# 55BDL3050Q V1.10

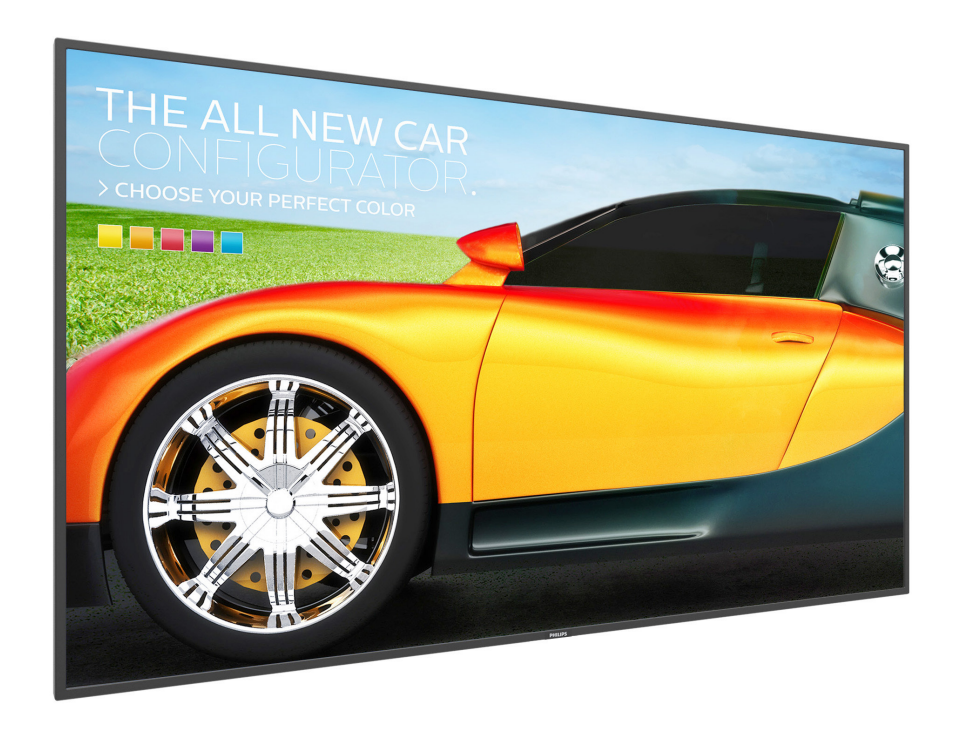

# www.philips.com/welcome

دليل الاستخدام (اللغة العربية)

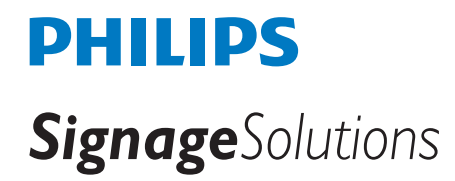

### **تعليمات السالمة**

### **احتياطات األمان والصيانة**

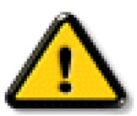

تحذير: قد يؤدي استخدام عناصر تحكم أو عمليات ضبط أو إجراءات خالف المحددة في هذا المستند إلى التعرض لصدمة أو مخاطر كهربائية و/أو مخاطر ميكانيكية.

#### **اقرأ هذه التعليمات والتزم بها عند توصيل الشاشة واستخدامها:**

#### **التشغيل:**

- ً احتفظ بالشاشة بعيدا عن أشعة الشمس المباشرة وعن المواقد أو أي مصدر من المصادر الحرارية األخرى.
- أزل أي جسم يمكن أن يسقط في فتحات التهوية أو يمنع التبريد الالزم للمكونات اإللكترونية لشاشة العرض.
	- ال تقم بسد فتحات التهوية الموجودة على الهيكل.
	- عند وضع الشاشة في مكانها، تأكد من سهولة الوصول إلى قابس الطاقة ومأخذ التيار.
- عند إيقاف تشغيل الشاشة عن طريق نزع كبل الطاقة، يرجى االنتظار لمدة 6 ثوان قبل إعادة تركيب كبل الطاقة لتشغيل الشاشة في حالة التشغيل العادي.
	- تأكد من استخدام كبل الطاقة المعتمد من شركة Philips ً دائما، في حالة عدم وجود كبل الطاقة، يرجى االتصال بمركز الخدمة المحلي لديك.
		- تجنب تعريض الشاشة الهتزازات شديدة أو صدمات قوية أثناء التشغيل.
			- تجنب الطرق على الشاشة أو إسقاطها أثناء التشغيل أو النقل.
- يُستخدَم المسمار ذو العروة في التثبيت والصيانة القصيرين الأجل، لا ننصح باستخدام المسمورة لأكثر من ١ ساعة، إذ يحظر استخدامه لفترة طويلة، يُرجَى ترك منطقة آمنة خالية أسفل الشاشة أثناء استخدام المسمار ذي العروة.

#### **الصيانة:**

- لحماية شاشتك من الأضرار المحتملة، لا تضغط بشدة على لوحة شاشة اكتشاشة الشاشاء أمسك الإطار لرفعها منه؛ ولا ترفع الشاشة ويدك أو أصابعك موضوعة على لوحة الشاشة.
	- افصل الشاشة في حالة عدم استخدامها لفترة طويلة.
- افصل الشاشة عند تنظيفها بقطعة قماش مبللة قليلاً، يمكن مسح الشاسة قماش جافة عنها، ومع الك، مع ذلك، تجنب مطلقًا استخدام المذيبات العضوية، مثل، الكحول أو السوائل التي تحتوي على أمونيا لتنظيف الشاشة.
	- لتجنب تعرض الشاشة لخطر الصدمات أو األضرار الدائمة، ال تعرضها لألتربة أو المطر أو الماء أو البيئة شديدة الرطوبة.
		- إذا ابتلت الشاشة، فامسحها بقطعة قماش جافة بأسرع ما يمكن.
	- ً حال سقوط مادة غريبة أو ماء في الشاشة، يرجى إيقاف تشغيلها فورا وفصل كبل الطاقة، ثم أزل المادة الغريبة أو الماء، وأرسل الشاشة إلى مركز الصيانة.
		- تجنب تخزين الشاشة أو استخدامها في أماكن معرضة للحرارة أو ضوء الشمس المباشر أو البرودة الشديدة.
		- لتحقيق أفضل أداء من الشاشة واستخدامها لعمر افتراضي أطول، نوصي باستخدام الشاشة في موقع تتوفر فيه معدالت درجة الحرارة والرطوبة التالية.
			- درجة الحرارة: من 0 إلى 40 درجة مئوية من 32 إلى 104 درجة فهرنهايت
				- الرطوبة: من 20 إلى 80 % رطوبة نسبية
			- يجب أن تكون درجة حرارة لوحة شاشة LCD 25 درجة مئوية في كل األوقات للحصول على أداء أفضل لإلضاءة.

**مهم:** احرص دائمًا على تنشيط برنامج الشاشة المؤقتة عندما تترك الشاشة دون مراقبة، احرص دائمًا على تنظيف تطاشة على التصامة على التصام عرض الشاشة لمحتوى ثابت لا يتغير، قد يؤدي العرض المستمر لفترة زمنية ممتدة للصور الساكنة أو الثابته إلى "الإجهاد"، الذي الصورة الصالحة" أو "الصورة المخفية"، وننوه إلى أن هذه الظاهرة شائعة في تقنية لوحة LCD، في معظم الحاالت، تختفي ظاهرة "اإلجهاد" أو "الصورة الالحقة" أو "الصور المخفية" بشكل تدريجي عبر فترة زمنية بعد أن يتم إيقاف تشغيل الطاقة.

**تحذير:** لن تختفي أعراض "اإلجهاد" أو "الصورة الالحقة" أو "الصور المخفية" الحادة وال يمكن إصالحها، وال تشمل بنود الضمان مثل هذه الظاهرة.

#### **مركز الخدمة:**

- ال ينبغي فتح غطاء الشاشة إال بواسطة موظف الخدمة المؤهل.
- إذا كان هناك حاجة لعمليات اإلصالح أو التكامل، يرجى االتصال بمركز الخدمة المحلي لديك.
	- تجنب تعريض الشاشة لضوء الشمس المباشر.

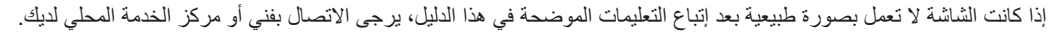

#### **اقرأ هذه التعليمات والتزم بها عند توصيل الشاشة واستخدامها:**

- افصل الشاشة في حالة عدم استخدامها لفترة طويلة.
- افصل الشاشة عند تنظيفها بقطعة قماش مبللة قليلاً، يمكن مسح الشاشة باستخدام قطعة عند فصل الطاقة عنها، ومع ذلك، تجنب مطلقًا استخدام الكحول أو السوائل التي تحتوي على أمونيا.
	- استشر فني صيانة إذا كانت الشاشة ال تعمل بصورة طبيعية بعد اتباع التعليمات الموضحة في هذا الدليل.
		- ال ينبغي فتح غطاء الشاشة إال بواسطة موظف الخدمة المؤهل.
	- احتفظ بالشاشة بعيدًا عن أشعة الشمس المباشرة وعن المواقد أو أي مصدر من المصادر الحرارية الأخرى.
	- أزل أي جسم يمكن أن يسقط في فتحات التهوية أو يمنع التبريد الالزم للمكونات اإللكترونية لشاشة العرض.
		- ال تقم بسد فتحات التهوية الموجودة على الهيكل.
	- حافظ على البطارية جافة، تجنب تعريض الشاشة للمطر أو الرطوبة الشديدة، لتفادي حدوث صدمة كهربائية.
	- عند إيقاف تشغيل الشاشة عن طريق نزع كبل الطاقة أو كبل طاقة التيار المستمر ، يرجى الانتظار لمدة 1 ثوانٍ قبل إعادة تركيب كبل الطاقة أو كبل طاقة التيار المستمر في وضع التشغيل العادي.
		- لتجنب تعرض الشاشة لخطر الصدمات أو األضرار الدائمة، ال تعرضها المطر أو البيئة شديدة الرطوبة.
			- عند وضع الشاشة في مكانها، تأكد من سهولة الوصول إلى قابس الطاقة ومأخذ التيار.
- **مهم:** احرص دائمًا على تنشيط برنامج الشاشة المؤقتة عند الاستخدام، في حالة استمرار وجود صورة ثابتة على الشاشة لفترة زمنية طويلة، فقد يتسبب ذلك في ترك "صورة بعدية أو صورة ظلية" على الشاشة، وهذه الظاهرة معروفة كأحد عيوب تقنية لوحة شاشة LCD ً ، وفي معظم الحاالت ستختفي صورة الظلية تدريجيا على مدار مدة زمنية بعد إيقاف تشغيل الطاقة، يرجى العلم أن أعراض الصورة الظلية ال يمكن معالجتها، وال يشملها الضمان.

### **إعالن االتحاد األوروبي الخاص بالتوافق**

يتوافق هذا الجهاز مع المتطلبات الواردة في كل من توجيه المجلس الخاص بتقريب قوانين الدول األعضاء والمتعلقة

التوافق الكهرومغناطيسي )/30/2014EU )وتوجيه الفولطية المنخفضة )/35/2014EU )وتوجيه RoHS( حظر استخدام المواد الخطرة( )/65/2011EU).

تم اختبار هذا الجهاز وثُبت تطابقه مع معايير التجانس الخاصة بأجهزة تقنية المعلومات المنشورة تحت «توجيهات الصحيفة الرسمية للاتحاد الأوروبي».

#### **تحذيرات التفريغ اإللكتروستاتي**

قد يتسبب أي شخص قريب من الشاشة في تفريغ شحن الجهاز وإعادة تهيئته وعرض القائمة الرئيسية.

#### **تحذير:**

يتوافق هذا الجهاز مع متطلبات الفئة أ من 32 CISPR55032/EN، قد يتسبب هذا الجهاز في تداخل اإلشارات الالسلكية في المنازل.

### **إخطار لجنة االتصاالت الفيدرالية )FCC( )خاص بالواليات المتحدة األمريكية فقط(**

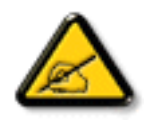

ملاحظة: تم اختبار هذا الجهاز ووُجد أنه يتطابق مع حدود الأجهزة الرقمية من الفئة A، وفقًا للجزء ١٥ من قواعد لجنة الاتصالات الفيدرالية، هذه الحدود مصممة لتوفير الحماية المعقولة من التداخلات الصارة التي تنتج عند تشغيل الجهاز في بيئة تجارية، حيث إن هذه الشاشة تولّد وتستخدم بل وقد تصدر عنها طاقة تردد لاسلكية، لذا فانها قد تتسبب في حدوث تداخلات ضارة مع الاتصالات اللاسلكية إذا لم تركّب وتستخدم وفقًا للتعليمات، قد يتسبب تشغيل هذا الجهاز في منطقة سكنية في حدوث تداخلات ضارة وفي هذه الحالة على المستخدم تصحيح تلك التداخالت على نفقته الخاصة.

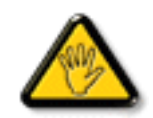

قد تتسبب أي تغييرات أو تعديلات دون الموافقة عليها صراحة من قبل الجهة المسؤولة عن التوافق مع مواصفات اللجنة الفيدرالية للاتصالات في إلغاء أهلية المستخدم لتشغيل الشاشة.

> استخدم فقط كابل التردد الالسلكي المغطى المرفق مع الشاشة عند توصيلها بجهاز كمبيوتر. يحظر تعريض الشاشة للمطر أو الرطوبة الشديدة، لتفادي حدوث األضرار التي قد تنجم عن نشوب حريق أو حدوث صدمة كهربائية.

وتتوافق الشاشة مع الجزء 10 من قوانين اللجنة الفيدرالية للاتصالات، حيث يخضع تشغيلها للشرطين التاليين: (١) ألا تتسبب هذه الشاشة في حدوث تداخل ضار، (٢) يجب أن تتقبل الشاشة أي تدخل وارد بما في ذلك التداخل الذي قد يؤدي إلى تشغيل غير مرغوب فيه.

#### **:Canada**

Industry Canada statement:

This device complies with RSS-247 of the Industry Canada Rules. Operation is subject to the following two conditions: (1) This device may not cause harmful interference, and (2) this device must accept any interference received, including interference that may cause undesired operation.

Ce dispositif est conforme à la norme CNR-247 d'Industrie Canada applicable aux appareils radio exempts de licence. Son fonctionnement est sujet aux deux conditions suivantes: (1) le dispositif ne doit pas produire de brouillage préjudiciable, et (2) ce dispositif doit accepter tout brouillage reçu, y compris un brouillage susceptible de provoquer un fonctionnement in

#### **Brazil:**

#### **ANATEL RF STATEMENT**

Per Article 6 of Resolution 506, equipment of restricted radiation must carry the following statement in a visible location

"Este equipamento opera em caráter secundário, isto é, não tem direito a proteção contra interferência prejudicial, mesmo de estações do mesmo tipo, e não pode causar interferência a sistemas operando em caráter primário."

#### ANATEL BODY SAR STATEMENT

"Este produto atende aos requisitos técnicos aplicados, incluindo os limites de exposição da Taxa de Absorção Específica referente a campos elétricos, magnéticos e eletromagnéticos de radiofrequência, de acordo com as resoluções n°303/2002 e 533/2009. Este produto atende às diretrizes de exposição à RF na posição normal de uso a pelo menos X centímetros longe do corpo, tendo sido os ensaios de SAR para corpo realizado a X cm de acordo com o informativo de recomendação apresentado no manual do fabricante."

### **المركز البولندي لالختبار وإصدار الشهادات**

ينبغي على الشاشة سحب الطاقة من مقبس محمي بدائرة حماية ( مقبس ذي ثلاثة شعب)، كما ينبغي توفير نفس مصدر الإمداد بالطاقة لكافة الأجهزة التي تعمل معًا (مثلٌ، الكمّبيوتر والشاشة والطابعة وغيرها من الأجهزة).

ينبغي أن يكون لمحول مطاور التركيبات الكهربائية في الغرفة جهاز حماية دائرة قصر احتياطي في شكل منصهر بقيمة اسمية ال تتجاوز 16 أمبير.

ً وإليقاف تشغيل الشاشة تماما، يجب نزع كبل اإلمداد بالطاقة من مقبس الطاقة القريب من الشاشة بحيث يسهل الوصول إليه.

تؤكد علامة الحماية «ب» على مطابقة الشاشة لمتطلبات استخدام الحماية لمعايير 2107T-93/T-42107 و-98/E-06251.

### Wymagania Polskiego Centrum Badań i Certyfikacji

Urządzenie powinno być zasilane z gniazda z przyłączonym obwodem ochronnym (gniazdo z kołkiem). Współpracujące ze sobą urządzenia (komputer, monitor, drukarka) powinny być zasilane z tego samego źródła.

Instalacja elektryczna pomieszczenia powinna zawierać w przewodzie fazowym rezerwową ochronę przed zwarciami, w postaci bezpiecznika o wartości znamionowej nie większej niż 16A (amperów).

W celu całkowitego wyłączenia urządzenia z sieci zasilania, należy wyjąć wtyczkę kabla zasilającego z gniazdka, które powinno znajdować się w pobliżu urządzenia i być łatwo dostępne.

Znak bezpieczeństwa "B" potwierdza zgodność urządzenia z wymaganiami bezpieczeństwa użytkowania zawartymi w PN-93/T-42107 i PN-89/E-06251.

### Pozostałe instrukcje bezpieczeństwa

- Nie należy używać wtyczek adapterowych lub usuwać kołka obwodu ochronnego z wtyczki. Jeżeli konieczne jest użycie przedłużacza to należy użyć przedłużacza 3-żyłowego z prawidłowo połączonym przewodem ochronnym.
- System komputerowy należy zabezpieczyć przed nagłymi, chwilowymi wzrostami lub spadkami napięcia, używając eliminatora przepięć, urządzenia dopasowującego lub bezzakłóceniowego źródła zasilania.
- Należy upewnić się, aby nic nie leżało na kablach systemu komputerowego, oraz aby kable nie były umieszczone w miejscu, gdzie można byłoby na nie nadeptywać lub potykać się o nie.
- Nie należy rozlewać napojów ani innych płynów na system komputerowy.
- Nie należy wpychać żadnych przedmiotów do otworów systemu komputerowego, gdyż może to spowodować pożar lub porażenie prądem, poprzez zwarcie elementów wewnętrznych.
- System komputerowy powinien znajdować się z dala od grzejników i źródeł ciepła. Ponadto, nie należy blokować otworów wentylacyjnych. Należy unikać kładzenia lużnych papierów pod komputer oraz umieszczania komputera w ciasnym miejscu bez możliwości cyrkulacji powietrza wokół niego.

### **المجاالت الكهربائية، المغناطيسية والكهرومغناطيسية )"EMF)"**

- -١ تصنع الشركة الكثير من المنتجات وتبيعها للعمالء مثل، األجهزة اإللكترونية التي تتمتع بالقدرة على إصدار أو استقبال إشارات كهرومغناطيسية.
- ٢- من أهم المبادئ الأساسية للشركة الالتزام بجميع تدابير الصحة والسلامة الواحب توافرها في المنتجات للاتطاعة المتطلبات القانونية المعمول بها وتستوفي معايير الأجهزة الكهرومغناطيسية المطبقة عند صناعة هذه المنتجات.
	- -٣ ً ونلتزم بتطوير المنتجات التي ال تؤثر سالبا على الصحة وإنتاجها وتسويقها.
	- ٤- تؤكد الشركة على أنه في حالة استخدام المنتجات بالشكل السليم المعدة له، فستكون تلك المنتجات آمنة، وذلك وفقًا للأدلة العلمية المتوفرة حاليًا.
	- ً تلعب الشركة دور ً ا فعاال -٥ في تطوير معايير السالمة والمجاالت الكهرومغناطيسية العالمية مما يجعلها تتطلع إلى مزيد من التطورات في المعايرة إلحداث تكامل في منتجاتها.

#### **هذه المعلومات متاحة للمملكة المتحدة فقط**

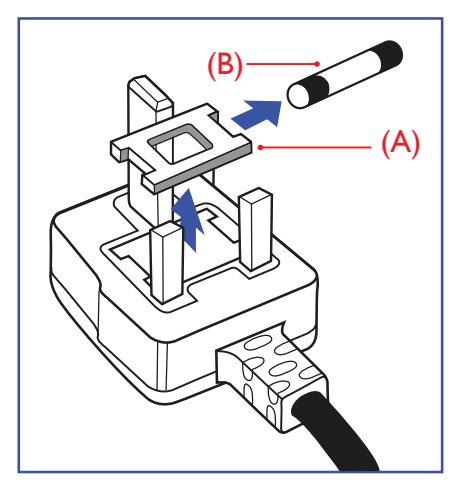

#### **تحذير – يجب تأريض هذا الجهاز.**

**هام:**

هذا الجهاز مزود بقابس مقولب معتمد شدته 13 أمبير، لتغيير منصهر بآخر من نوع هذا القابس، يرجى اتباع الخطوات التالية+:

- -١ احرص على إزالة المنصهر وغطاءه.
- -٢ ركب المنصهر الجديد المعتمد من BS 1362 A.T.S.A,A5 أو BSI.
	- -٣ أعد تركيب غطاء المنصهر.

ً إذا كان القابس المثبت ال يتناسب مع مأخذ التيار لديك، ينبغي قطع القابس وتركيب آخر مزود بثالثة دبابيس بدال منه.

وفي حالة احتواء القابس الرئيسي على منصهر، ينبغي أن تكون قيمته 5 أمبير، في حالة استخدام قابس بدون منصهر، ينبغي أال تزيد قيمة المنصهر في لوحة التوزيع عن 5 أمبير.

مالحظة: لتجنب التعرض لصدمة كهربائية محتملة، يجب التخلص من القابس المقطوع حتى ال يتم إدخاله في أي مقبس شدته 13 أمبير.

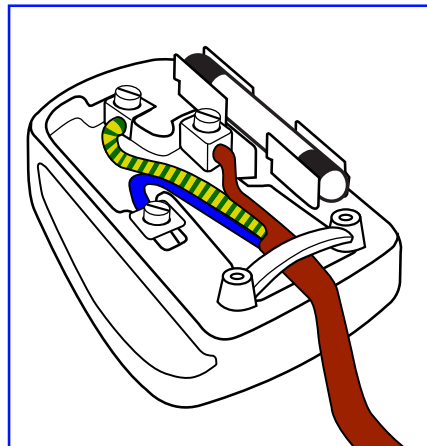

#### **كيفية توصيل قابس**

- الأسلاك الموجودة في طرف التوصيل الرئيسي ملونة وفقًا للرموز الآتية: أزرق - "محايد" )"N)"
	- بني "حي" )"L)" أخضر وأصفر - "أرضي" )"E)"
- -١ يجب توصيل السلك الملون باللونين األخضر واألصفر بطرف القابس المميز بحرف "E "أو الرمز األرضي أو ملون باللون الأخضر أو الأخضر والأصفر.
	- -٢ كما يجب توصيل السلك األزرق بطرف القابس المميز بحرف "N "أو الملون باللون األسود.
		- -٣ كما يجب توصيل السلك البني بطرف القابس المميز بحرف "L "أو الملون باللون األحمر.

يرجى التأكد من تثبيت قابضة الأطراف بإحكام على غلاف السلك الرئيسي - وليس على الأسلاك الثلاثة فقط وذلك عند استبدل غطاء القابس.

### **معلومات لدول شمال أوروبا )الدول الشمالية(**

#### Placering/Ventilation

#### **:VARNING**

FÖRSÄKRA DIG OM ATT HUVUDBRYTARE OCH UTTAG ÄR LÄTÅTKOMLIGA, NÄR DU STÄLLER DIN UTRUSTNING PÅPLATS.

#### Placering/Ventilation

#### **:ADVARSEL**

SØRG VED PLACERINGEN FOR, AT NETLEDNINGENS STIK OG STIKKONTAKT ER NEMT TILGÆNGELIGE.

#### Paikka/Ilmankierto

#### **:VAROITUS**

SIJOITA LAITE SITEN, ETTÄ VERKKOJOHTO VOIDAAN TARVITTAESSA HELPOSTI IRROTTAA PISTORASIASTA.

#### Plassering/Ventilasjon

#### **:ADVARSEL**

NÅR DETTE UTSTYRET PLASSERES. MÅ DU PASSE PÅ AT KONTAKTENE FOR STØMTILFØRSEL ER LETTE Å NÅ.

### **China RoHS**

根据中国大陆《电子电气产品有害物质限制使用标识要求》,以下部分列出了本产品中可能包含的 。有害物质的名称和含量

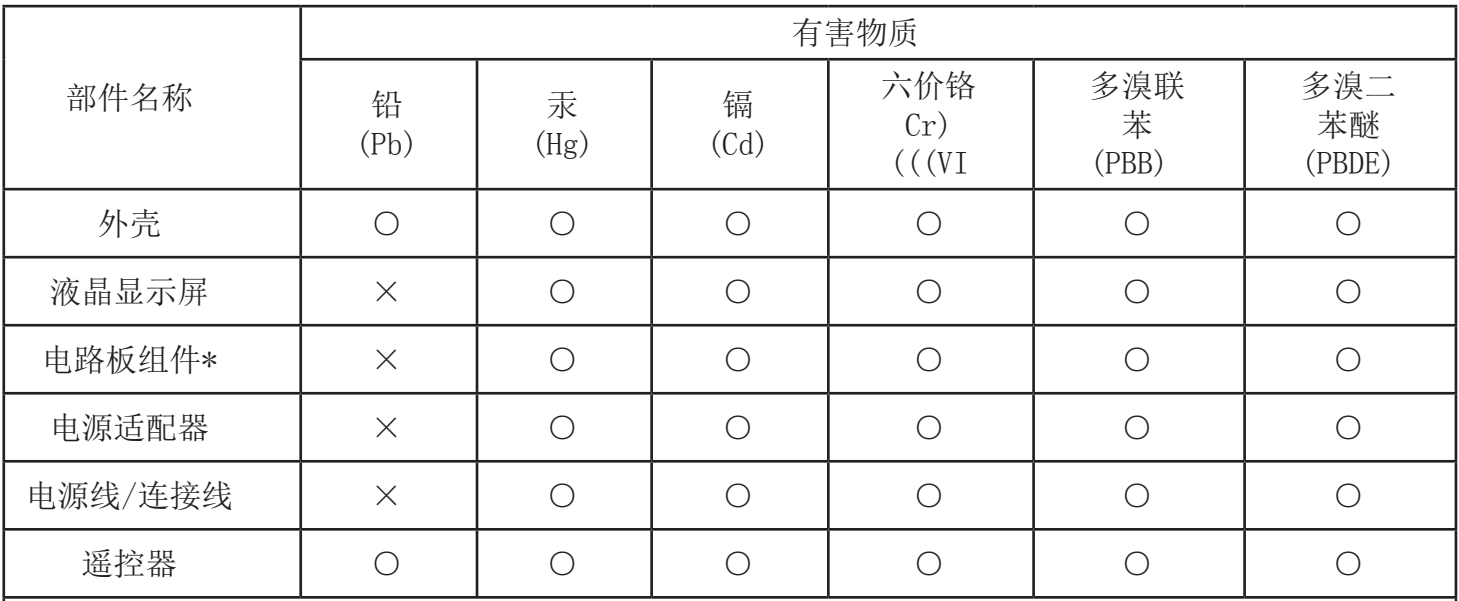

本表格依据SJ/T 11364 的规定编制。

\*: 电路板组件包括印刷电路板及其构成的零部件,如电阳、电容、集成电路、连接器等。

0: 表示该有害物质在该部件所有均质材料中的含量均在 GB/T 26572规定的限量要求以下。

X: 表示该有害物质至少在该部件的某一均质材料中的含量超出GB/T 26572规定的限量要求。

上表中打"×"的部件, 应功能需要, 部分有害物质含量超出GB/T 26572规定的限量要求, 但符合 欧盟RoHS法规要求(属于豁免部分)。

备注: 上表仅做为范例, 实际标示时应依照各产品的实际部件及所含有害物质进行标示。

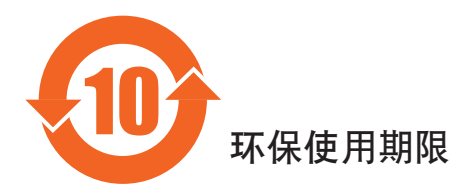

此标识指期限(十年),电子电气产品中含有的有害物质在正常使用的条件下不会发生外泄或突变,电子 电气产品用户使用该电气产品不会对环境造成严重污染或对其人身、财产造成严重损害的期限。

### 《废弃电器电子产品回收处理管理条例》提示性说明

为了更好地关爱及保护地球,当用户不再需要此产品或产品寿命终止时,请遵守国家废弃电器电子产品 回收处理相关法律法规, 将其交给当地具有国家认可的回收处理资质的厂商进行回收处理。

#### *⌉娤*

此为A级产品。在生活环境中,该产品可能会造成无线电干扰。在这种情况下,可能需要用户 对于扰采取切实可行的措施。

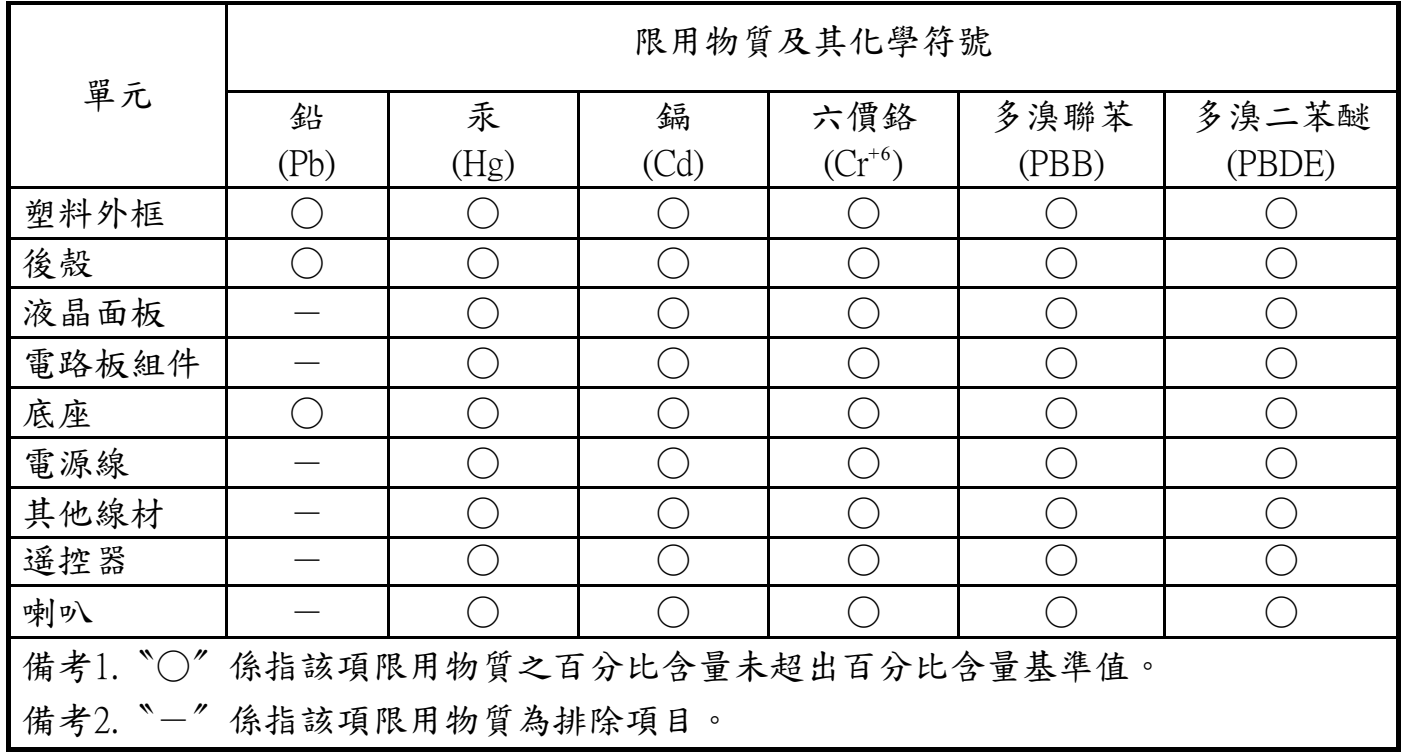

警語: 使用過度恐傷害視力。

注意事項:

(1) 使用30分鐘請休息10分鐘。

(2) 未滿2歲幼兒不看螢幕, 2歲以上每天看螢幕不要超過1小時。

警告使用者:

此為甲類資訊技術設備,於居住環境中使用時,可能會造成射頻擾動,在此種情況下,使用者會被要求 。採取某些適當的對策

### **Turkey RoHS:**

Türkiye Cumhuriyeti: EEE Yönetmeliğine Uygundur

### **Ukraine RoHS:**

Обладнання відповідає вимогам Технічного регламенту щодо обмеження використання деяких небезпечних речовин в електричному та електронному обладнанні, затвердженого постановою Кабінету Міністрів України від 3 грудня 2008 № 1057

#### **التخلص من الشاشة بعد انتهاء عمرها االفتراضي**

تحتوي هذه الشاشة الجديدة على مواد يمكن إعادة تدويرها واستخدامها مرذ أخرى، فبإمكان الشركات المتخصول المتخص المعالم المواد القابلة لإعادة الاستخدام وتقليل الكمية التي يتم التخلص منها.

يرجى االطالع على اللوائح المحلية بشأن كيفية التخلص من الشاشة القديمة وتسليمها لموزع Philips.

#### **)للعمالء الموجودون في كندا والواليات المتحدة األمريكية(**

قد تحتوي هذه الشاشة على الرصاص و/أو الزئبق، برجي التخلص من الشاشة وفقًا للوائح المحلية والفيدرالية، وللمزيد من المعلومات حول إعادة التدوير، برجي الدخول على الموقع org.eia.www( مبادرة توعية المستهلك(

### **مخلفات المعدات اإللكترونية واألجهزة الكهربائية - WEEE**

#### **يرجى تنبيه المستخدمين في االتحاد األوروبي**

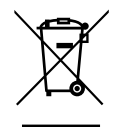

توضح هذه العالمة الموجودة على المنتج أو مواد تغليفه أنه ال يجوز التخلص من هذا المنتج مع النفايات المنزلية العادية، وذلك بموجب التوجيه الأوروبي

EC2012/19/ الذي يحكم عملية التخلص من األجهزة الكهربائية واإللكترونية المستعملة، وتقع على عاتقك مسؤولية التخلص ُ من هذه المعدة من خالل نظام تجميع مخصص لنفايات المعدات الكهربائية واإللكترونية، ولمعرفة أماكن التخلص من هذه النفايات الكهربائية واإللكترونية، اتصل بمكتب الحكومة المحلي لديك، أو نظام التخلص من النفايات المنزلية الذي تتعامل معه، أو المتجر الذي اشتريت منه المنتج.

#### **تنبيه المستخدمين في الواليات المتحدة األمريكية:**

برجي التخلص من الشاشة وفقًا للقوانين المحلية والفيدرالية وقوانين الولايات، وللحصول على معلومات حول كيفية التخلص من الشاشة، يرجى الدخول على الموقع التالي: www.eiae.org. أو www.mygreenelectronics.com.

#### **توجيهات خاصة بانتهاء العمر االفتراضي للشاشة-إعادة التدوير**

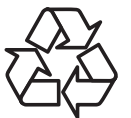

تحتوي هذه الشاشة الجديدة على مواد عديدة يمكن تدويرها واستخدامها مرة أخرى.

يرجى التخلص من الشاشة وفقًا للقوانين المحلية والفيدر الية وقوانين الولايات.

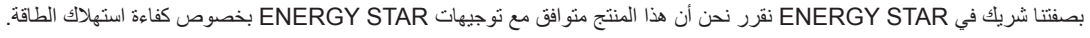

#### **بيان حظر استخدام المواد الخطرة )الهند(**

يتوافق هذا المنتج مع "قانون (إدارة) النفايات الكهربائية والإلكترونية، ٦٠١٦" الفصل الخامس، القاعدة الفرعية (١)، لما كانت الأجهزة الكهربائية والإلكترونية ومكوناتها أو المستهلكات أو أجزائها أو قطع الغيار لا تحتوي على الرصاص أو الزرق أو الكاروم الزمال المعناي الفينيل متعدد البروم أو مركبات ثنائي الفينيل متعدد البروم في تركيزات يتجاوز وزنها %.1 في مواد متجانسة للرصاص أو الزئبق أو الكروم سداسي التكافؤ أو ثنائي الفينيا م أكثر م الفينيل متعدد البروم في تركيزات يتجاوز وزنها %0.11 ، في مواد متجانسة للكادميوم، باستثناء اإلعفاءات المنصوص عليها في الجدول 2 من القانون.

#### **بيان النفايات اإللكترونية للهند**

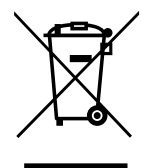

هذا الرمز الموجود على المنتج أو على عبوته يشير إلى أن هذا المنتج يجب ألا يتم التخلص منه مع المخلفات المنزلية الأخرى، يتحمل المستخدم مسؤولية التخلص من المنتج بتسليمه إلى أحد مواقع التجميع المخصصة لإعادة التدوير مخلفات الأجهزة الكهربائية والإلكترونية، إن تجميع مخلفات المعدات وتدويرها بشكل منفصل عند التخلص منها سوف يساعد في الحفاظ على الموارد الطبيعية وضمان أنه يتم تدويرها بطريقة تحمي صحة الإنسان والبيئة، لمزيد من المعلومات حول النفايات الإلكترونية يرجى زيارة http://www.india.philips.com/about/sustainability/recycling/index.page وللتعرف على الأماكن التي يمكن التخلص فيها من مخلفات الأجهزة لإعادة التدوير في الهند يرجى الاتصال على أي من جهات الاتصال الموضحة أدناه.

رقم خط المساعدة: 1٨٠٠-1800-18٦ (من الاثنين إلى السبت، من ٩ صباحًا حتى ٢٠:٥ مساءً)

مركز تجميع النفايات الكهربائية واإللكترونية المر

كزيالعنوان: Limited Private India Technology TPV,

59 ماهيشواري ناجر، الطريق الأساسي الأول، ماهاديفابورا بوست، طريق وايت فيلد

Karnataka ,Bangalore, رمز 560048 :PIN, هاتف: 080-3023-1000

البريد الإلكتروني:india.callc entre@tpv-tech.com

#### **البطاريات**

بالنسبة لالتحاد األوروبي: يعني صندوق القمامة ذو العجالت المشطوب عليه أنه ال ينبغي التخلص من البطاريات المستخدمة مع النفايات المنزلية! وهناك نظام تجميع منفصل للبطاريات المستخدمة، للسماح بالعلاج المناسب للنفايات وإعادة تدوير ها وفقًا للقوانين.

يرجى االتصال بالسلطات المحلية لمزيد من التفاصيل حول برامج تجميع هذه البطاريات وإعادة تدويرها.

بالنسبة لسويسرا: يرجى إعادة البطاريات المستخدمة إلى نقطة البيع.

بالنسبة للدول خارج االتحاد األوروبي: يرجى االتصال بالسلطات المحلية للتعرف على الطريقة الصحيحة للتخلص من البطاريات.

وفقًا لتوجيه الاتحاد الأوروبي 2006/66/EC، لا يمكن التخلص من البطاريات بطرق غير صحيحة، وينبغي فصل البطاريات لتجميعها من قبل الخدمة المحلية.

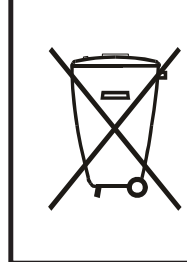

Após o uso, as pilhas e/ou baterias deverão ser entregues ao estabelecimento comercial ou rede de assistência técnica .autorizada

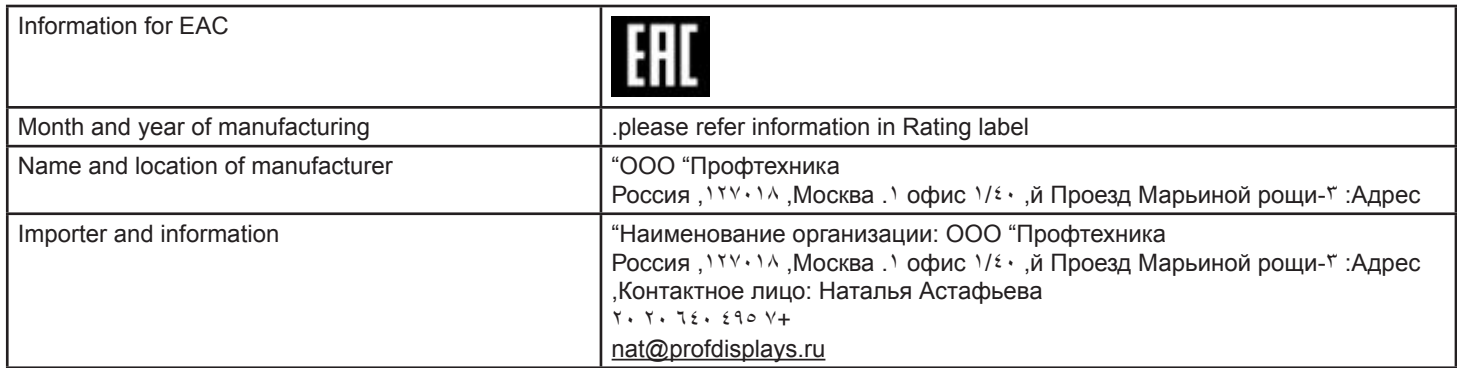

# **جدول المحتويات**

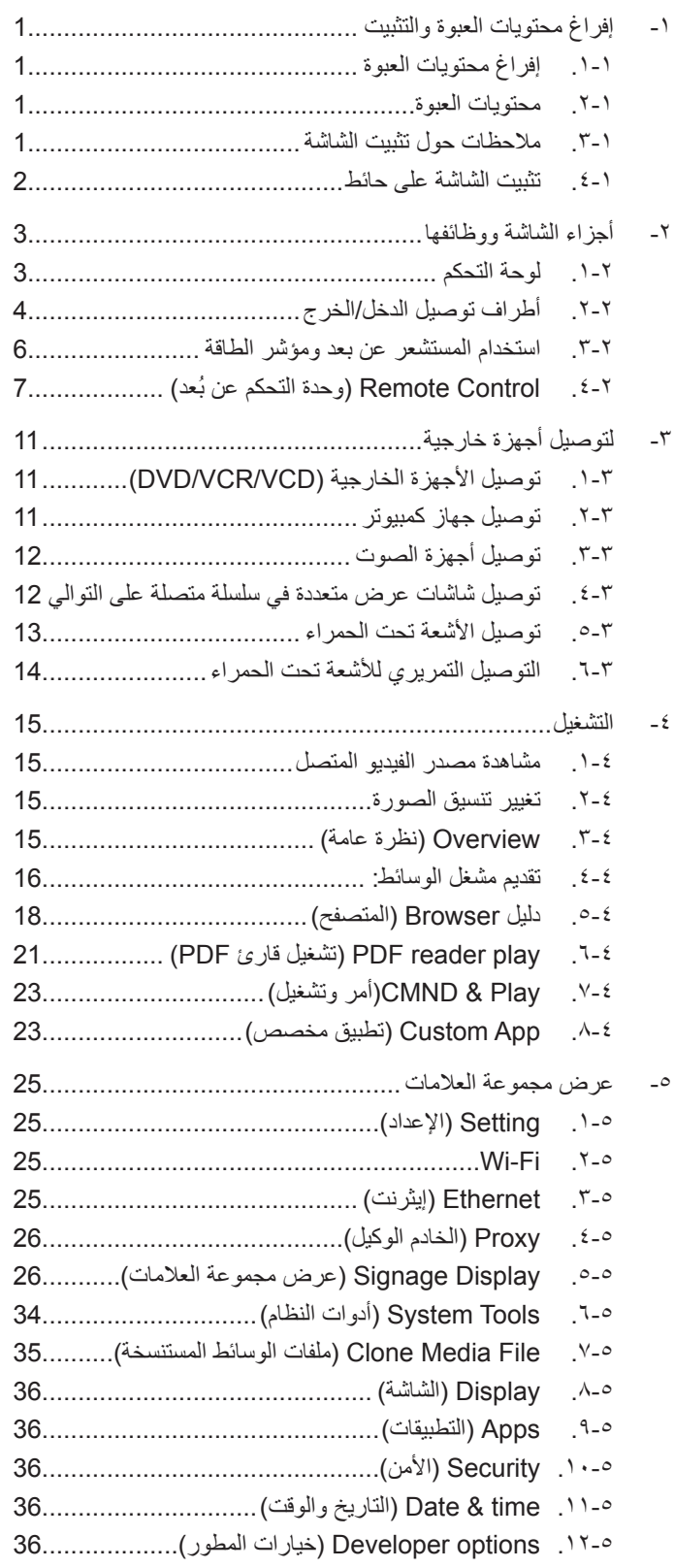

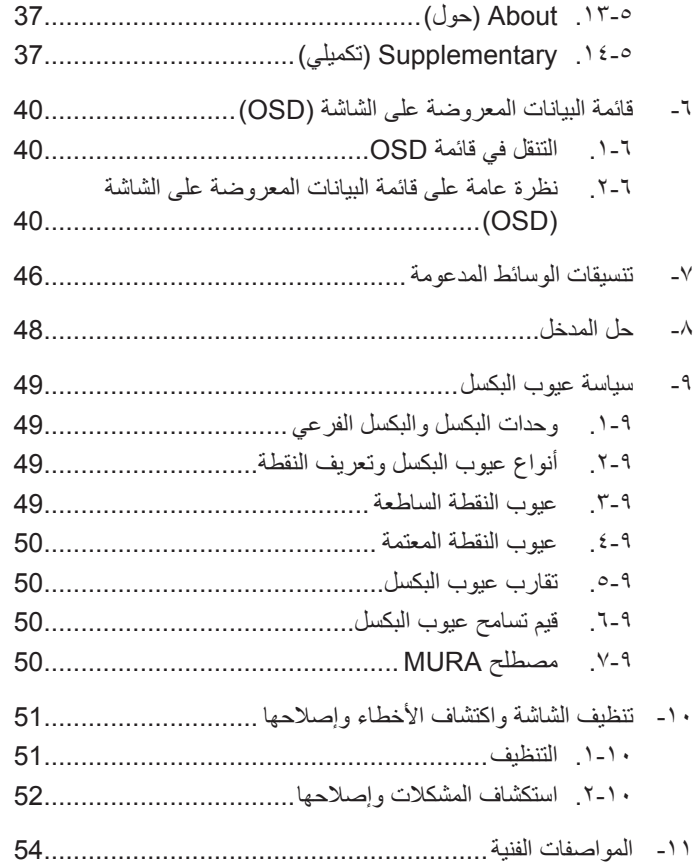

### **-١ إفراغ محتويات العبوة والتثبيت**

#### **-١١١ إفراغ محتويات العبوة**

- تأتي الشاشة معبأة داخل صندوق كرتوني مع الملحقات القياسية.
	- تأتي الملحقات االختيارية معبأة كل على حدة.
- ً ننصح بأن يحمل الشاشة شخصين، وذلك نظرا لحجمها ووزنها.
- يرجى التأكد من وجود جميع محتويات الشاشة وبحالة جيدة بعد فتح العبوة.

#### **-١١١ محتويات العبوة**

يرجى التأكد من وجود المحتويات التالية داخل العبوة:

- شاشة العرض LCD
- دليل بدء التشغيل السريع
- وحدة تحكم عن بعد بها بطاريات من نوع AAA
	- سلك الطاقة
	- كبل 232RS
	- كبل التوصيل التسلسلي 232RS
	- كبل مستشعر األشعة تحت الحمراء
		- عدد 1 غطاء USB وبرغي

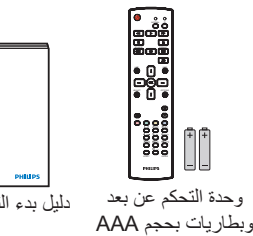

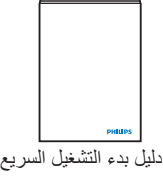

كبل التوصيل التسلسلي

RS232

<span id="page-10-0"></span>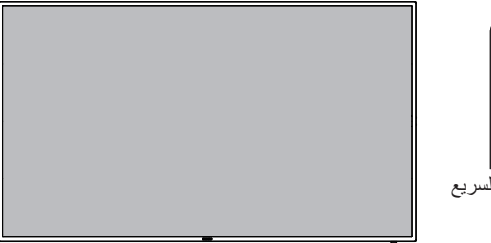

\* يختلف كبل الطاقة حسب الوجهة.

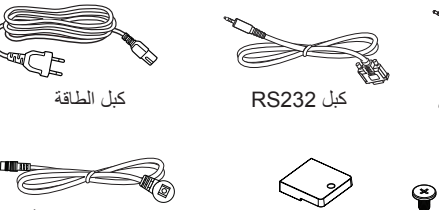

1x Cover USB Cable Sensor IR تحت الحمراء كبل مستشعر األشعة عدد 1 غطاء USB

\* هناك اختالفات حسب المنطقة

قد يختلف تصميم الشاشة والملحقات عن تلك الموضحة أعاله.

#### مالحظات:

- في جميع المناطق الأخرى يرجى استخدام كبل تيار كهربائي يتناسب مع فولطية التيار المتردد لمقبس الطاقة، على أن يكون معتمدًا ومتوافقًا مع لوائح السلامة المعمول بها في دولتك 2(. ) ينبغي استخدام النوع G2 ,F-W05H أو G3و 0.75 أو 1مم
	- قد ترغب في االحتفاظ بالعبوة ومواد التعبئة لنقل الشاشة.

### **-١١١ مالحظات حول تثبيت الشاشة**

- احرص دائمًا على استخدام القابس المعد خصيصًا لهذه الشاشر الأنها تشابة استهلاكها للطاقة. يرجى استشارة مركز الخدمة التابع لك عند الحاجة إلى خط موسع.
- بنبغي تركيب الشاشة على سطح مستوٍ لتجنب إمالتها. ينبغي مراعاة المسافية المساشر المسافي المناسبة المناسبة. تجنب تركيب الشاشة في المطبخ أو الحمام أو أي مكان آخر يتميز برطوبته العالية حيث يؤدي ذلك إلى تقليل العمر االفتراضي للمكونات اإللكترونية في الشاشة.
	- يمكن تشغيل الشاشة بصورة طبيعية على ارتفاع 3000 م فقط. في حالة تثبيت الشاشة على ارتفاع يزيد على 3000م، قد تحدث حاالت غير طبيعية.

#### **-١١١ تثبيت الشاشة على حائط**

<span id="page-11-0"></span>لتثبيت هذه الشاشة على الحائط، يتعين عليك الحصول على طاقم أدوات التثبيت على الحائط القياسية (المتوفرة بالأسواق). كما نوصي باستخدام واجهة تثبيت تتوافق مع المعيار القياسي -TUV GS و/أو 1678UL المعمول به في أمريكا الشمالية.

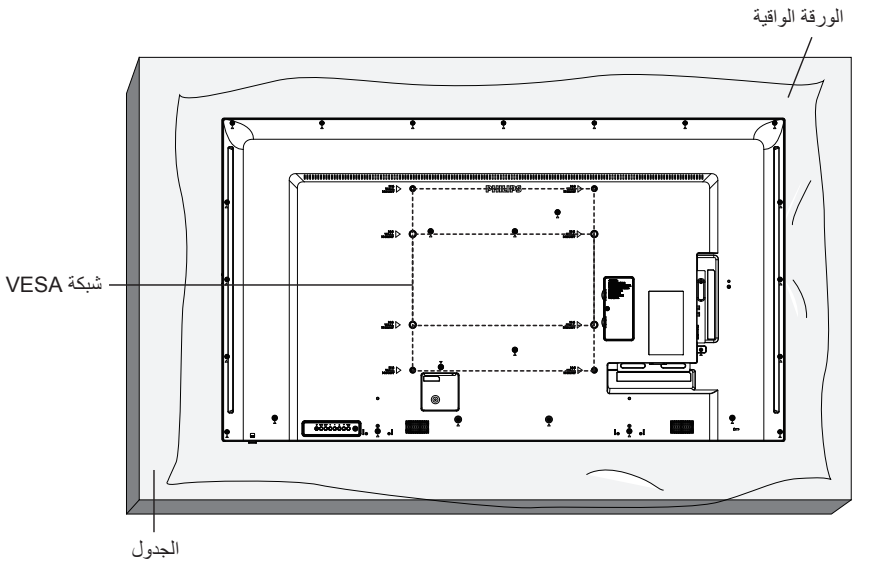

- -١ ضع ورقة واقية على منضدة، بحيث تكون ملفوفة حول الشاشة عند تغليفها وأسفل سطح الشاشة لتجنب تعرض وجه الشاشة للخدش.
	- ٢- تأكد من وجود جميع الملحقات الخاصة بتثبيت هذه الشاشة (التثبيت بالحائط والتثبيت بالسقف وما إلى ذلك).
- ٣- اتبع التعليمات المرفقة مع مجموعة تثبيت القاعدة. فقد يؤدي عدم اتباع إجراءات التثبيت الصحيحة إلى تلف المعدات أو إصابة المستخدم أو الشخص الذي يقوم بالتثبيت. ولا يشمل ضمان المنتج إصالح التلف الناتج عن التثبيت غير السليم.
	- -٤ فيما يخص مجموعة التثبيت على الحائط، استخدم براغي تثبيت 6M( بطول 10 مم أطول من سمك حامل التثبيت( ثم أحكم ربط المسامير.
- 0- وزن الوحدة بدون القاعدة = ١٥,٩٦ كجم احرص على أن يظل الجهاز ووسائل التثبيت المتعلقة به مؤمنينِ اثناء الاختبار . يستخدم فقط مع قائمة أحمال رف التثبيت على الحائط بحد أقصى وزن/حمل: 15.96 كجم
	- -٦ الوضع العمودي غير مسموح به.

#### **-١١١١١ شبكة VESA**

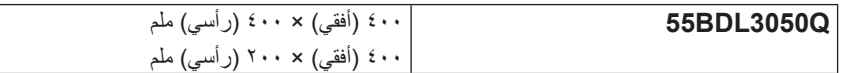

**تنبيه:**

لمنع سقوط الشاشة:

- بخصوص التثبيت بالحائط أو السقف، نوصي بتثبيت الشاشة باستخدام الحوامل المعتبة المتوفرة تجاريًا. للحصول على تعليمات التثبيت المفصلة، يرجى الرجوع إلى الدليل المرفق مع الحامل المخصص.
- للحد من احتمال حدوث إصابة أو تلف ناجم عن سقوط الشاشة في حالة حدوث زالزل أو غير ذلك من الكوارث الطبيعية، يرجى استشارة الجهة المصنعة للحامل حول مكان التثبيت. **متطلبات التهوية لألماكن المغلقة**

يرجى ترك مساحة بين الشاشة والأجسام المحيطة كما هو موضح بالشكل للسماح بانتشار الحرارة في المكان.

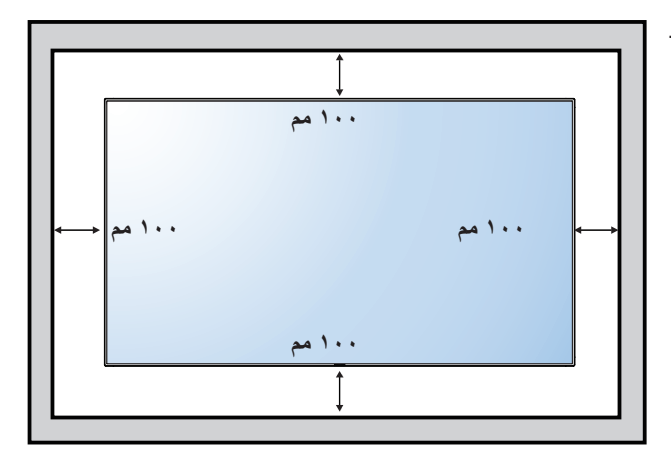

### **-٢ أجزاء الشاشة ووظائفها**

#### **-٢٢٢ لوحة التحكم**

<span id="page-12-0"></span>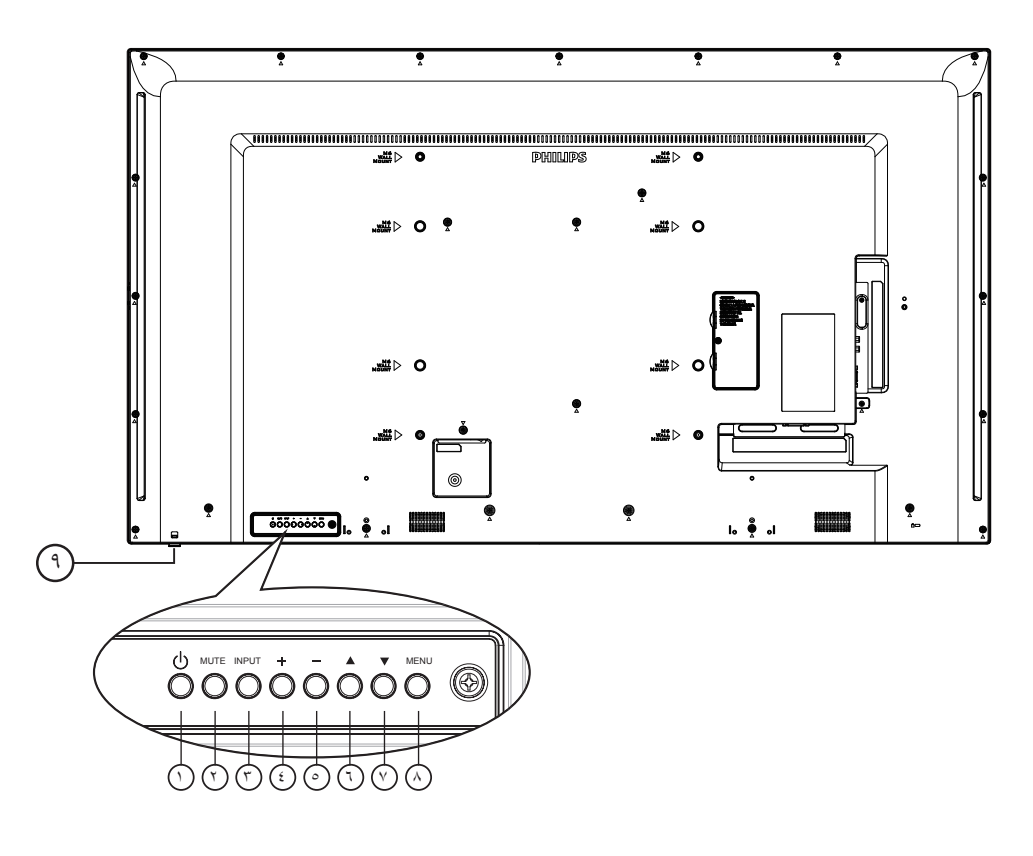

### 1 **زر ] [**

يستخدم هذا الزر لتشغيل الشاشة أو ضبطها على وضع االستعداد.

### 2 **زر ]MUTE( ]كتم الصوت(**

للتبديل بين وضعي تشغيل/إيقاف تشغيل كتم الصول.

#### 3 **زر ]INPUT( ]الدخل(** اختيار مصدر اإلدخال.

4 **زر ] [**

- زيادة مستوى الصوت
- الدخول إلى القائمة الفرعية عندما تكون قائمة OSD قيد التشغيل

### 5 **زر ] [**

- خفض مستوى الصوت
- الرجوع إلى القائمة السابقة عندما تكون قائمة OSD قيد التشغيل

#### 6 **زر ] [**

- تحريك شريط التحديد إلى أعلى لضبط العنصر المحدد عندما تكون قائمة OSD قيد التشغيل
	- زيادة قيمة الضبط عند تغيير القيمة.

### 7 **زر ] [**

- لتحريك شريط التحديد إلى أسفل لضبط العنصر المحدد أثناء تشغيل قائمة OSD العرض على الشاشة.
	- تقليل قيمة الضبط عند تغيير القيمة.

### 8 **زر ]MENU( ]القائمة(**

يستخدم هذا الزر للعودة إلى القائمة السابقة أثناء تشغيل القائمة المعروضة على الشاشة أو لتنشيط القائمة أثناء إيقاف تشغيلها.

### 9 **مستشعر وحدة التحكم عن بعد ومؤشر حالة الطاقة**

- يستقبل اإلشارات الصادرة من وحدة التحكم عن بعد.
	- يوضح حالة تشغيل الشاشة بدون استخدام OPS:
		- يضيء باللون األخضر عند تشغيل الشاشة
- يضيء باللون األحمر عند ضبط الشاشة على وضع االستعداد
- عند تمكين }الجدول{، يومض المؤشر باللون األخضر واألحمر
- في حالة وميض المؤشر باللون األحمر، يشير إلى اكتشاف خطأ
	- ال يضيء المؤشر عند انقطاع التيار الرئيسي عن الشاشة
- \* استخدم كبل مستشعر األشعة تحت الحمراء للحصول على أداء أفضل لوحدة التحكم عن بُعد. (يُرجَى الرجوع إلى التعليمات رقم ٣-٥)

#### <span id="page-13-0"></span>**-٢٢٢ أطراف توصيل الدخل/الخرج** Æ  $(17)$  $\mathbb{I}$  $\frac{1}{2}$ MICRO SD ١٥  $\mathbf{r}$ USB 3.0  $\begin{bmatrix} 1 \\ 2 \end{bmatrix}$ ١٤  $\triangle$  $\odot$  $\bigcirc$ ١٣  $\odot$  $\odot$  $\overline{\circ}$ ١٢ Ð ьģ. **I**  $\left(\overline{\cdot}\right)$ ١٧ $\circ \circ \Box \circ \circ \Box \Box \Leftrightarrow$  $\overline{\mathbb{O}}$  $\overline{\phantom{0}}$ 回  $\Box$ Ø RS232RS232**PS232**<br>IN-OUT-D<sub>R</sub>US<br>RS232RS232PD ٤ ) [(٦ ۰) (۲) (۰) *(*۰ ۰) (۰) (۹) *(*۰)

### 1 **دخل التيار المتردد**

دخل طاقة التيار المتردد من مأخذ التيار الكهربائي بالحائط.

#### 2 **مفتاح الطاقة الرئيسي** اضغط على هذا المفتاح للتبديل بين تشغيل/إيقاف تشغيل الطاقة الرئيسية.

### 3 **مدخل C232RS /** <sup>4</sup> **مخرج C232RS**

يُستخدم مدخل/ مخرج شبكة C232RS في الوظيفة اإلضافية.

### **RJ-45**  $\degree$

وظيفة التحكم في الشبكة المحلية لاستخدام إشارة وحدة التحكم عن بعد من مركز التحكم.

### <sup>6</sup> **دخل IR /** <sup>7</sup> **خرج IR**

دخل وخرج الأشعة تحت الحمراء للوظيفة الإضافية. مالحظات:

 سيتوقف حساس وحدة التحكم بالشاشة عن بُعد إذا تم توصيل المقبس ] دخل IR].

 للتحكم عن بُعد بجهاز الصوت والصورة الخاص بك عبر هذه الشاشة؛ راجع صفحة 14 لمعلومات عن توصيل مرور األشعة فوق الحمراء.

### 8 **دخل DVI**

مدخل تشغيل فيديو DVI (ميناء العرض).

#### 9 **دخل 1HDMI /** <sup>10</sup> **دخل 2HDMI** مدخل تشغيل الفيديو/الصوت الخاص بـ HMDI.

#### 11 **دخل (Sub-D (VGA** مدخل تشغيل فيديو VGA.

# 12 **دخل الصوت**

دخل تشغيل الصوت لمصدر VGA( هاتف استريو 3.5 مم(.

### 13 **مخرج الصوت** إخراج الصوت إلى جهاز AV خارجي.

#### 14 **منفذ 2.0 USB /** <sup>15</sup> **3.0 USB منفذ**  توصيل جهاز تخزين USB

### 16 **بطاقة SD Micro**

توصيل بطاقة SD MICRO .

17 **قفل األمان** يستخدم لألمان ومنع السرقة.

### **-٢٢٢٢٢ تركيب البطاريات في وحدة التحكم عن بعد**

يتم تشغيل وحدة التحكم عن بعد ببطاريتين من نوع 1,5 AAA فولت.

- لتركيب أو استبدال البطاريتين:
- -١ اضغط ثم اسحب الغطاء لفتحه.
- ٢- قم بمحاذاة البطاريتين وفقًا للإشارتين (+) و(-) الموضحتين داخل حجرة البطارية.
	- -٣ أعد تركيب الغطاء في مكانه.

#### **تنبيه:**

قد يؤدي استخدام البطاريات بشكل خاطئ إلى حدوث تسرب أو انفجار. احرص على اتباع هذه التعليمات:

- ضع بطاريتين من فئة "AAA "بحيث تتوافق إشارتا )+( و)-( بكل بطارية مع إشارتي )+( و)-( الموجودتين بحجرة البطارية.
	- ً ال تستخدم نوعين مختلفين من البطاريات معا.
	- ال تستخدم بطارية جديدة بجانب أخرى مستعملة. فهذا من شأنه تقصير عمر البطارية أو إحداث تسرب بها.
- أخرج البطاريات الفارغة في الحال لتجنب تسرب سوائل في حجرة البطارية. وتجنب لمس حامض البطاريات المكشوف، فقد يتسبب ذلك في إلحاق الضرر بالجلد.

مالحظة: إذا كنت تعتزم عدم استخدام وحدة التحكم عن بعد لفترة طويلة، يرجى إخراج البطاريات منها.

#### **-٢٢٢٢٢ التعامل مع وحدة التحكم عن بعد**

- ال تعرض الوحدة لصدمات قوية.
- ً احرص على عدم تناثر المياه أو أية سوائل أخرى عليها. وإذا أصابها البلل، فامسح المياه عنها فورا حتى تجف.
	- تجنب تعريضها للحرارة أو البخار.
	- ال تفتح الوحدة إال لتركيب البطاريات.

#### **-٢٢٢٢٢ تشغيل نطاق وحدة التحكم عن بعد**

قم بتوجيه الطرف العلوي لوحدة التحكم عن بعد نحو المستشعر الخاص بها في الشاشة أثناء الضغط على األزرار. استخدم وحدة التحكم عن بُعد من على مسافة أقل من ٦ م (اسحب العدسة لأسفل واستخدم وحدة التحكم عن بُعد من الأمام) 19/ ً قدما من مستشعر الشاشة، وبزاوية أفقية ورأسية تقل عن 20 درجة.

مالحظة: قد ال تعمل وحدة التحكم عن بعد على نحو صحيح إذا تعرضت أداة استشعار وحدة التحكم في جهاز العرض ألشعة الشمس المباشرة أو اإلضاءة القوية، أو عند وجود حائل في طريق تبادل اإلشارات.

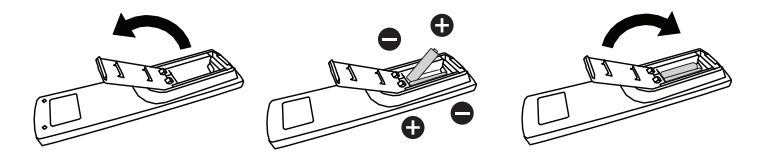

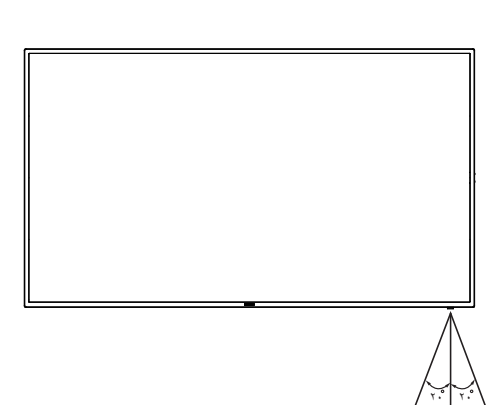

### **-٢٢٢ استخدام المستشعر عن بعد ومؤشر الطاقة**

- اسحب العدسة إلى أسفل لتحسين أداء وحدة التحكم عن بعد وسهولة مالحظة معلومات مصباح حالة الطاقة
	- ادفع العدسة إلى أعلى قبل تثبيت الشاشة لتطبيقات جدار شاشات الفيديو.
		- اسحب/ادفع العدسة حتى تسمع صوت طقطقة

<span id="page-15-0"></span>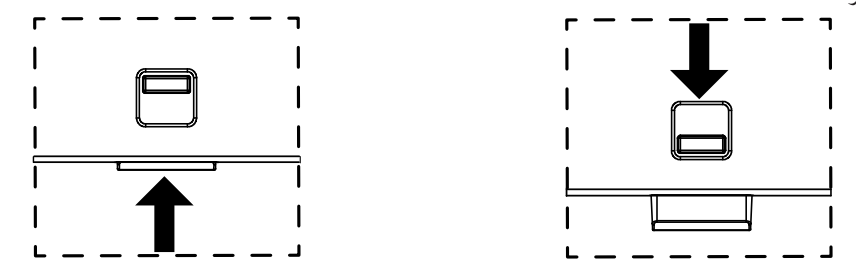

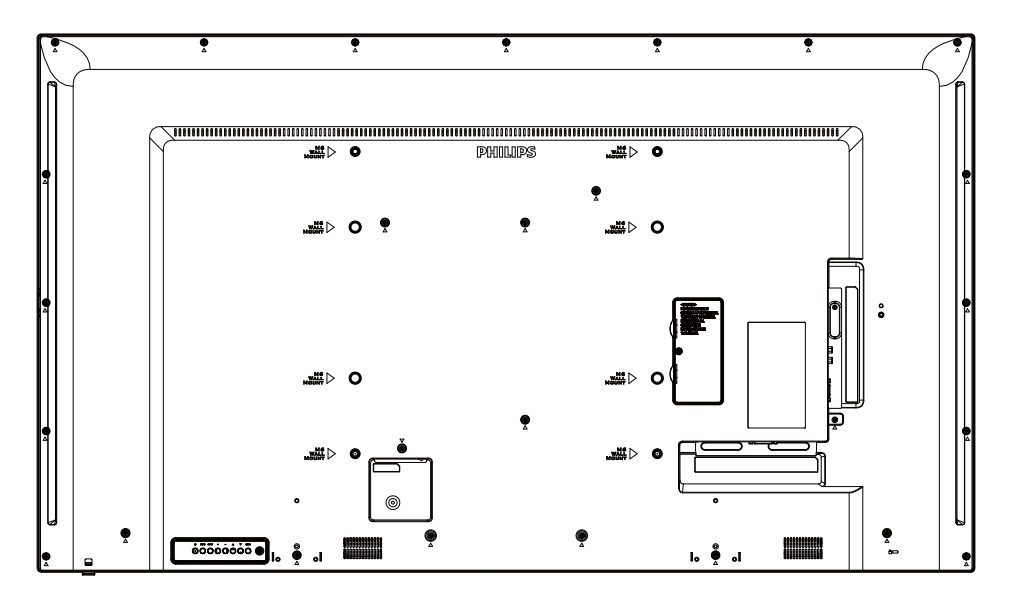

### **-٢٢٢ Control Remote ُ( وحدة التحكم عن بعد(**

#### **-٢٢٢٢٢ الوظائف العامة**

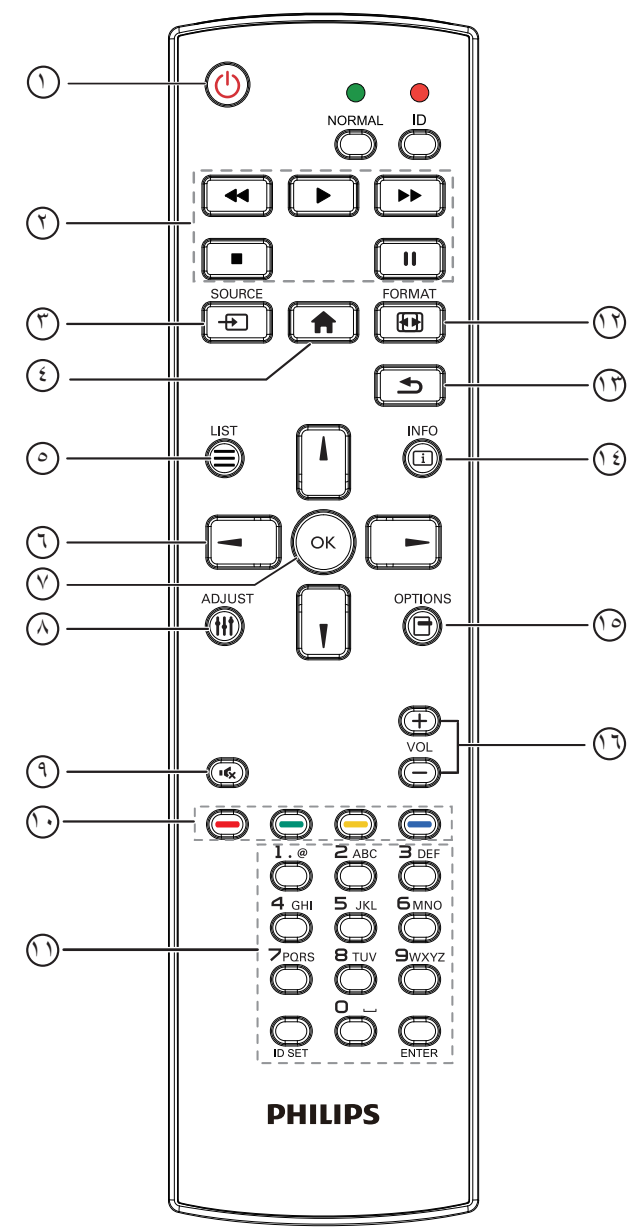

### 1 **] [ زر الطاقة**

تشغيل أو إيقاف الجهاز.

### 2 **أزرار ]تشغيل[**

التحكم في تشغيل ملفات الوسائط (لدخل الوسائط فقط). **خاصية التجميد Pause**( **إيقاف مؤقت**(: تجميد مفتاح تشغيل محتوى كل المدخالت.

**تشغيل**: إلغاء تجميد مفتاح تشغيل محتوى كل المدخالت.

#### 3 **[ زر SOURCE( المصدر( قائمة الجذر**: ذهاب إلى قائمة معلومات وضع الفيديو.

### 4 **] [ زر الصفحة الرئيسية**

**قائمة الجذر**: ذهاب إلى قائمة المعلومات الرئيسية. **غير ذلك**: خروج من قائمة OSD.

5 **] [ زر القائمة**

ال توجد وظائف. 6 **أزرار التنقل**

### $\mathbf{I}$

<span id="page-16-0"></span>**قائمة الجذر**: ذهاب إلى قائمة معلومات "الصورة الذكية". **القائمة الرئيسية**: تحريك شريط التحديد إلى أعلى لضبط العنصر المحدد. **ّ قائمة السلسلة التعاقبية لألشعة تحت الحمراء**: زيادة رقم "معرف المجموعة" المتحكم فيه.

### **] [**

**قائمة الجذر**: ذهاب إلى قائمة معلومات مصر "الصوت". **القائمة الرئيسية**: تحريك شريط التحديد إلى أسفل لضبط العنصر المحدد. **ّ قائمة السلسلة التعاقبية لألشعة تحت الحمراء**: تقليل رقم "معرف المجموعة" المتحكم فيه.

#### **] [**

**القائمة الرئيسية**:ذهاب إلى مستوى القائمة السابق. **قائمة "المصدر"**: خروج من قائمة المصدر. **قائمة "مستوى الصوت"**: خفض "مستوى الصوت".

## **] [**

**القائمة الرئيسية**:ذهاب إلى قائمة المستوى التالي أو ضبط الخيار المحدد. **قائمة "المصدر"**: ذهاب إلى المصدر المحدد. **قائمة "مستوى الصوت"**: زيادة "مستوى الصوت".

### 7 **زر ] [**

**قائمة الجذر:** ذهاب إلى قائمة تعليمات السلسلة التعاقبيّة لألشعة تحت الحمراء في وضع "ابتدائي" أو "ثانوي". **القائمة الرئيسية**: تأكيد أحد اإلدخاالت أو االختيارات.

### 8 **] [ زر الضبط**

ذهاب إلى قائمة تعليمات "الضبط التلقائي " لدخل VGA فقط.

### 9 **] [ زر كتم الصوت**

تبديل بين "كتم الصوت" و"إلغاء كتم الصوت".

### 10 **] [ ] [ ] [ ] [ األزرار الملونة** اختيار المهام أو الخيارات )لدخل الوسائط فقط(.

**] [** مفتاح تشغيل وظيفة اختيار النافذة.

#### 11 **زر ]الرقم / تعيين الهوية / دخول[** إلدخال نص إلعداد الشبكة. اضغط لتعيين هوية الشاشة. ارجع إلى **.٢-٤-[٢](#page-17-0) [ُ هوية وحدة التحكم عن بعد](#page-17-0)** لمزيد من التفاصيل.

#### 12 **] [ زر التنسيقات** تغيير وضع تكبير الصورة ]كامل[]4:3[]حقيقي[ ]21:9[]مخصص[.

13 **] [ زر الرجوع** للرجوع إلى صفحة القائمة السابقة أو الخروج من الوظيفة السابقة.

- 14 **] [ زر المعلومات** عرض قائمة OSD الخاصة بالمعلومات
	- 15 **] [ زر الخيارات** ال توجد وظائف.

#### 16 **] [ ] [ زر مستوى الصوت** ضبط مستوى الصوت.

#### <span id="page-17-0"></span>**-٢٢٢٢٢ ُ هوية وحدة التحكم عن بعد**

يمكنك ضبط معرف التحكم عن بعد عندما تريد استخدام وحدة التحكم عن بعد في واحد من العروض المختلفة.

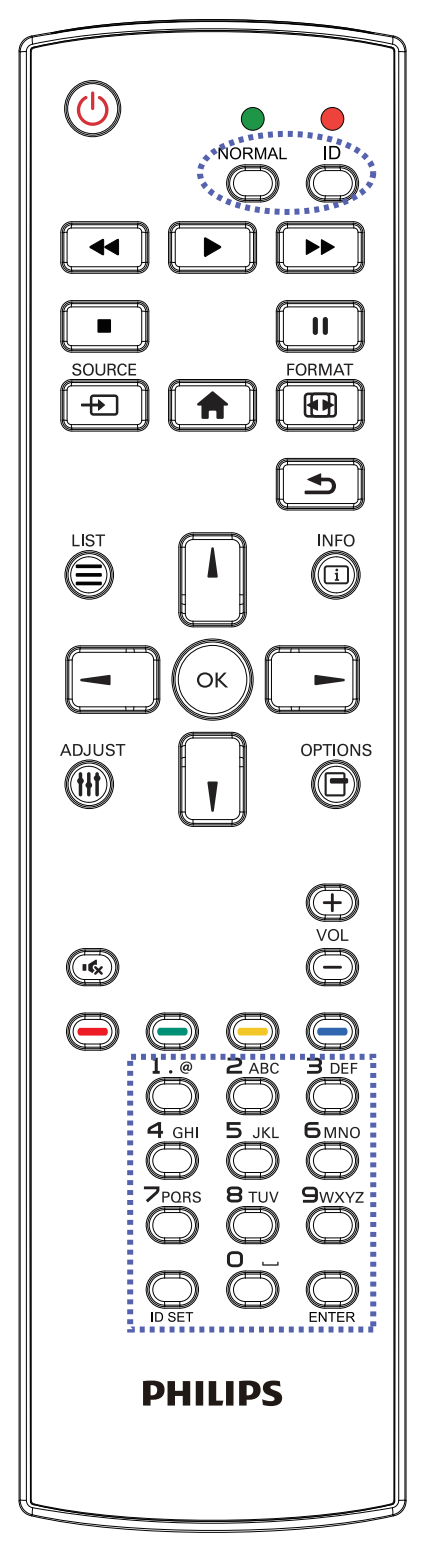

- اضغط على زر **ID[ الهوية[**. المؤشر األحمر يومض مرتين.
- -١ اضغط على زر ]تعيين الهوية[ مع االستمرار ألكثر من ثانية للدخول على وضع الهوية. إضاءة المؤشر الأحمر. يؤدي الضغط على زر ]تعيين الهوية[ مرة أخرى إلى الخروج من وضع ID. إيقاف
	- إضاءة المؤشر الأحمر. اضغط على األرقام **]0[** ~ **]9[** لتحديد الشاشة التي تريد التحكم بها.
- على سبيل المثال:اضغط على **]0[** و**]1[** للشاشة رقم ،1 اضغط على **]1[** و**]1[** للشاشة رقم .11
	- األرقام المتاحة هي من **]01[** إلى **]255[**.
- -٢ في حالة عدم الضغط على أي زر خالل 10 ثوان، يتم الخروج من وضع الهوية.
	- -٣ في حالة الضغط على أزرار خاطئة، انتظر لمدة ثانية بعد إيقاف إضاءة المؤشر الأحمر وإضاءته مرة أخرى، ثم اضغط على الأرقام الصحيحة مرة أخرى.
		- -٤ اضغط على زر **]إدخال[** للتأكيد. إضاءة المؤشر األحمر مرتين ثم توقفه.

#### **مالحظة:**

- اضغط على زر ]**عادي[**. توضح إضاءة المؤشر األخضر مرتين أن الشاشة في وضع التشغيل العادي.
	- من الضروري ضبط رقم الهوية لكل شاشة قبل تحديد رقم هويتها.

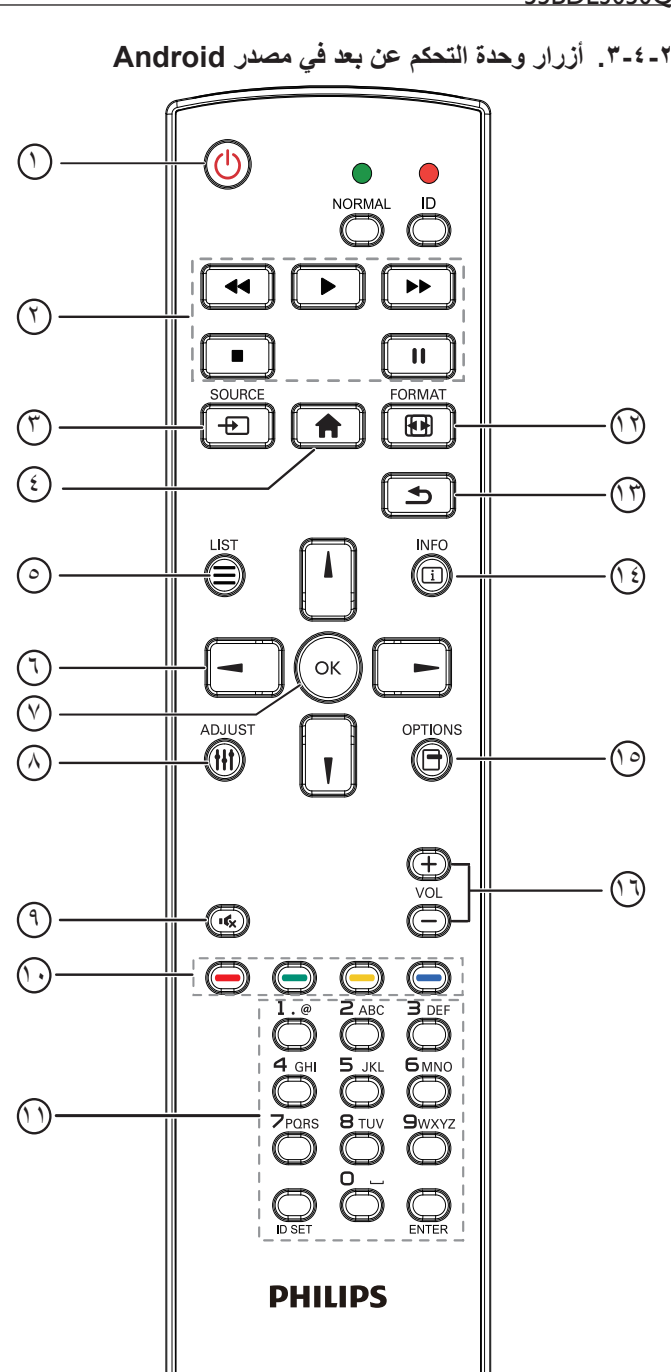

### 1 **] [ زر الطاقة**

تشغيل الشاشة أو ضبطها على وضع االستعداد. يتم التحكم في هذا الزر من خالل Scalar فقط.

### 2 **أزرار ]تشغيل[**

-1 التحكم في تشغيل ملفات الوسائط )فيديو أو صوت أو صورة(. هناك 4 طرق لتشغيل ملفات الوسائط. 1(- مدير الملفات الوصول إلى ملف الوسائط من "مدير الملفات" واختيار تشغيله. 2( مشغل الوسائط -< إنشاء -< تحرير أو إضافة قائمة تشغيل جديدة -< اختيار أية ملفات وسائط -< ضغط على لتشغيل ملف الوسائط مباشرة.

3( مشغل الوسائط -< تشغيل -< اختيار قائمة تشغيل غير فارغة -< ضغط على لتشغيل كل ملفات الوسائط المدرجة في القائمة. 4( ضبط قائمة التشغيل في "تمهيد من المصدر" أو "الجدول" من خالل قائمة التعليمات المعروضة على الشاشة. -2 تشغيل ملف PDF هناك 3 طرق لتشغيل ملفات الوسائط. 1( مدير الملفات الوصول إلى ملف PDF من "مدير الملفات" واختيار ملف لتشغيله. 2( مشغل PDF - >تشغيل -< اختيار قائمة تشغيل غير فارغة -< ضغط على لتشغيل كل ملفات PDF المدرجة في القائمة. 3( ضبط قائمة تشغيل PDF في "تمهيد من المصدر" أو "الجدول" من خالل قائمة التعليمات المعروضة على الشاشة. -3 عند تشغيل PDF أو فيديو أو موسيقى اضغط على إليقاف التشغيل. وفي حالة الضغط على مرة أخرى، سيعاد التشغيل من بداية الملف. -4 عند تشغيل PDF أو فيديو أو موسيقى اضغط على إليقاف التشغيل مؤقتا. -5 ينبغي وضع كل ملفات الوسائط أو PDF في مجلد باسم philips مع مجلد فرعي تحت الدليل الرئيسي لوحدة التخزين )سواء داخلية أو USB أو بطاقة SD). ويتم تسمية كل المجلدات الفرعية حسب نوع الوسائط التي به )سواء فيديو أو صور أو موسيقى أو PDF )وينبغي عدم تغيير االسم. مقاطع الفيديو: /root dir of storage}/philips/video  $\{root\ dir\ of\ storage\/philips/photo/$ الموسيقى: /root dir of storage}/philips/music/ {root dir of storage}/philips/pdf/ :pdfs مع العلم بأن الأدلة الرئيسية لوحدات التخزين الثلاثة هي التخزين الداخلي: /sdcard وحدة تخزين USB: storage\_usb/mnt/ بطاقة SD: sd\_external/mnt/ 3 **] [ زر SOURCE( المصدر(** اختيار مصدر اإلدخال. يتم التحكم في هذا الزر من خالل Scalar فقط. 4 **] [ زر الصفحة الرئيسية** وصول إلى قائمة تعليمات OSD. يتم التحكم في هذا الزر من خالل Scalar فقط.

- 5 **] [ زر القائمة**
- 1- انقل التركيز لأعلى إلى عناصر النقر التالية بالاستعانة بمحتوى صفحة الويب .
- -2 انقل التركيز ألعلى إلى عنصر التحكم أو عنصر واجهة المستخدم التالي كاألزرار مثال.
	- 6 **أزرار التنقل**
	- -1 للتنقل خالل القائمة واختيار العناصر.

-2 تستخدم هذه األزرار للتحكم في شريط تمرير الشاشة في محتوى صفحة الويب. اضغط على أو لنقل شريط التمرير الرأسي ألعلى أو ألسفل. اضغط على

أو  $\lfloor \rfloor$  لنقل شريط التمرير الأفقي يمينًا أو يسارًا. -3 بالنسبة لملفات PDF

« عند إجراء تكبير أو تصغير.

اضغط على أو أو أو لضبط وضع الشاشة.

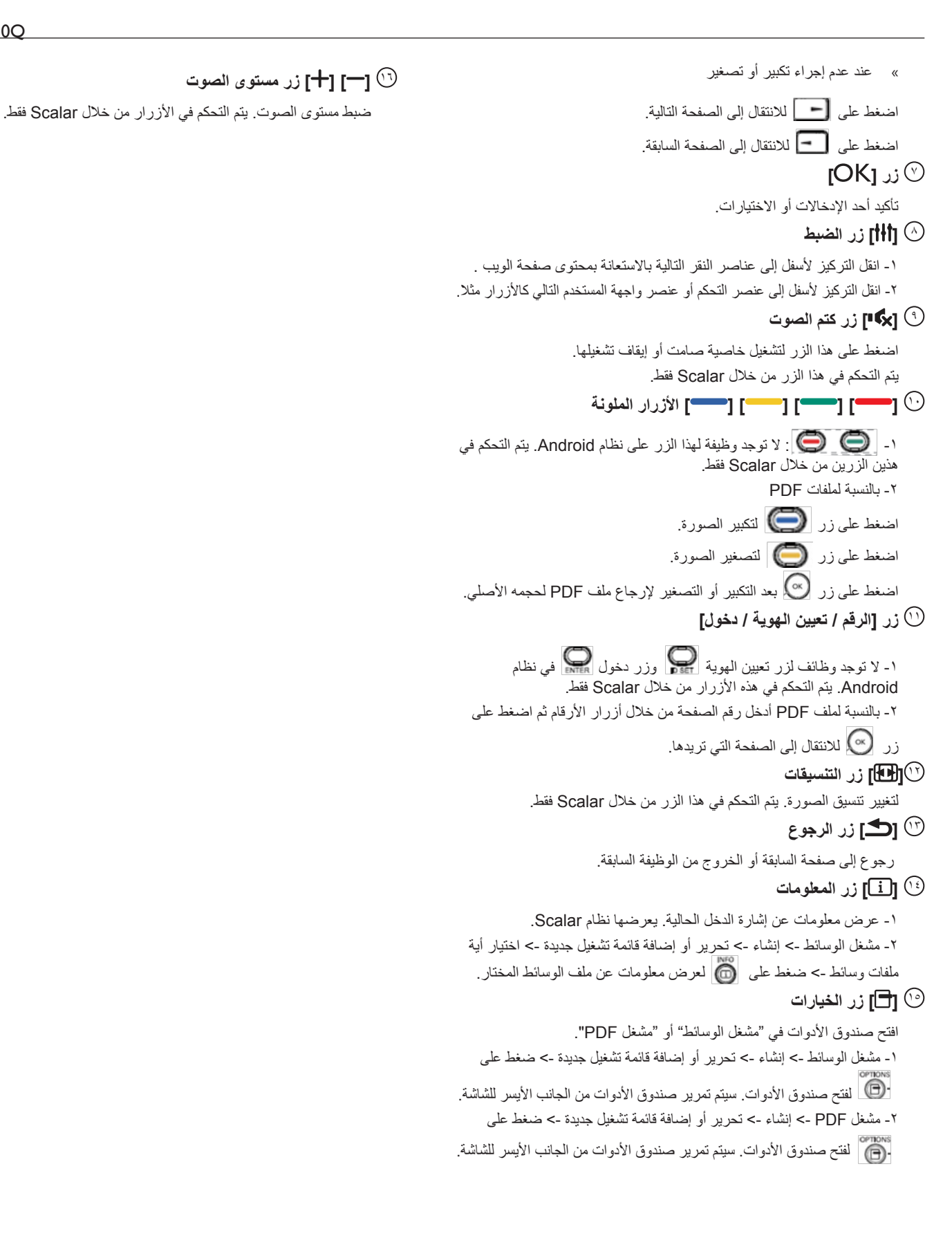

### **-٣ لتوصيل أجهزة خارجية**

### **-٣٣٣ توصيل األجهزة الخارجية )VCD/VCR/DVD)**

#### **-٣٣٣٣٣ استخدام مدخل تشغيل الفيديو HDMI**

<span id="page-20-0"></span>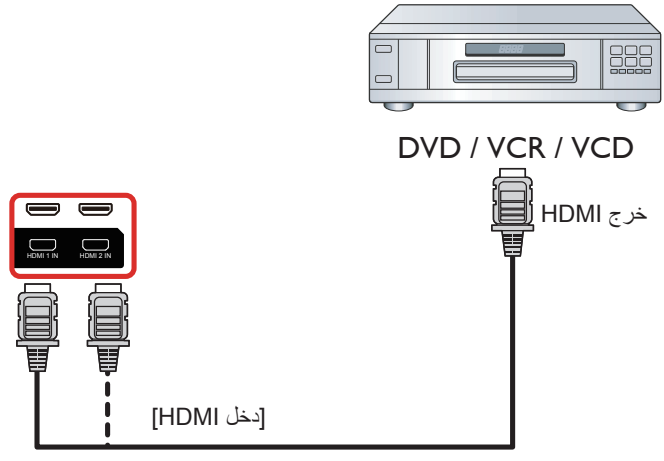

**-٣٣٣ توصيل جهاز كمبيوتر**

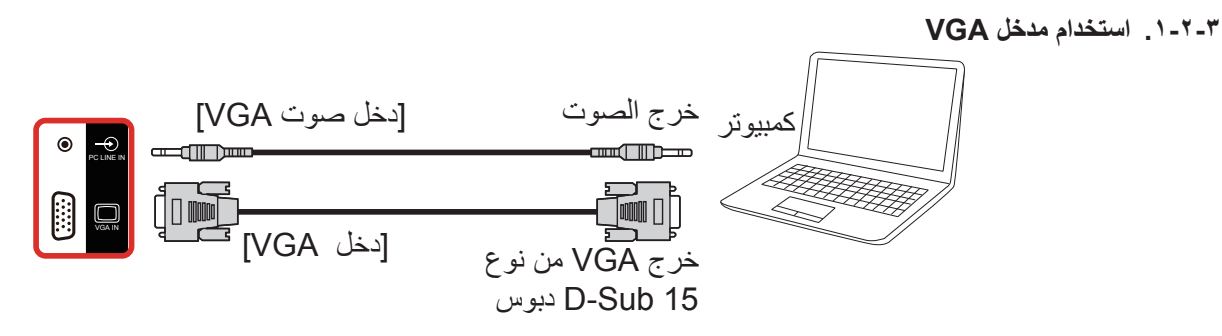

**-٣٣٣٣٣ استخدام مدخل DVI**

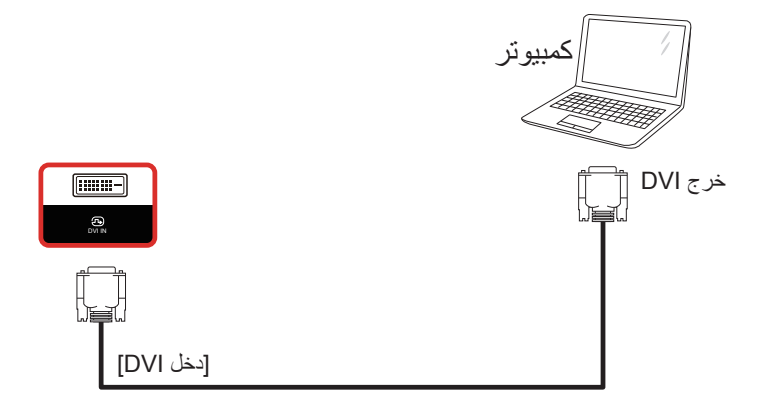

#### **-٣٣٣٣٣ استخدام مدخل HDMI**

<span id="page-21-0"></span>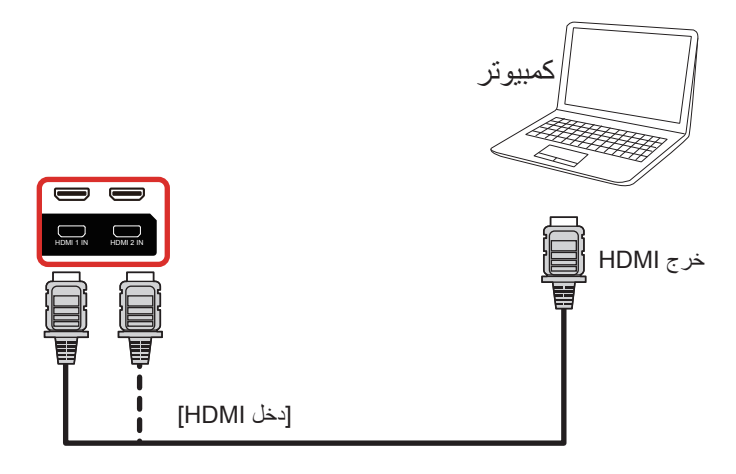

- **-٣٣٣ توصيل أجهزة الصوت**
- **-٣٣٣٣٣ توصيل جهاز صوت خارجي**

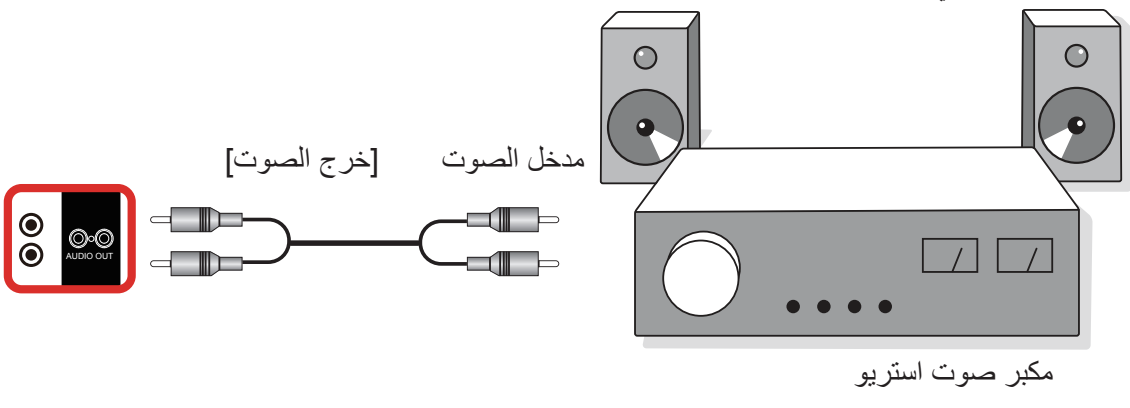

**-٣٣٣ توصيل شاشات عرض متعددة في سلسلة متصلة على التوالي**

يمكن ربط العديد من الشاشات في سلسلة متصلة على التوالي في بعض استخدامات لوحات العرض.

#### **-٣٣٣٣٣ اتصال وحدة التحكم في الشاشة**

وصل موصل [خرج RS232] الخاص بـ الخاص بشاشة ١ بموصل [دخل RS232] الخاص بـ الخاص بشاشة ٢.

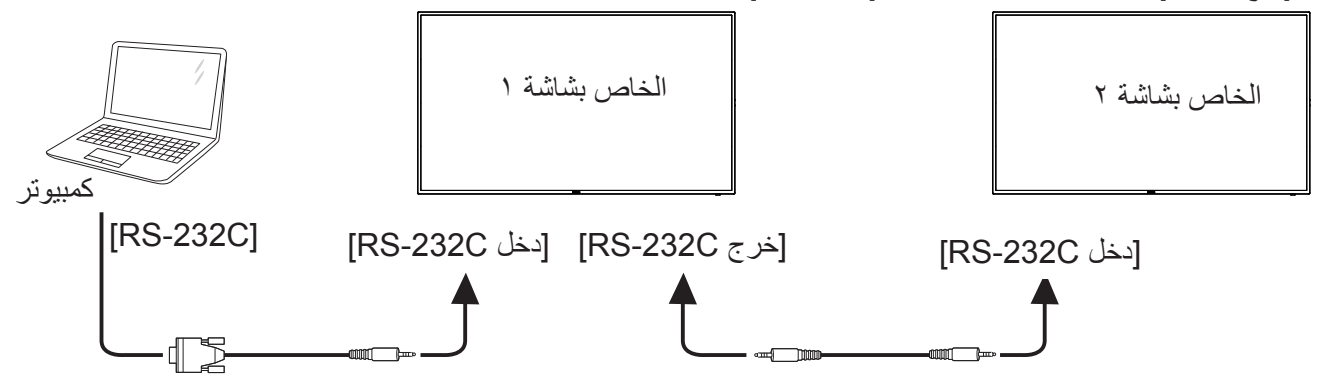

<span id="page-22-0"></span>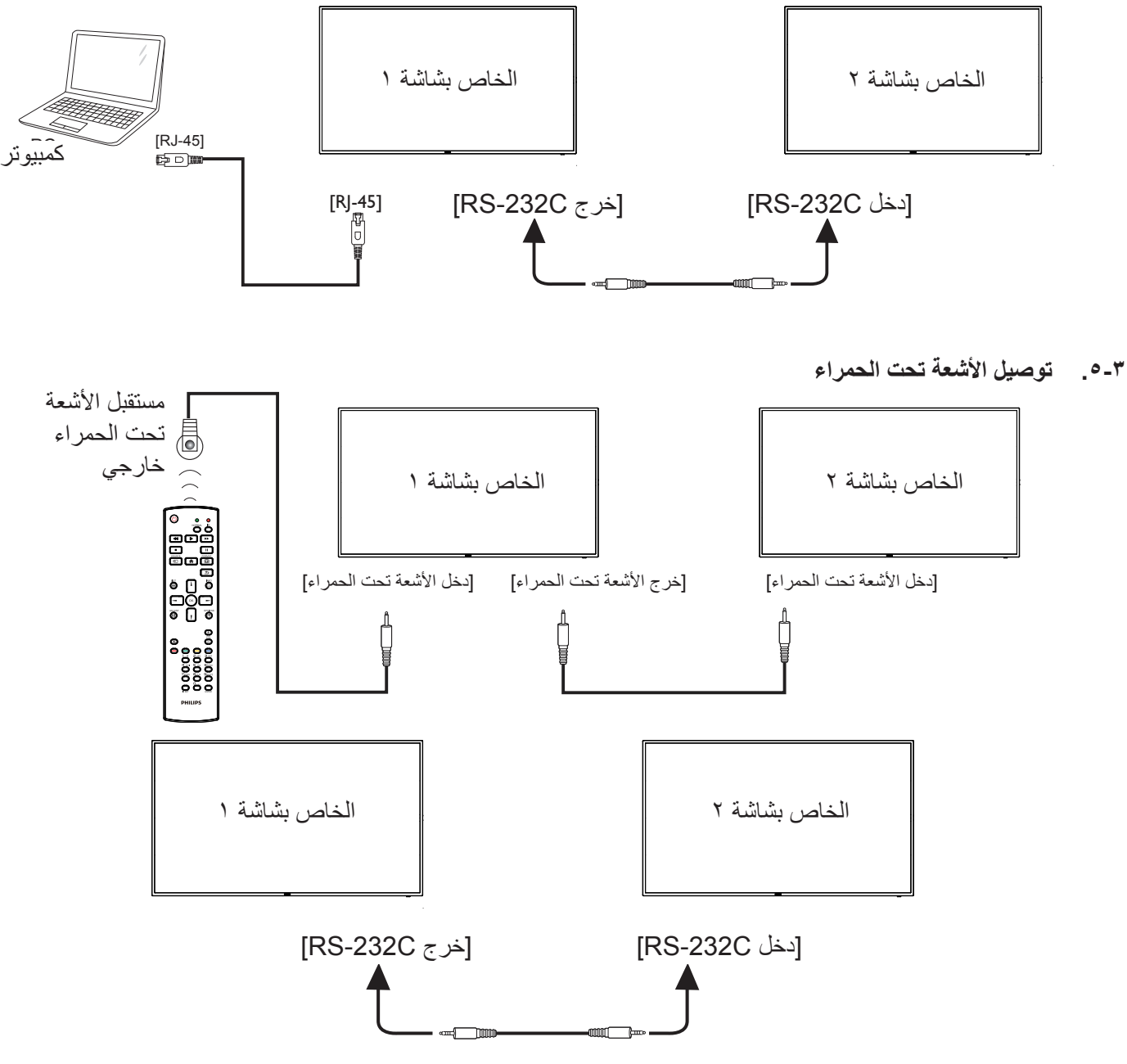

#### <span id="page-22-1"></span>مالحظة:

-١ سيتوقف حساس وحدة التحكم بالشاشة عن بُعد إذا تم توصيل ]دخل األشعة تحت الحمراء[.

-٢ يدعم توصيل التكرار باألشعة تحت الحمراء حتى 9 شاشات.

-٣ يدعم التوصيل التسلسلي باألشعة تحت الحمراء عبر 232RS حتى 9 شاشات.

### **-٣٣٣ التوصيل التمريري لألشعة تحت الحمراء**

<span id="page-23-0"></span>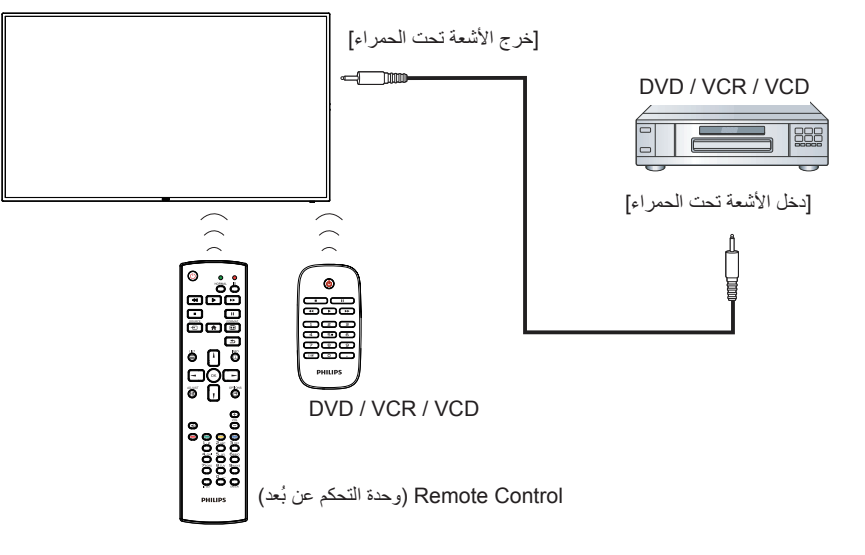

#### **-٤ التشغيل**

مالحظة: يوجد زر التحكم الموضح في هذا القسم أساسا على وحدة التحكم عن بعد، ما لم يذكر خالف ذلك.

#### **-٤٤٤ مشاهدة مصدر الفيديو المتصل**

- -١ اضغط على ] [ زر المصدر.
- 7- اضغط على زر [l] أو [l] لاختيار الجهاز، ثم اضغط على زر [OK].

#### **-٤٤٤ تغيير تنسيق الصورة**

يمكنك تغيير تنسيق الصورة لتناسب مصدر الفيديو. إذ أن لكل مصدر فيديو تنسيقات الصور المتاحة الخاصة به.

تعتمد التنسيقات المتاحة للصورة على مصدر الفيديو:

- -١ اضغط على الزر ] [ FORMAT( تنسيق( الختيار تنسيق الصورة. وضع الكمبيوتر الشخصي: **}كامل{ / }**4:3**{ / }حقيقي{ / }**21:9**{/ }مخصص{**.
	- وضع الفيديو: **}كامل{ / }**4:3**{ / }حقيقي{ / }**21:9**{/ }مخصص{**.

#### **-٤٤٤ Overview( نظرة عامة(**

#### -١ مشغل PD Android:

 مشغل PD Android عبارة عن صفحة سوداء كالصفحة التالية:

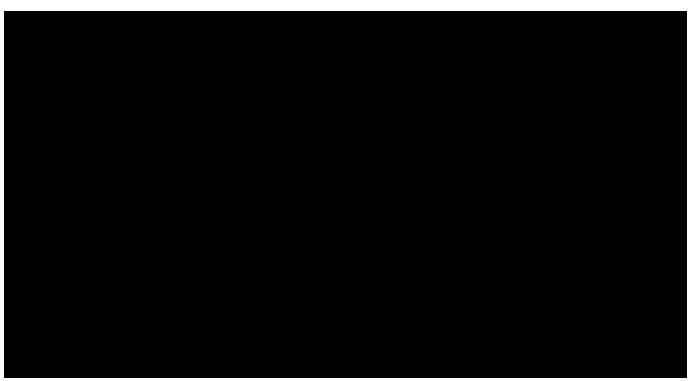

- يتم الخروج من كل التطبيقات بالضغط على زر رجوع، وتتحول الشاشة إلى مشغل PD Android.
- عند العودة إلى شاشة مشغل PD Android تعرض الشاشة صورة تلميحة لمدة 5 ثوان كما هو موضح أدناه:
- تبلغك صورة التلميحة إلى إمكانية الضغط على مفتاح المصدر لتغيير المصدر.

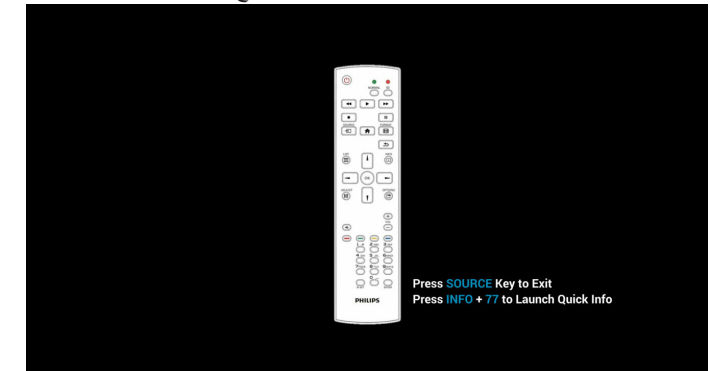

- -٢ وضع اإلدارة:
- يمكن الضغط على "Home + 1888 "للدخول إلى وضع المسؤول، ويرجى التأكد من ظهور قائمة التعليمات الرئيسية بعد الضغط على "Home "وبعدها الضغط على 1888 مباشرة، وال يمكن تعيين مفتاحين متتاليين كمفتاحي تشغيل سريع لـ Home.
- <span id="page-24-0"></span>يعرض وضع المسؤول خمس أيقونات: "Settings" (الإعدادات) و"Apps" )التطبيقات( و"Network( "الشبكة( و"Storage( "التخزين( و"Help " (التعليمات)
	- عند مغادرة وضع اإلدارة سيعود النظام آخر مصدر.
	- 1( الصفحة الرئيسية لوضع المسؤول، يوجد خمسة عناصر في هذه الصفحة: "Settings" (الإعدادات) و"Apps" (التطبيقات) و"Network" (الشبكة) و"Storage( التخزين) و"Help" (التعليمات) .

Settings( اإلعدادات(:ذهاب إلى تطبيق اإلعدادات.

Applications (التطبيقات) عرض جميع التطبيقات.

Network( الشبكة(:إعداد Fi-Wi( اختياري(, اإليثرنت

Storage( التخزين(:عرض معلومات التخزين الحالية الخاصة ب PD Android.

#### Help( تعليمات(:عرض QRcode.

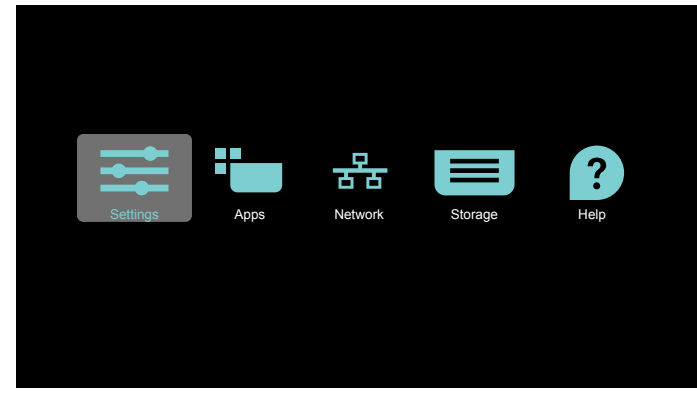

2( صفحة التطبيق:

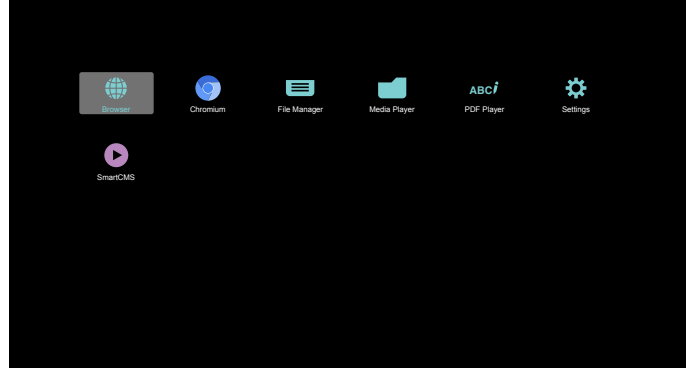

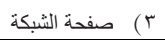

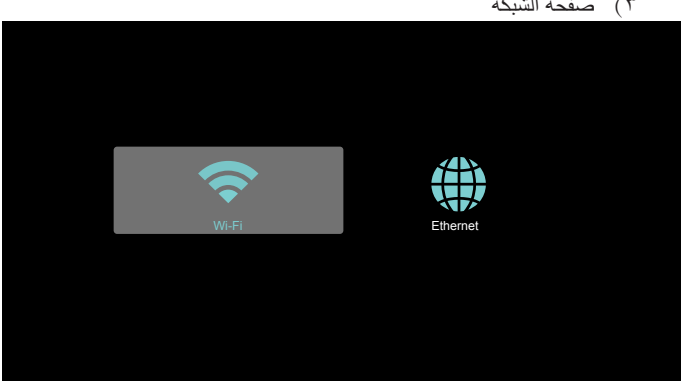

### 4( صفحة اإليثرنت

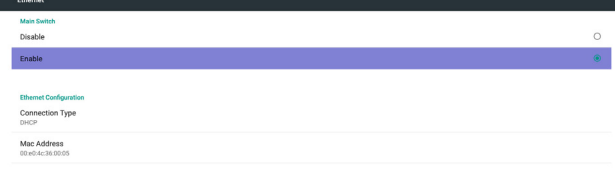

#### 0) Wi-Fi (اختياري)

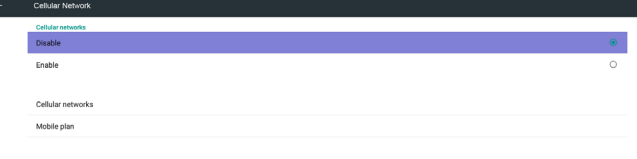

6( صفحة التعليمات:

عرض صفحة QRcode.

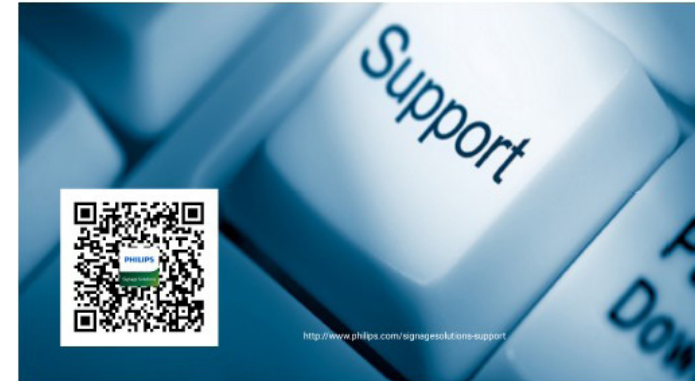

#### **-٤٤٤ تقديم مشغل الوسائط:**

-١ الصفحة الرئيسية لمشغل الوسائط، يوجد ثالثة عناصر في هذه الصفحة: "Play " (تشغيل) و"Compose" (إنشاء) و"Settings" (إعدادات). Play( تشغيل(:تحديد قائمة لتشغيلها. Compose (إنشاء) تحرير قائمة التشغيل. Settings( اإلعدادات(:ضبط خصائص التشغيل.

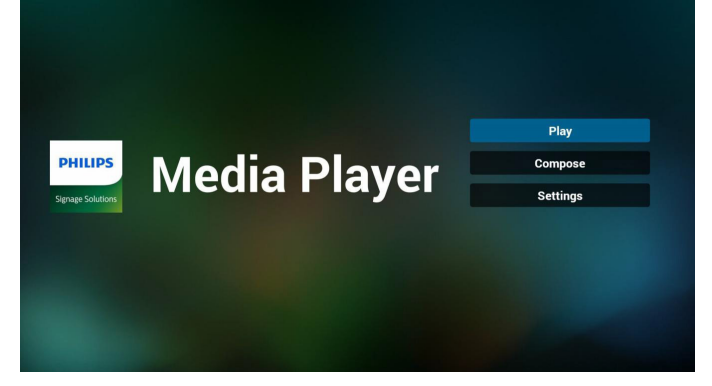

<span id="page-25-0"></span>-٢ حدد "Play( "تشغيل( في الصفحة الرئيسية، أوال ينبغي اختيار قائمة تشغيل لتشغيلها من "ملف 1" حتى "ملف 7". وتشير أيقونة القلم الرصاص إلى أن قائمة التشغيل ليست فارغة.

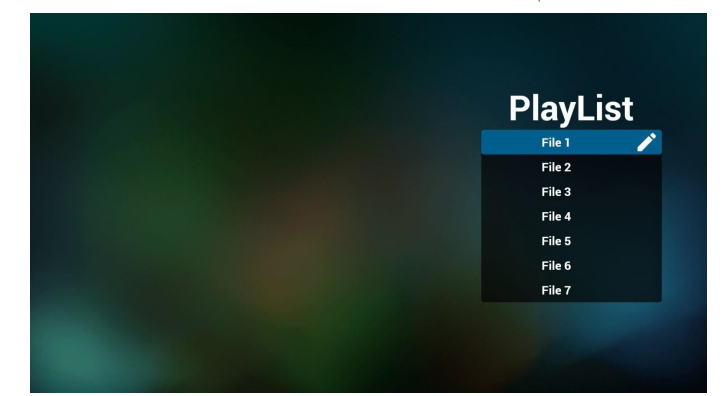

- -٣ حدد "Compose( "إنشاء( في الصفحة الرئيسية، أوال ينبغي اختيار قائمة تشغيل واحدة لتشغيلها من "ملف 1" حتى "ملف 7".
	- وتشير أيقونة القلم الرصاص إلى أن قائمة التشغيل ليست فارغة.

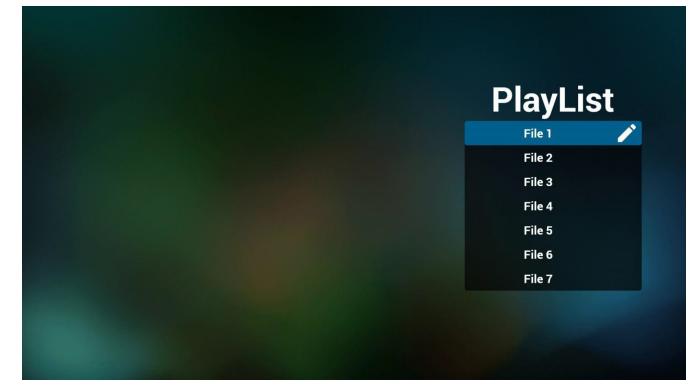

٤- في حالة اختيار قائمة تشغيل فارغة سيرشدك التطبيق لاختيار مصدر الوسائط. ينبغي وضع كل ملفات الوسائط في مجلد /philips/ داخل الدليل الرئيسي. على سبيل المثال،

**مقاطع الفيديو: /video/philips/}storage of dir root} الصور: /photo/philips/}storage of dir root} الموسيقى: /music/philips/}storage of dir root}**

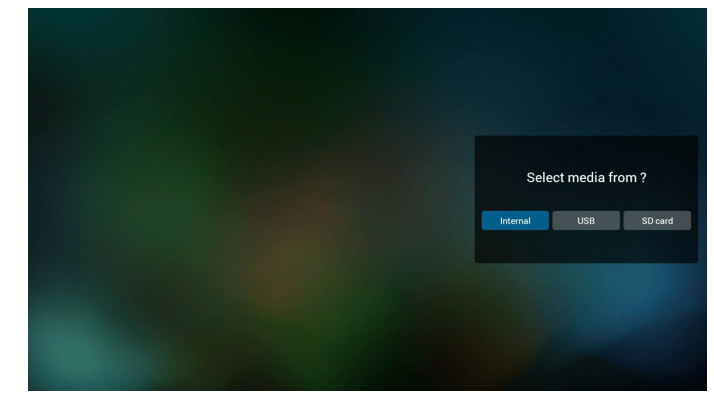

-٥ يمكن تحرير أو حذف قائمة تشغيل غير فارغة، كل ما عليك هو اختيار القائمة التي تريدها باستخدام أيقونة القلم الرصاص.

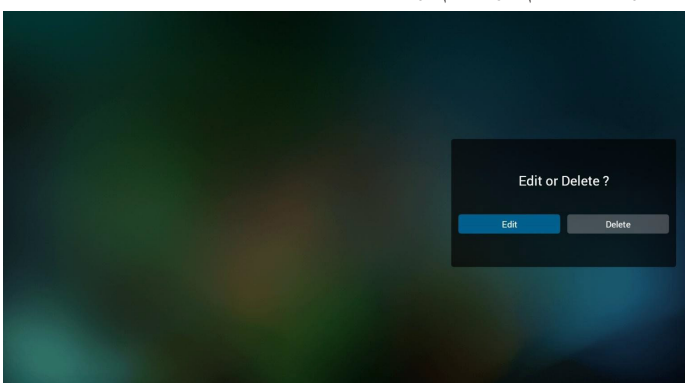

- -٦ بمجرد البدء في تحرير قائمة تشغيل سترى الشاشة الموضحة أدناه. Source( المصدر( - الملفات في وحدة التخزين. Playlist( مشغل( - الملفات في قائمة التشغيل. توجد أربعة أيقونات مربوطة بمفاتيح وحدة التحكم من بعد. Option key (مفتاح الخيار ات) - بدء شريط التمرير key Play( مفتاح التشغيل( - تشغيل ملف الوسائط. key Info( مفتاح المعلومات( - عرض معلومات الوسائط. key Ok( مفتاح موافق( - اختبار أو إلغاء اختيار ملف.
	- 1-6 يساعد على القيام بما يلي من شريط التمرير:
	- select all (تحديد الكل):تحديد كافة ملفات التخزين.
	- delete all (حذف الكل) حذف كل ملفات قائمة التشغيل.
- add/remove (إضافة/إزالة) :تحديث قائمة التشغيل من المصدر .
	- sort (فرز):فرز قائمة التشغيل.
	- save/abort (حفظ/إحباط) حفظ أم إحباط قائمة التشغيل. - back (رجوع):عودة.

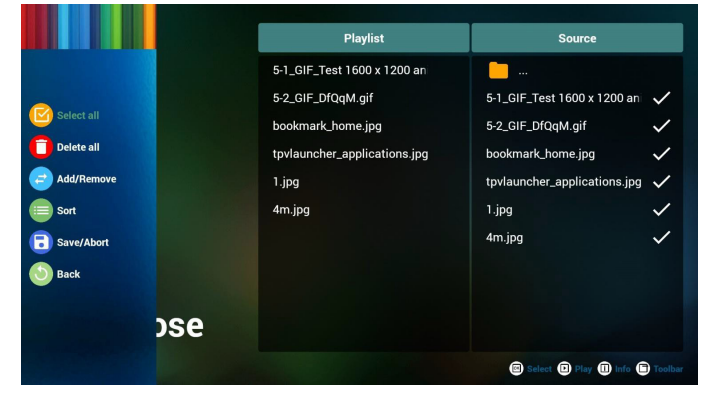

-٧ ً إذا اخترت "فرز" من شريط التمرير يمكنك تغيير ترتيب الملفات واحدا تلو اآلخر.

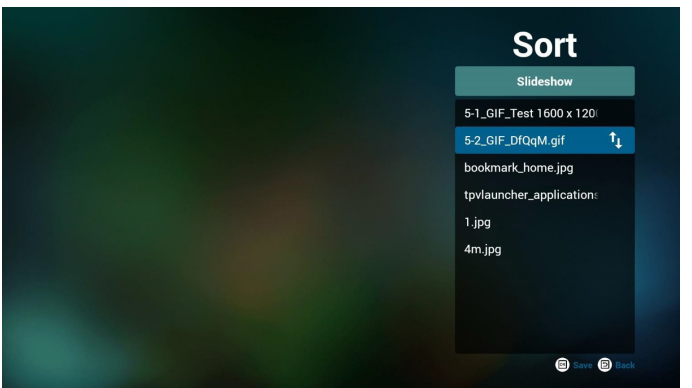

-٨ اضغط على مفتاح المعلومات بعد اختيار الملف المطلوب، وستحصل على المعلومات بالتفصيل.

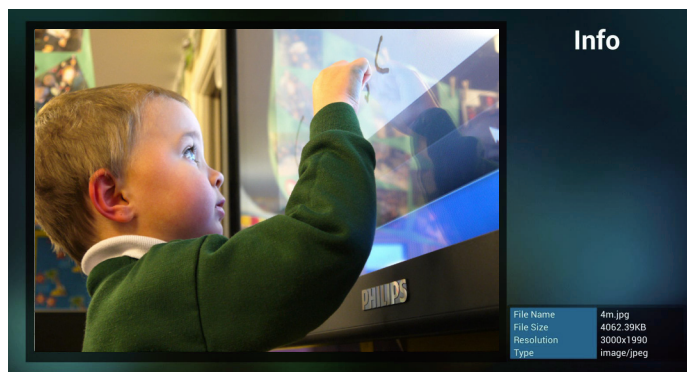

-٩ اضغط على مفتاح التشغيل بعد اختيار الملف المطلوب، وسيتم تشغيل ملف الوسائط مباشرة.

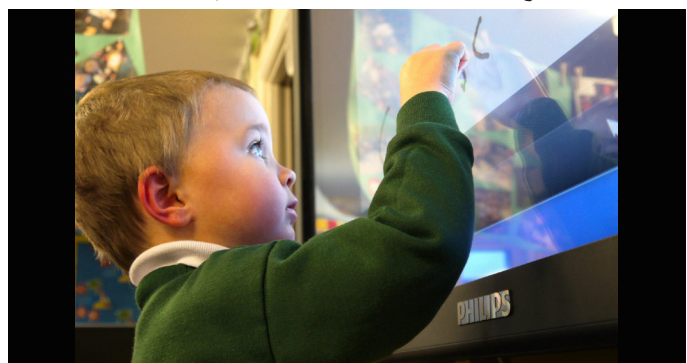

١٠١٠إذا قمت بإنشاء قائمة تشغيل من كل ملفات الصور، قبل الحفظ، سيسألك التطبيق عن رغبتك في أن يكون لديك موسيقى خلفية أثناء تشغيل عرض الشرائح.

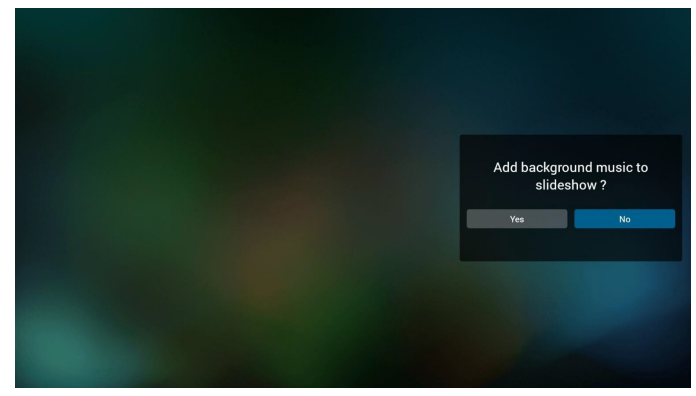

١١- حدد "Settings" (إعدادات) من الصفحة الرئيسية، حيث تتضمن هذه الصفحة ثلاثة أجزاء، "Repeat Mode" (وضع التكرار) و"Slideshow Effect" )مؤثر عرض الشرائح( و"Duration Effect( "مدة المؤثر(. Mode Repeat( وضع التكرار(:وضع التشغيل. Effect Slideshow( مؤثر عرض الشرائح(:مؤثر عرض شرائح الصور. Duration Effect( مدة المؤثر(:مدة مؤثر الصور.

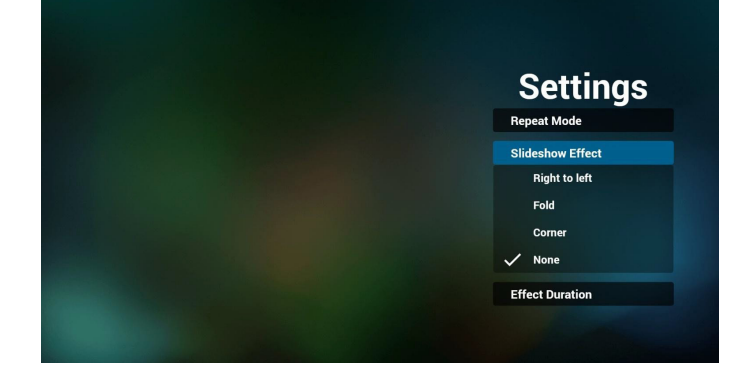

- ١٢١٢مفتاح تشغيل الوسائط السريع Play( تشغيل(: تشغيل الملف. Pause (إيقاف مؤقت): إيقاف الملف مؤقتًا. Fast forward (التقديم السريع) تقديم بمعدل ١٠ ثوانٍ. Rewind (إرجاع):إرجاع بمعدل ١٠ ثوانٍ. Stop( إيقاف(: إيقاف الملف والعودة إلى البداية. إن كان ملف gif فإنه يشبه اإليقاف المؤقت.
- ١٣١٣للتعرف على تنسيقات الوسائط يرجى الرجوع إلى **صفحة 47 تنسيقات الوسائط المدعومة**
	- ١٤١٤كيفية تحرير قائمة التشغيل عبر FTP. خطوة .1 قم بإنشاء ملف نصي لمشغل الوسائط.
- اسم الملف:"X ",txt.mpplaylistX يعني رقم المشغل )1،2،3،4،5،6،7(. مثال: mpplaylist1.txt و mpplaylist2.txt
	- المحتوى:

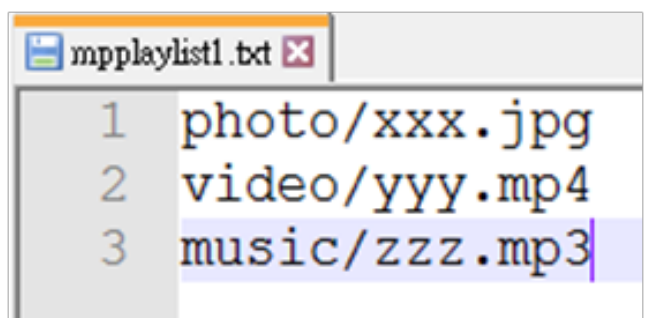

مالحظة:إذا ما كان ملف المشغل يحتوي على ملفات فيديو وموسيقى، فستظهر الشاشة السوداء عند تشغيل ملفات الموسيقى.

خطوة .2 قم بنسخ txt.mpplaylistX إلى مجلد "philips "داخل وحدة التخزين الداخلية، كما يمكنك استخدام FTP للقيام بذلك الأمر.

- مسار الملف: philips/legacy/emulated/storage/
- $\lambda$ storage/emulated/legacy/philips/mpplaylist1.txt

خطوة .3 قم بإعداد ملفات الوسائط في مجلدات بأسماء "photo "و"video " و"music "تحت مجلد "philips "في وحدة التخزين الداخلية فقط.

 $/$ storage/emulated/legacy/philips/photo/xxx.jpg مثال،

/storage/emulated/legacy/philips/video/yyy.mp4 /storage/emulated/legacy/philips/photo/zzz.mp3

خطوة ٤ ـ ابدأ تطبيق مشغّل الوسائط، وسيقوم التطبيق تلقائيًا باستيراد الملف النصي للمشغل.

ملحوظة: بمجرد استيراد ملف المشغل (بتنسيق نصبي)، إذا قام مستخدم بتغيير قائمة التشغيل من خالل وحدة التحكم عن بُعد، فلن يتم كتابة هذه التغيير في الملف النصي.

#### **-٤٤٤ دليل Browser( المتصفح(**

- <span id="page-27-0"></span>-١ الصفحة الرئيسية لتطبيق المتصفح، يوجد في هذه الصفحة عنصر واحد: "Settinas" (إعدادات).
	- اضغط على "إعدادات" ثم ادخل إلى الصفحة التالية.

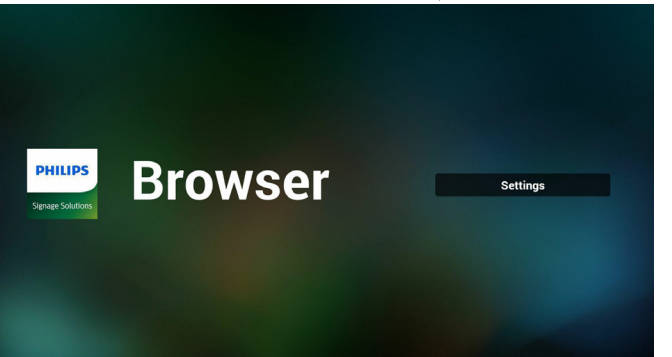

-٢ يمكن للمستخدمين االختيار من 1 إلى .7 بالضغط علي أي منها سوف يظهِر مربع حوار ـ

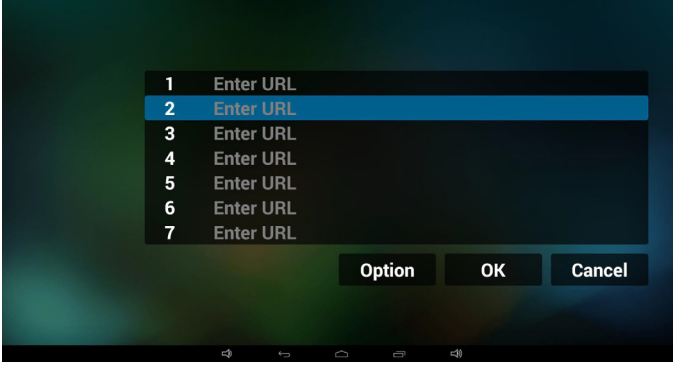

-٣ ادخل url ثم اضغط على "OK "وسيتم حفظ البيانات على "القائمة"

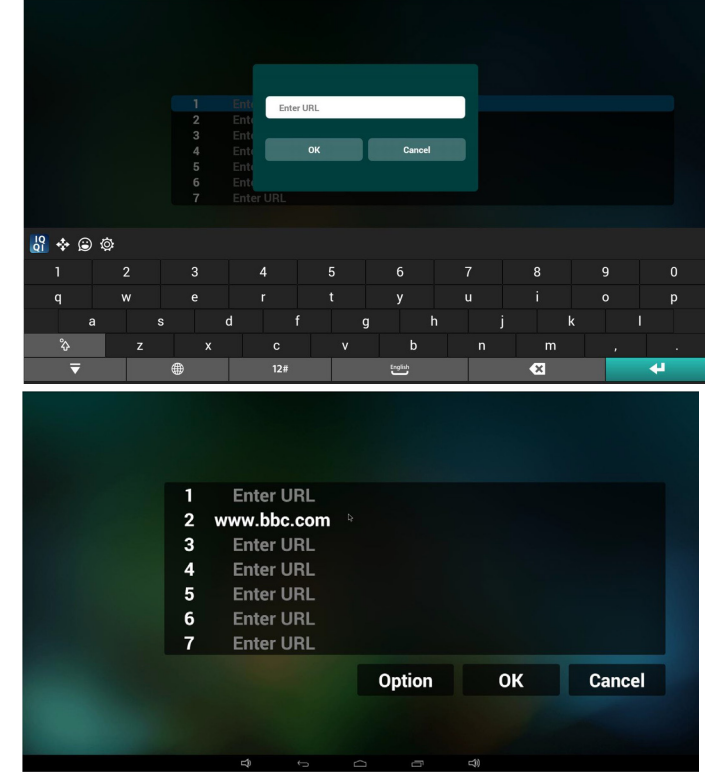

٤- اضغط على "Option" (خيارات) وستظهر قائمة في الجانب الأيسر. Import( استيراد(: استيراد ملف قوائم url Export( تصدير(: تصدير ملف قوائم url all Delete( حذف الكل(: حذف كل سجالت url على الجانب األيمن Back (رجوع) سيتم إغلاق قائمة الجانب الأيسر.

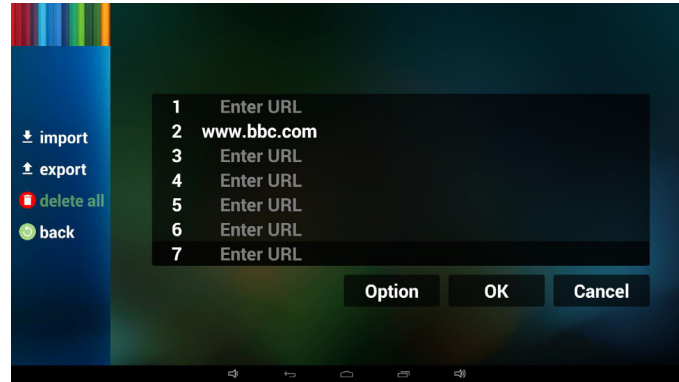

1-4 Import( استيراد( النقر على "استيراد"

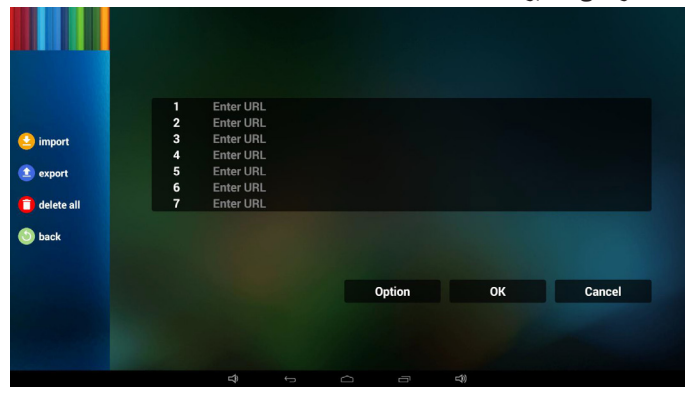

 اختيار محل التخزين

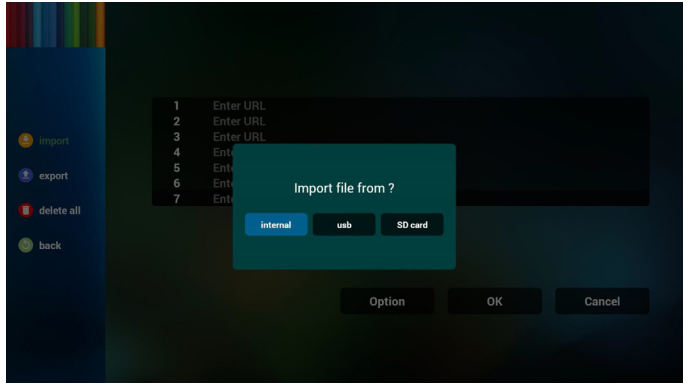

 اختيار الملف الذي يتضمن urls

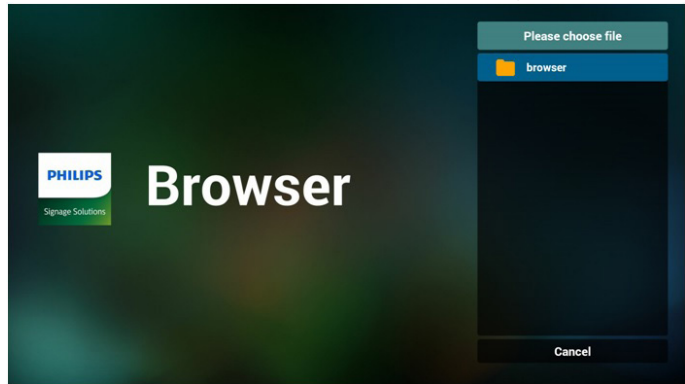

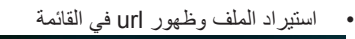

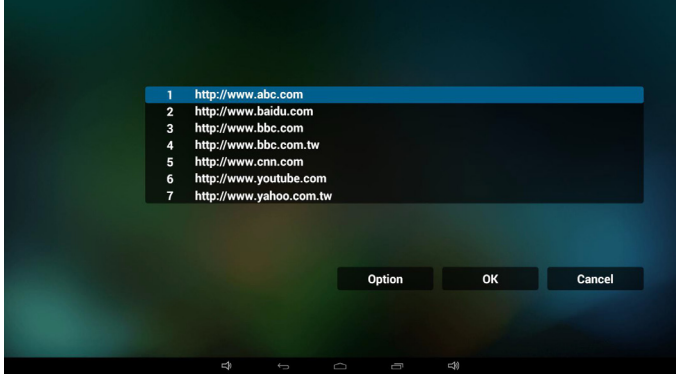

 تنسيق الملف المستورد ً يجب أن يكون التنسيق مماثال للوارد أدناه بامتداد "txt"

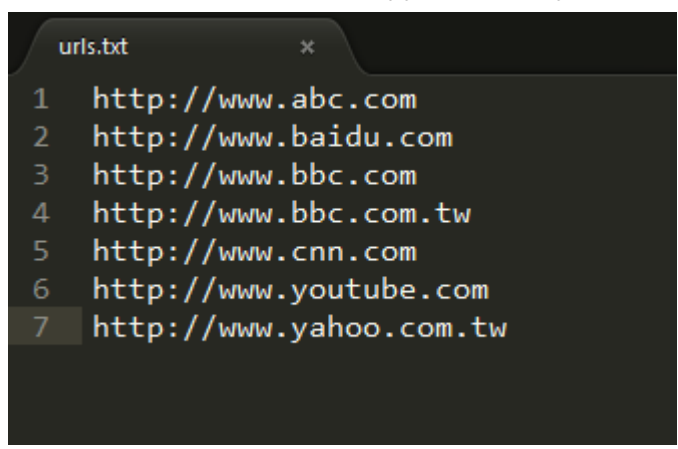

2-4 Export( تصدير(: انقر فوق تصدير.

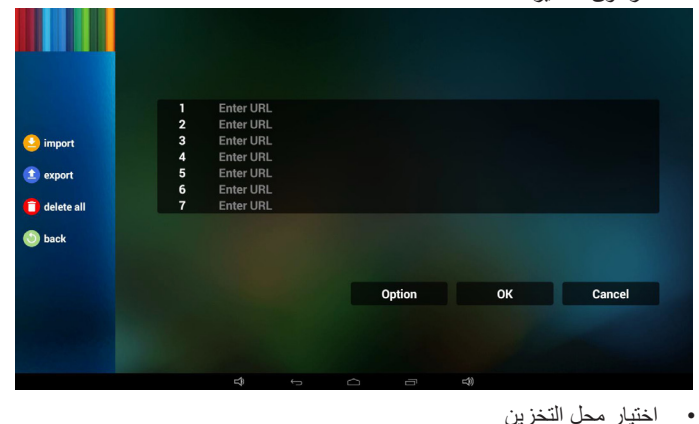

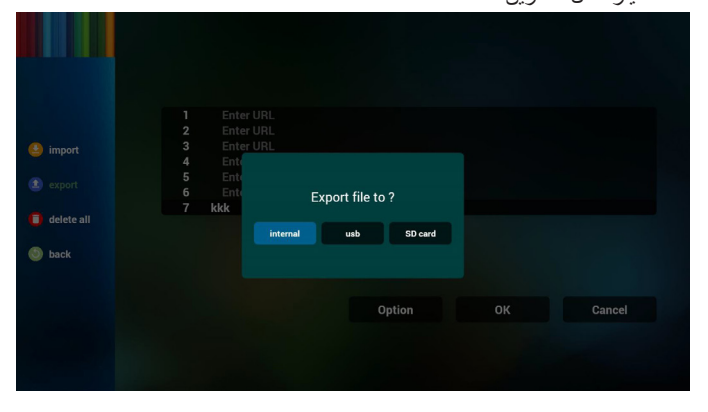

 يدل مربع الحوار أنه سيتم حفظ مسار واسم الملف. اضغط على زر "save" (حفظ) وسيتم حفظ urls الموجودة في القائمة.

| import<br>$\bullet$ export<br>п<br>delete all<br>back | 1<br>$\overline{2}$<br>$\mathbf{3}$<br>httpl<br>$\overline{4}$<br>5<br>http:<br>6<br>http:<br>7<br>http: | http://www.abc.com<br>http://www.baidu.com<br>http://www.bbc.com<br>FILE NAME: 20151208203709_url.txt<br>Save | PATH: /storage/emulated/0/philips/bookmark/<br>Cancel |    |        |
|-------------------------------------------------------|----------------------------------------------------------------------------------------------------|----------------------------------------------------------------------------------------------------|-------------------------------------------------------|----|--------|
|                                                       |                                                                                                    |                                                                                                    | Option                                                | OK | Cancel |

-٥ اضغط على "OK "وسيتم حفظ سجالت url.

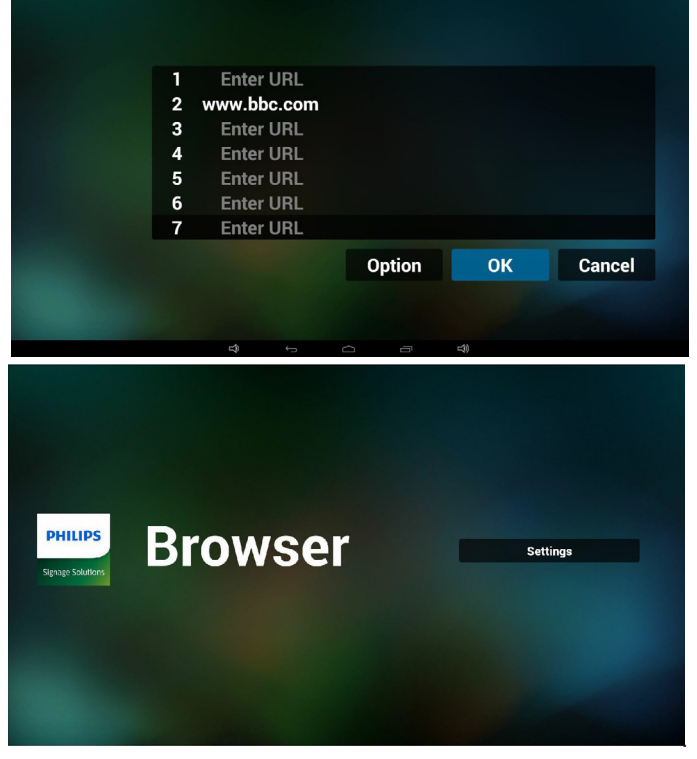

-٦ من صفحة قائمة url، إذا حددت بند غير فارغ، سيظهر مربع حوار ليطلب تحرير أو تشغيل url. في حال الضغط على "Edit( "تحرير(، سيظهر مربع حوار تحرير url، وفي حال الضغط على "Play( "تشغيل(، ستظهر صفحة الويب لعنوان url الخاص بالعنصر.

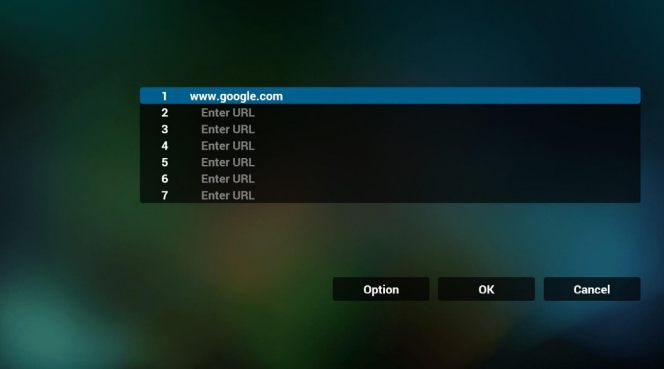

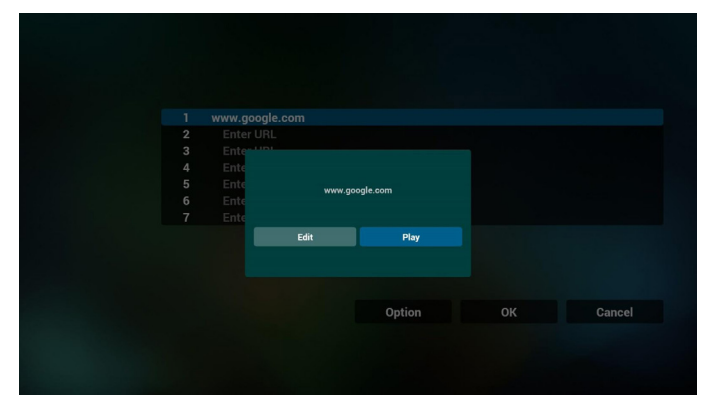

- -٧ تفاعل قائمة OSD مع المتصفح
	- 1-7 تمهيد من المصدر
- تعيين قائمة OSD >= تكوين1 =< تمهيد من المصدر =< يكون دخل قائمة التشغيل .0 سوف يُظهر PD المتصفح بعد إعادة التمهيد.
- تعيين قائمة OSD >= تكوين1 =< تمهيد من المصدر =< يكون دخل قائمة التشغيل .1 سوف يُظهر PD صفحة الويب الخاصة بأول Url في تطبيق المتصفح.
	- 2-7 الجدول

تعيين قائمة OSD >= خيار متقدم =< الجدول =<وقت التشغيل1 ووقت اإليقاف 2

- والدخل هو المتصفح وأي يوم تريده في الأسبوع وقائمة التشغيل. أخيرًا علم على المربع الأيمن. سوف يُظهر PD صفحة الويب بعنوان Url في تطبيق المتصفح في وقت التشغيل1 وينتهي في الوقت.2
	- -٨ كيفية تحرير قائمة URL عبر FTP خطوة ١. قم بإنشاء ملف نصبي لمشغل الوسائط.
		- اسم الملف:txt.bookmarklist.
			- المحتوى:

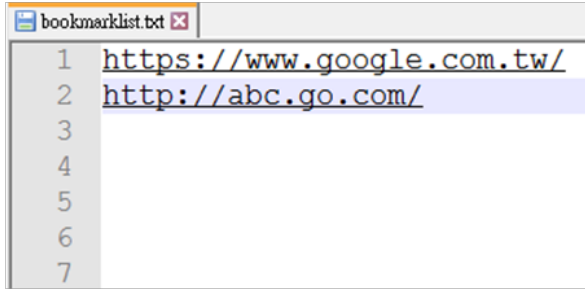

خطوة ٢. انسخ bookmarklist.txt إلى مجلد "philips" من وحدة التخزين الداخلية، كما يمكنك استخدام FTP للقيام بذلك الأمر.

- مسار الملف: /DL وDL ) storage/emulated/legacy/philips/  $storage/emulated/leqacy/philips/bookmarklist.txt/$ مثال، //storage/emulated/legacy/philips/bookmarklist.txt
	- خطوة 3 ً . ابدأ المستعرض وسيقوم التطبيق تلقائيا باستيراد الملف النصي له.

ملحوظة: بمجرد استيراد ملف المشغل (بتنسيق نصبي)، إذا قام مستخدم بتغيير قائمة التشغيل من خالل وحدة التحكم عن بُعد، فلن يتم كتابة هذه التغيير في الملف النصي.

### **-٤٤٤ play reader PDF( تشغيل قارئ PDF)**

-١ الصفحة الرئيسية لمشغل PDF، يوجد في هذه الصفحة ثالثة عناصر: "Play " (تشغيل) و"Compose" (إنشاء) و"Settings" (إعدادات). Play( تشغيل(:تحديد قائمة لتشغيلها.

Compose (إنشاء) :تحرير قائمة التشغيل.

Settings( اإلعدادات(:ضبط خصائص التشغيل.

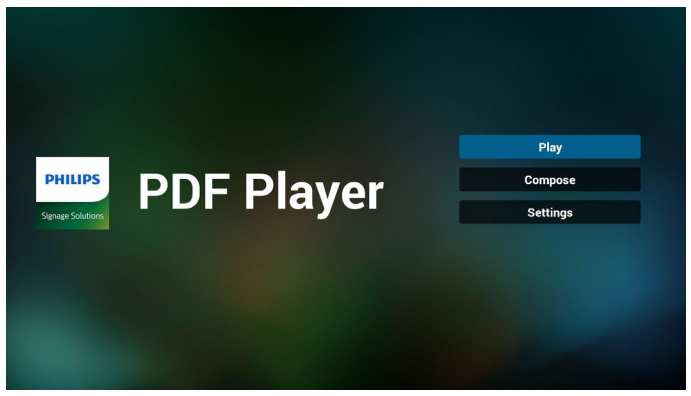

-٢ حدد "Play( "تشغيل( في الصفحة الرئيسية، أوال ينبغي اختيار قائمة تشغيل لتشغيلها من "ملف 1" حتى "ملف 7".

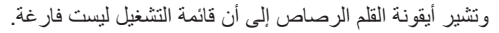

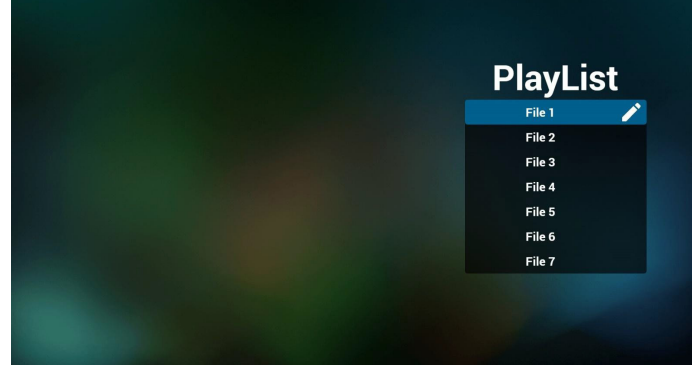

-٣ حدد "Compose( "إنشاء( في الصفحة الرئيسية، أوال ينبغي اختيار قائمة تشغيل واحدة لتشغيلها من "ملف 1" حتى "ملف 7".

وتشير أيقونة القلم الرصاص إلى أن قائمة التشغيل ليست فارغة.

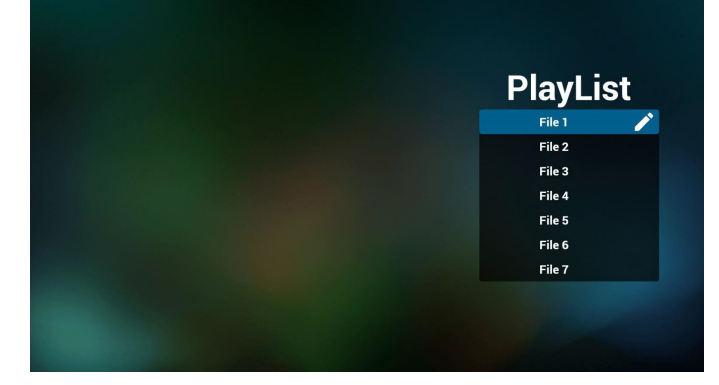

٤- في حالة اختيار قائمة تشغيل فار غة سيرشدك التطبيق لاختيار مصدر الوسائط. ينبغي وضع كل ملفات الوسائط في مجلد /philips/ داخل الدليل الرئيسي. على سبيل المثال،

pdfs: {root dir of storage}/philips/pdf/

<span id="page-30-0"></span>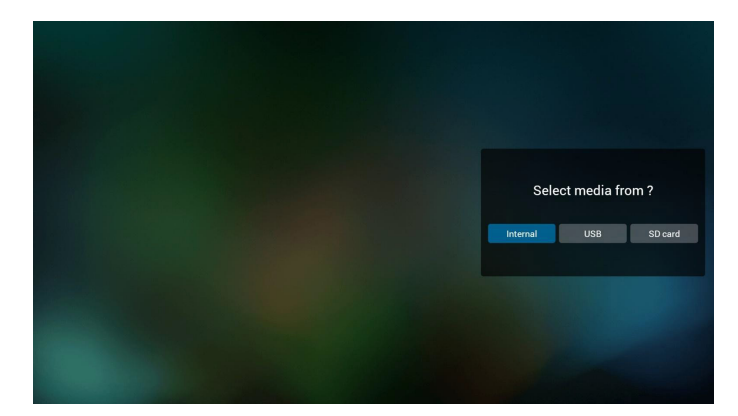

-٥ يمكن تحرير أو حذف قائمة تشغيل غير فارغة، كل ما عليك هو اختيار القائمة التي تريدها باستخدام أيقونة القلم الرصاص.

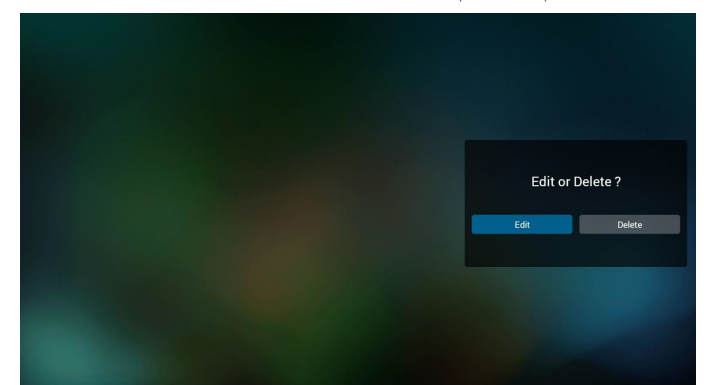

- -٦ بمجرد البدء في تحرير قائمة تشغيل سترى الشاشة الموضحة أدناه. Source( المصدر( - الملفات في وحدة التخزين. Playlist( مشغل( - الملفات في قائمة التشغيل.
	- توجد أربعة أيقونات مربوطة بمفاتيح وحدة التحكم من بعد. Option key (مفتاح الخيارات) - بدء شريط التمرير key Play( مفتاح التشغيل( - تشغيل ملف الوسائط. key Info( مفتاح المعلومات( - عرض معلومات الوسائط. key Ok( مفتاح موافق( - اختبار أو إلغاء اختيار ملف.
		- .1-6 يساعد على القيام بما يلي من شريط التمرير:
		- select all (تحديد الكل):تحديد كافة ملفات التخزين.
	- delete all (حذف الكل):حذف كل ملفات قائمة التشغيل.
- add/remove (إضافة/إزالة) :تحديث قائمة التشغيل من المصدر .
	- sort (فرز):فرز قائمة التشغيل.
	- save/abort (حفظ/إحباط):حفظ أم إحباط قائمة التشغيل.
		- back (رجوع):عودة.

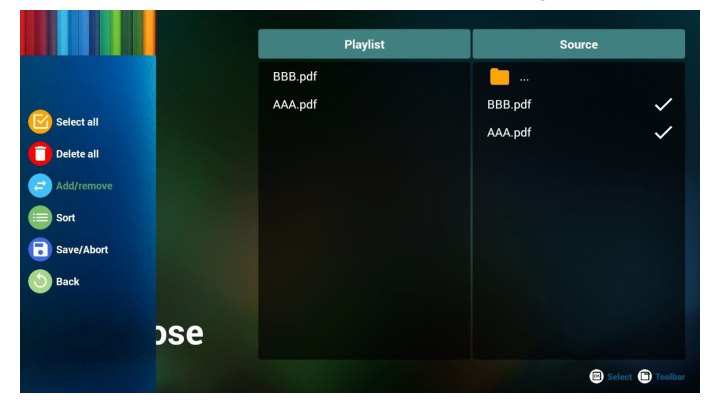

-٧ إذا اخترت "Sort ً( " فرز( من شريط التمرير يمكنك تغيير ترتيب الملفات واحدا تلو الأخر .

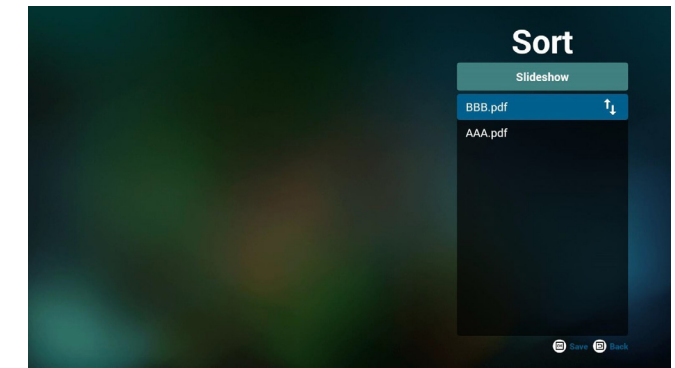

-٨ حدد "Settings( "إعدادات( من الصفحة الرئيسية، حيث تتضمن هذه الصفحة جزأين: "Repeat Mode" (وضع التكرار) و "Effect Duration" (مدة المؤثر). Mode Repeat( وضع التكرار(:وضع التشغيل. Duration Effect( مدة المؤثر(:مدة مؤثر الصور.

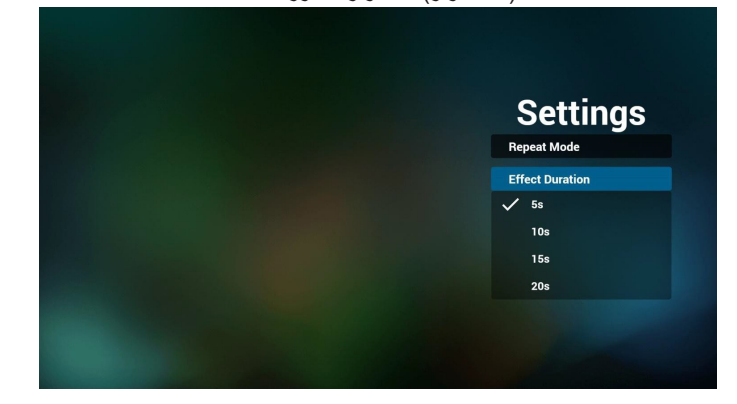

- -٩ كيفية تحرير قائمة pdf عبر FTP
- خطوة .1 قم بإنشاء ملف نصي لمشغل pdf.
- اسم الملف:"X ",txt.pdfplaylistX تعني رقم المشغل )1،2،3،4،5،6،7(. مثال: pdfplaylist2.txt و pdfplaylist2.txt
	- المحتوى:

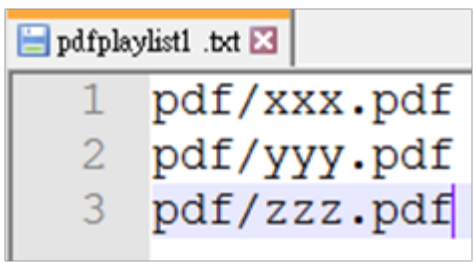

خطوة .2 انسخ txt.pdfplaylistX إلى مجلد "philips "من وحدة التخزين الداخلية، كما يمكنك استخدام FTP للقيام بذلك الأمر.

- مسار الملف: philips/legacy/emulated/storage/( لـ DL وPL)  $\lambda$ storage/emulated/legacy/philips/pdfplaylist1.txt مثال،

خطوة .3 قم بإعداد ملفات pdf في مجلد "pdf "تحت مجلد "philips "في وحدة التخزين الداخلية فقط.

- مثال، storage/emulated/legacy/philips/pdf/xxx.pdf/ /storage/emulated/legacy/philips/pdf/yyy.pdf /storage/emulated/legacy/philips/pdf/zzz.pdf

خطوة 4 ّ . ابدأ تطبيق مشغل pdf ً ، وسيقوم التطبيق تلقائيا باستيراد الملف النصي لمشغل pdf.

ملحوظة: بمجرد استيراد ملف المشغل (بتنسيق نصبي)، إذا قام مستخدم بتغيير قائمة التشغيل من خالل وحدة التحكم عن بُعد، فلن يتم كتابة هذه التغيير في الملف النصي.

#### **Hotkey Media( مفتاح تشغيل الوسائط السريع(:**

Play( تشغيل(: تشغيل الملف.

Pause (إيقاف مؤقت): |صفحة التوقف مؤقتًا.

forward Fast( التقديم السريع(:انتقل إلى الصفحة التالية، إذا كانت الصفحة في نهاية الملف، وستنتقل منه إلى الملف التالي.

Rewind (إرجاع) :عد إلى الصفحة السابقة، إذا كانت الصفحة في بداية الملف، وستعود منه إلى الملف السابق.

Stop( إيقاف(:العودة إلى أول صفحة في الملف

#### **Hotkey Color( مفتاح تشغيل األلوان السريع(:**

Blue(أزرق): تكبير. (+ ۱۰٪)

Yellow (أصفر): تصغير (- · ١ ٪)

موافق: استعادة الزوم

#### **keys Arrow( مفاتيح األسهم(:**

Right/Left/Down/Up( ألعلى/ألسفل/لليسار/لليمين(: صفحة الضبط. (عندما تكون الصفحة مُكبرة/مُصغرة) Left (يسار): الصفحة السابقة. (عندما لا تكون الصفحة مُكبرة/مُصغرة) Right (يمين): الصفحة التالية. (عندما لا تكون الصفحة مُكبرة/مُصغرة)

#### **key Combination( مفتاح المزيج(:**

مفتاح رقم + مفتاح موافق:حدد صفحة بعينها، ثم اضغط على مفتاح "موافق" لتغييرها. - اضغط على مفتاح رقم.

- اضغط على مفتاح "موافق"، سيُظهر أسفل الصفحة رقمها، وإذا تجاوز رقم الصفحة إجمالي رقم الصفحات، فلن تتغير الصفحة، ويعرض رقم الصفحة الحالية في أسفل الصفحة.

#### **-٤٤٤ Play & CMND(أمر وتشغيل(**

1( Server( الخادم( أمر اإلعداد وعنوان خادم التشغيل 2( Account( الحساب( أمر اإلعداد وحساب التشغيل 3( Code PIN( رمز PIN) أمر اإلعداد ورمز PIN الخاص بالتشغيل )4( Version( اإلصدار( يوجد خياران لهذه الوظيفة: إصدار 2 وإصدار 3 اإلصدار 2 استخدام اتفاقية 2.2/2.0 اإلصدار 3

استخدام اتفاقية 3.1/3.0

)5( Content( المحتوى(

تتوافر خيارات التخزين الداخلي وبطاقة SD و3 خيارات لتخزين على USB لالختيار من بينها.

عندما تكون خيارات اإلصدار 2 والخادم/الحساب/رمز PIN رمادية وغير متاحة.

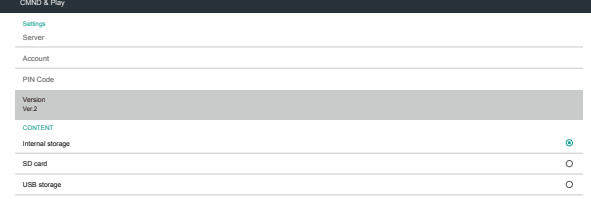

# App Custom **-٤٤٤٤٤ مقدمة عن الوظائف**

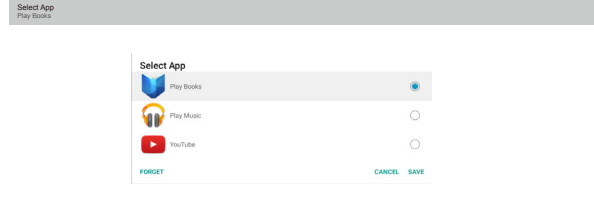

<span id="page-32-0"></span>Select App **Custom App** 

### **Save( حفظ(**

حدد "التطبيق" وانقر فوق "حفظ" لتتم وظيفة التخزين.

#### **Forget( نسيان(**

بعد الضغط على "نسيان"، يمكن إزالة المعلومات المخزنة مسبقًا.

#### **Cancel( إلغاء(**

تجنب إجراء أي تغيير، ليتم غلق"النوافذ" مباشرة.

إذا لم يوجد حزمة تطبيقات مثبتة من قبل العميل، ستكون القائمة فارغة.

ستكون القائمة فارغة وسيكون خيار "Save" (حفظ) و"Forget" (نسيان) باللون الرمادي وال فائدة منهما.

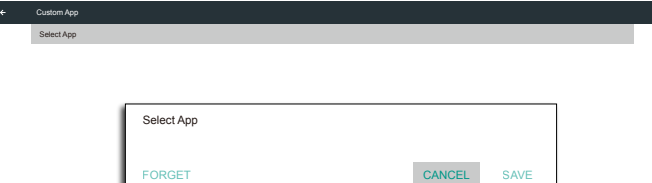

#### عندما يكون خادم الإصدار ١/٣لحساب/رمز PIN متاحًا.

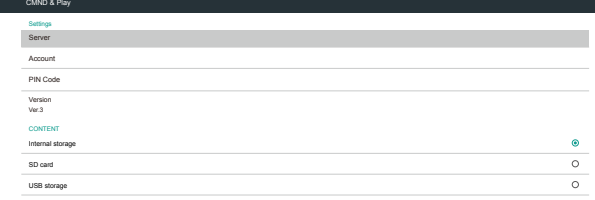

### **-٤٤٤ App Custom( تطبيق مخصص(**

يمكن للمستخدم إنشاء التطبيق لـمصدر العميل

مالحظة:

- )1( يتم عرض التطبيق المثبت من قبل المستخدم فقط.
	- )2( لن يُظهر تطبيق نظام ما قبل التثبيت.

### **-٤٤٤٤٤ تشغيل قائمة OSD:**

### RCU: المصدر -< مخصص

إذا تم تعيين حزمة تطبيقات العميل، سيفتح PD تطبيق العميل عند تحويل المصدر إلى وضع "العميل".

إذا لم يتم تعيين حزمة تطبيقات العميل، سوف يُظهر PD شاشة سوداء عند تحويل المصدر إلى وضع "العميل".

في حال وجود حزمة تطبيقات مثبتة من قبل العميل، يمكن للمستخدم تحديد هذا النوع من الحزمة في القائمة

 حالة :1 ال إعداد لحالة "التطبيق المخصص".

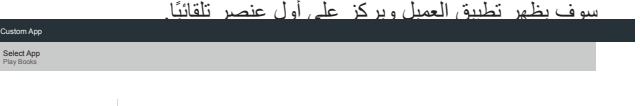

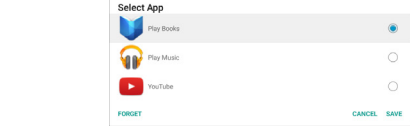

<mark>Select App</mark><br>Play Books

#### بعد اإلعداد سوف تعرض شاشة اإلعدادات اسم التطبيق.

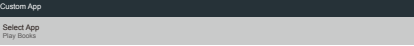

# حالة ٢: إعداد حالة "التطبيق المخصص" (توجد دائرة كيان إلى يمين الأيقونة)<br>|

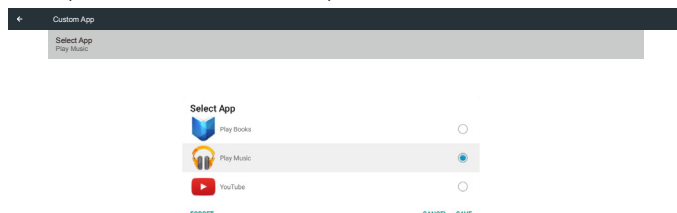

### **-٥ عرض مجموعة العالمات**

### **-٥٥٥ Setting( اإلعداد(**

العناصر الرئيسية:

- )1( Fi-Wi( تظهر عندما يتم توصيل دونجل Fi-Wi)
	- )2( Ethernet( اإليثرنت(
	- )3( Proxy( الخادم الوكيل(
	- )4( Display Signage( عرض العالمات(
		- )5( Tools System( أدوات النظام(
			- )6( Display( شاشة العرض(
				- )7( Apps( التطبيقات(
			- ( التأمين) Security ( المين)
		- )9( time & Date( التاريخ والوقت(
	- )10( options Developer( خيارات المطور(
		- )11( About( النبذة(

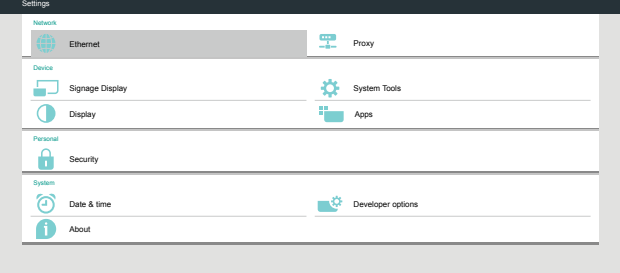

### **-٥٥٥ Fi-Wi**

عبر "تمكين/تعطيل" للتحكم في "تشغيل/إيقاف تشغيل Fi-Wi". بعد Enable" التمكين", سوف تعرض الشاشة جميع أوضاع AP Fi-Wi المتاحة.

مالحظة:

- -١ ً سيتم تعطيل اإليثرنت تلقائيا إذا كانت Fi-Wi قيد التشغيل ومتصلة بالشبكة.
- -٢ يُطلب استخدام وحدة Fi-Wi من طراز محدد. يرجى استشارة الوكيل أو فني مؤهل للمساعدة.

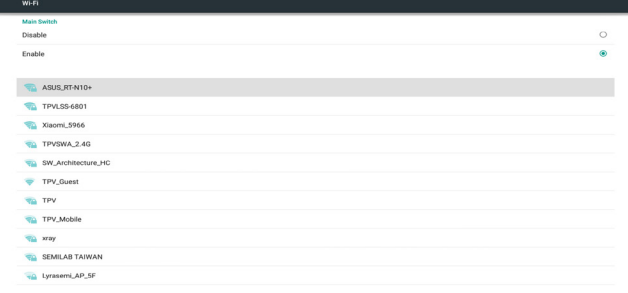

### **-٥٥٥ Ethernet( إيثرنت(**

تمكين/تعطيل لتشغيل أو أيقاف شبكة إيثرنت

بعد تمكين شبكة إيثرنت ستعرض اإلعدادات ما يلي:

- )1( Type Connection( نوع االتصال( )نوع االتصال المتاح: DHCP/عنوان .<br>IP ثابت)
	- أ- DHCP
	- ب- IP) Static IP ثابت)
- ج- Address IP( عنوان IP) د- Netmask( قناع الشبكة( هـ- Address DNS( عنوان DNS)
	- و- Gateway( البوابة(
		- )2( Address Mac( عنوان(

<span id="page-34-0"></span>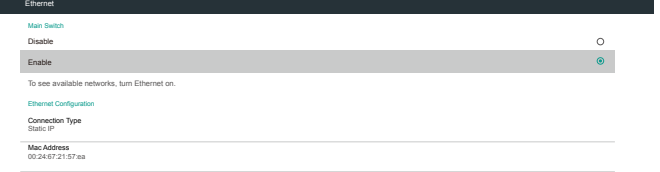

### **-٥٥٥٥٥ DHCP**

- وضع DHCP:
- )1( ال يمكن تعديل Address IP( عنوان IP )وNetmask( قناع الشبكة( وDNS Address (عنوان DNS) وGateway (البوابة).
	- )2( في حالة االتصال بنجاح، سوف يعرض تهيئة الشبكة الحالية.

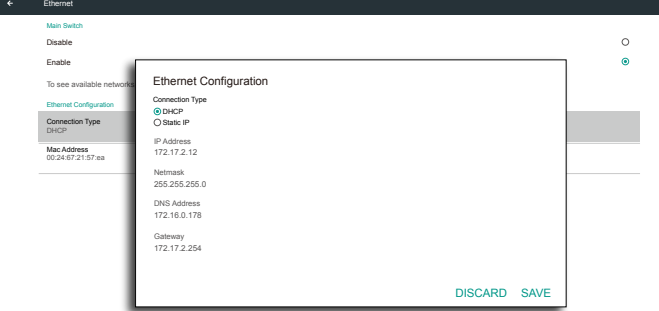

### **-٥٥٥٥٥ IP Static( المعرف الثابت(**

مع وضع IP الثابت يمكن للمستخدم إدخال عنوان IP وقناع الشبكة وعنوان DNS وبوابة. مالحظة:

يوجد قيود على إدخال عنوان IP وقناع الشبكة وعنوان DNS وعنوان البوابة

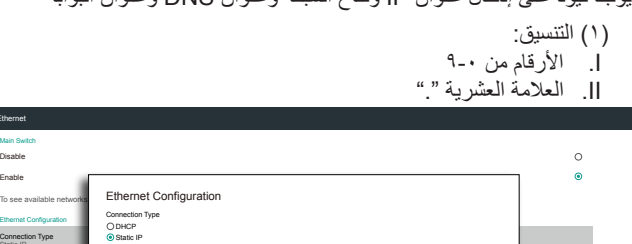

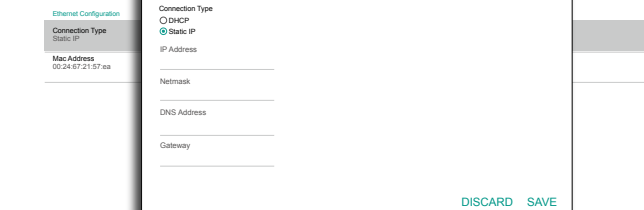

Switch Main Disable Enable

**Ethernet** 

### **-٥٥٥ Proxy( الخادم الوكيل(**

يتصل المتصفح بالخادم الوكيل، ومن ثم يتصل هذا الخادم ببعض مواقع اإلنترنت. تمكين/تعطيل لتشغيل أو إيقاف الخادم الوكيل.

- انقر فوق "Enable( "تمكين( لتبديل وظيفة الخادم الوكيل إلى الوضع "ON " )تشغيل(
- أدخل "hostname Proxy( "اسم مضيف الخادم الوكيل(. )عنوان IP الخاص بالخادم الوكيل(
	- أدخل "Proxy port" (منفذ الوكيل). (رقم منفذ الخادم الوكيل)
		- حدد "Type" (النوع). (نوع الخادم الوكيل)
			- تم.
- إذا كان الخادم الوكيل يتطلب مصادقة لالتصال، يرجى تعليم "تحقق من" في Authentication and input Username & Password )المصادقة وإدخال اسم مستخدم وكلمة مرور(.
	- إذا لم يتطلب الخادم الوكيل مصادقة لالتصال.

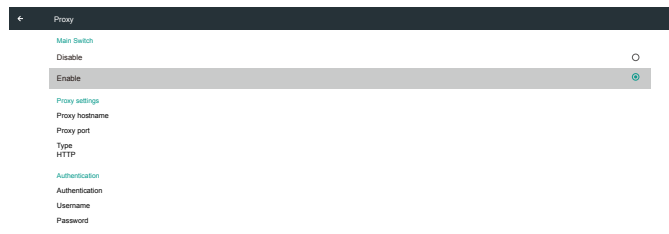

#### مالحظة:

- أنواع الخادم الوكيل المدعومة هي HTTP وHTTPS و4SOCKS و5SOCKS.
- ويدعم االتصال فقط من خالل استخدام خادم وكيل بمنفذ 80 TCP و443 و.5228
- ال يوجد دعم للخادم الوكيل الذي يتطلب مصادقة في نظام Sever Windows Series.

### **-٥٥٥ Display Signage( عرض مجموعة العالمات(**

تقسيم إلى 4 مجموعات:Settings General( اإلعدادات العامة( /Server Settings (إعدادات الخادم) / Source Setting (إعدادات المصدر) / Setting (الأمان)

- )1( Settings General( اإلعدادات العامة(
- أ- Signage Display Name (اسم عرض مجموعة العلامات)
	- Logo Boot( شعار التشغيل(
	- Screenshot( لقطة الشاشة(
	- )2( Settings Server( إعدادات الخادم(
	- Notification Email( إخطار البريد اإللكتروني(
		- FTP
		- Control Remote( وحدة التحكم عن بُعد( - Port Network SICP( منفذ شبكةSICP )
			- )3( Settings Source( إعدادات المصدر(
				- Player Media( مشغل الوسائط(
					- Browser( المتصفح(
				- Play & CMND( أمر وتشغيل(
					- Player PDF( مشغل PDF)
			- app Custom( التطبيق المخصص(
				- ( الأمان) Security ( الأمان)
		- Storage External( وحدة التخزين الخارجية(
			- )5( Other( إعدادات أخرى(
	- Support TeamViewer( دعمTeamViewer)
- API Web Platform( واجهة تطبيق منصة التشغيل على الويب(

<span id="page-35-0"></span>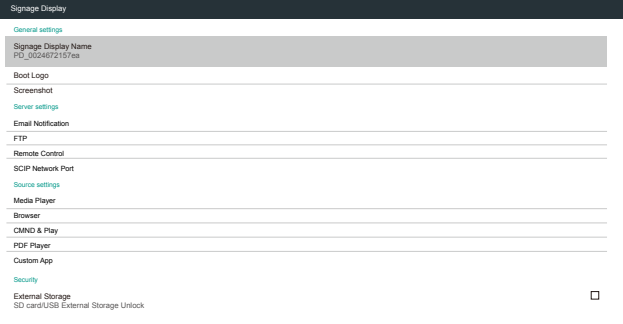

### **-٥٥٥٥٥ Settings General( اإلعدادات العامة(**

-١ Name Display Signage( اسم عرض مجموعة العالمات( قم بإعداد اسم PD "PD "\_+ عنوان MAC اإليثرنت. مالحظة: حدود اإلدخال: )1( الطول: 36 حرف كحد أقصى

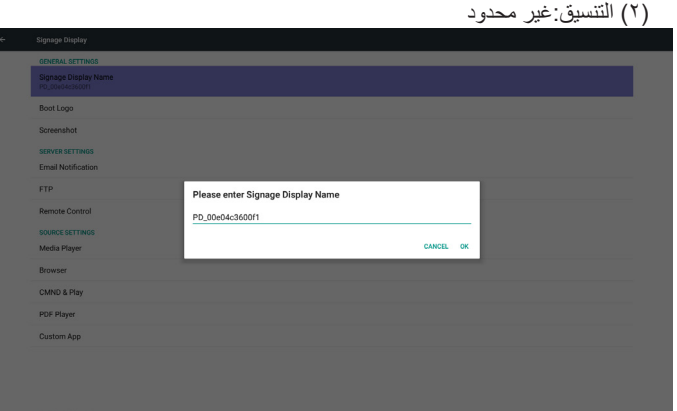

-٢ Logo Boot( شعار التشغيل(

1( قائمة دالة OSD للتحكم في شعار بدء تشغيل Android تمكين/ تعطيل تشغيل قائمة OSD الخاصة بنظام Scalar

RCU: الرئيسية -< التكوين2 -< الشعار -< تشغيل/إيقاف/المستخدم في وضع المستخدم يمكن اختيار ملف الرسوم المتحركة لشعار التمهيد. مالحظة:

)1( اسم ملف الرسوم المتحركة للتمهيد:zip.bootanimation )2( تظهر نافذة منبثقة للمستخدم الختيار USB وبطاقة SD، ال توجد أولوية.

2( عند اختيار شعار تمهيد سيتحقق PD من وجود zip.bootanimation داخل USB وبطاقة SD.

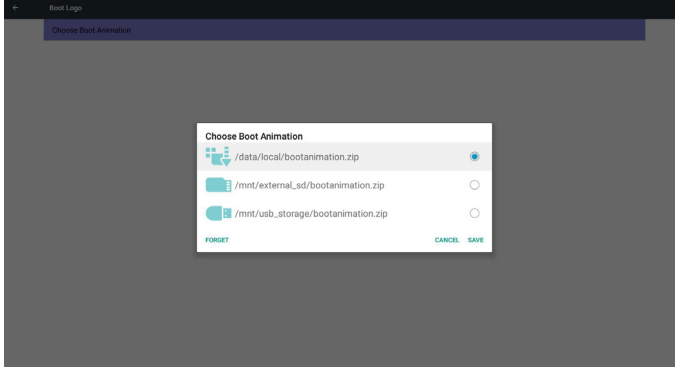

مقدمة عن الوظائف:

أ- description Option( وصف الخيار(

data/local/

استخدم ملف رسومات تمهيد مخصص منسوخ من بطاقة SD أو USB

/mnt/external sd

استخدم ملف الرسوم المتحركة للتمهيد الموجود ببطاقة SD

#### /mnt/usb storage

استخدم ملف الرسوم المتحركة للتمهيد الموجود على USB

ب Save( حفظ(

اضغط مفتاح حفظ لحفظ بطاقة SD أو ملف zip.bootanimation على USB إلى/ local/dataوضبطه كشعار تمهيد.

ج- Forget( نسيان(

اضغط مفتاح "نسيان" لحذف /zip.bootanimation local/data وعدم إظهار شعار التمهيد.

```
د- Cancel( إلغاء(
```
أغلق مربع الحوار دون إجراء تغييرات.

مقدمة السيناريو:

حالة 1

لم يحدد المستخدم شعار تمهيد مخصص. لم يعثر PD على ملف bootanimation.zip على SD وUSB. وستكون القائمة فارغة. سيكون زر"حفظ" و"نسيان" رمادي اللون وال فائدة منهما.

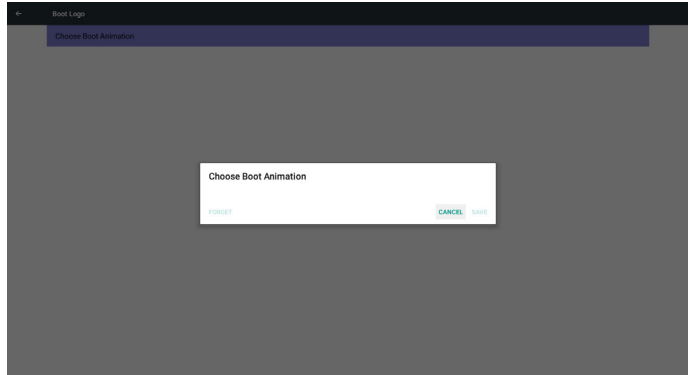

#### حالة 2

لم يحدد المستخدمون شعار تمهيد مخصص. يعثر PD على ملف zip.bootanimation على SD وUSB. ستظهر الشاشة ملف zip.bootanimation وسيتم اختيار الملف الأول تلقائيا.

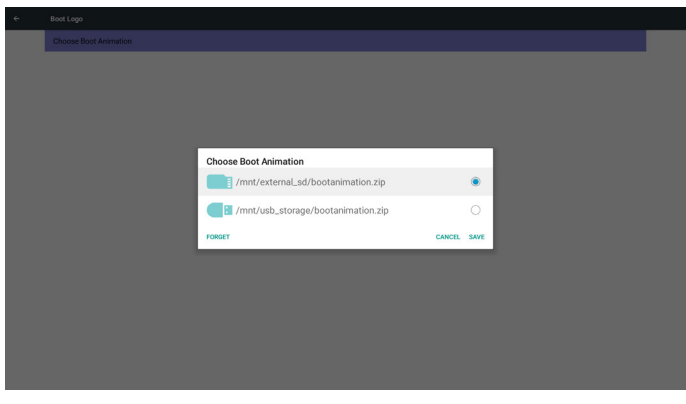

#### حالة 3

إذا حدد المستخدم شعار تمهيد مخصص، ستظهر الشاشة data/local/ bootanimation.zip/

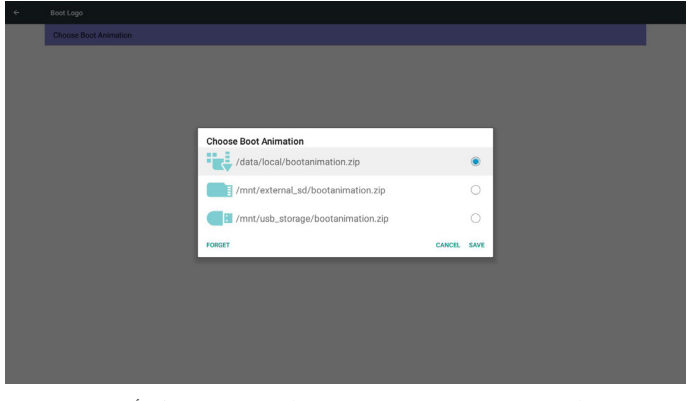

3( في حالة وجود عنصر شعار قائمة OSD على وضعية "تشغيل" أو "إيقاف" ال يمكن للمستخدم اختيار ملف رسومات تمهيد في إعدادات Android.

#### -٣ Screenshot( لقطة الشاشة(

عبر "تمكين/تعطيل" للتحكم في "تشغيل/إيقاف" لقطة للشاشة.

بعد "تمكين" يمكن للمستخدم ضبط مدة تسجيل لقطة الشاشة وحفظ المسار.

#### مالحظة:

مدة تسجيل الحذف وأخذ لقطة للشاشة:

- )1( سيتم حذف الصورة في وقت أولي 0 ثانية
- )2( سيتم أخذ لقطة للشاشة خالل أول 40 ثانية
- )3( يوجد دعم لمشغل الوسائط والمستعرض وأمر وتشغيل وقارئ PDF والمصدر المخصص.
	- )4( لن تتضمن لقطة الشاشة حاوية الفيديو

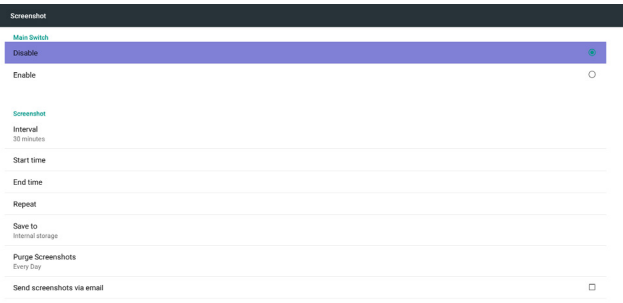

#### 1( Interval( فاصل زمني( حدد إطار الفاصل الزمني. 30 أو 60 دقيقة.

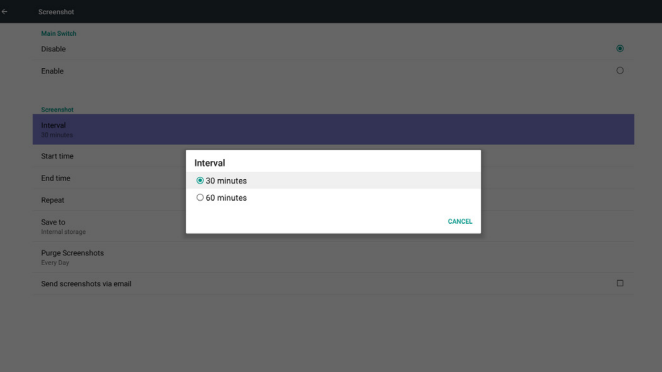

2( Time Start( وقت البدء( ضبط وقت أخذ لقطة للشاشة.

#### مالحظة:

- )1( في حالة عدم تحديد وقت البدء تعرض الشاشة الوقت الحالي تلقائيا.
	- )2( اضغط على مفتاح "تراجع" للخروج من حوار اإلعداد
- )3( ال يمكن أن يكون وقت البدء أحدث من وقت االنتهاء. سيظهر في هذه الحالة خطأ منبثق.

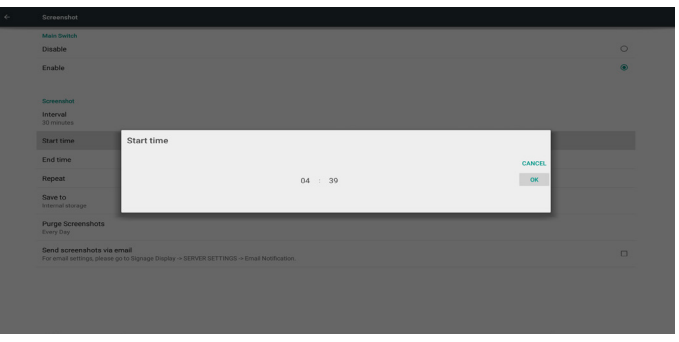

3( Time End( وقت اإلنهاء( ضبط وقت "إنهاء" أخذ لقطة للشاشة

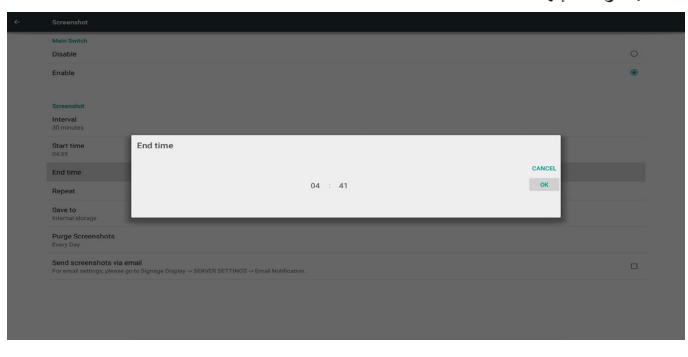

#### مالحظة:

 $\epsilon$ 

- )1( في حالة عدم تحديد وقت االنتهاء تعرض الشاشة الوقت الحالي تلقائيا.
- )2( ال يمكن أن يكون وقت البدء أحدث من وقت االنتهاء. سيظهر في هذه الحالة خطأ منبثق.

#### 4( Repeat( التكرار(

ضبط دورة تكرار أخذ لقطة الشاشة. يمكن للمستخدم اختيار اإلطار الزمني ألخذ لقطة الشاشة. (الاختيار ات المتعددة)

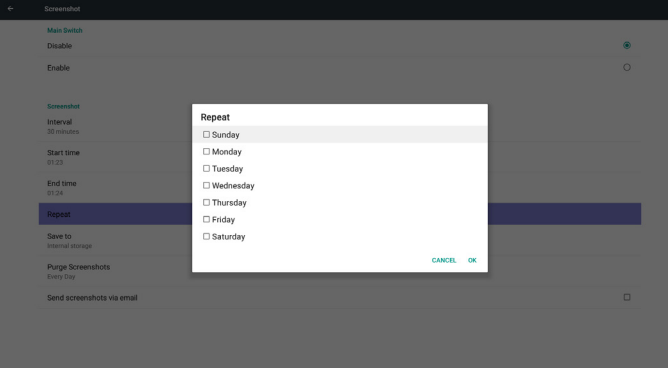

#### 5( to Save( حفظ إلى(

ضبط مسار حفظ لقطة الشاشة. في الذاكرة الداخلية أو بطاقة SD أو USB. مالحظة:

مسار حفظ الصورة

)1( يقوم PD تلقائيا بإنشاء مجلد داخل وحدة التخزين الداخلية/ usb / بطاقة sd. )2( سيتم حفظ الصورة في Screenshot/philips./

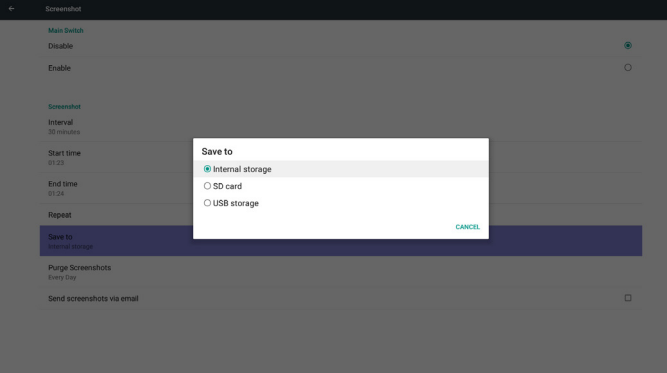

6( Screenshots Purge( إزالة لقطات الشاشة(

حدد اإلطار الزمني الالزم لإلزالة. يوم واحد أو أسبوع واحد.

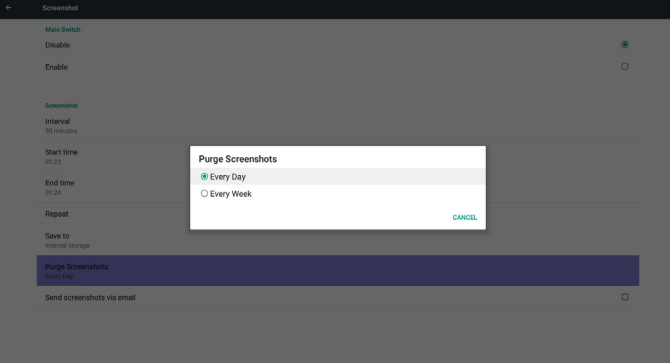

#### 55BDL3050O

)7( email via screenshots Send( إرسال لقطات شاشة عبر البريد اإللكتروني( بعد تحديد هذا العنصر، سيتم إرسال لقطة الشاشة إلى البريد اإللكتروني الخاص بالمسئول. يرجى الرجوع إلى إشعار البريد اإللكتروني مالحظة: يرجى التأكد من إتمام إعداد البريد اإللكتروني.

#### **-٥٥٥٥٥ Settings Server( إعدادات الخادم(**

-١ Notification Email( إخطار البريد اإللكتروني(

عبر Enable/Disable (تمكين/تعطيل) للتحكم في تشغيل أو إيقاف تشغيل البريد الإلكتروني) بعد اختيار Enable( تمكين) يمكن للمستخدم إعداد تهيئة إشعارات البريد الإلكتروني.

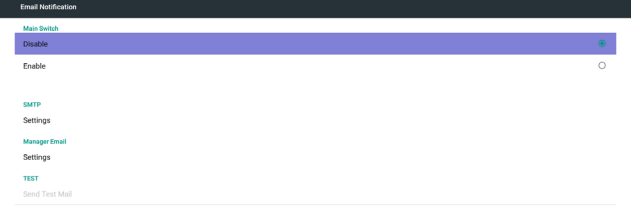

#### SMTP (1

إعداد تهيئة SMTP

يمكن للمستخدم إعداد حساب Gmail أو غيره من حسابات البريد اإللكتروني. يمكن للمستخدم اختيار حساب بريد إلكتروني آخر وإعداد خادم SMTP ونوع األمان وعنصر المنفذ

#### مالحظة

حدود إدخال كلمة المرور

)1( الطول: 20-6 حرف

)2( التنسيق:غير محدود

)3( منفذ غير متاح: 5000

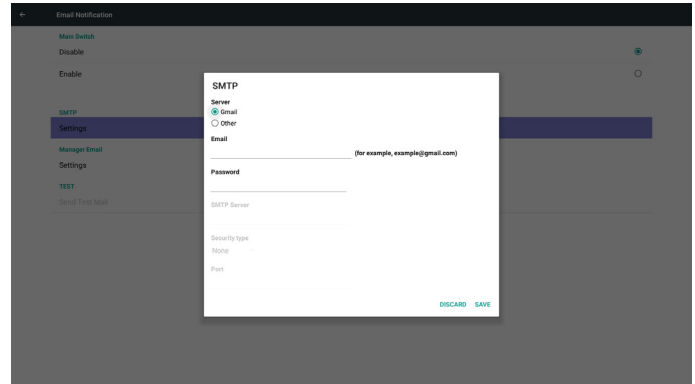

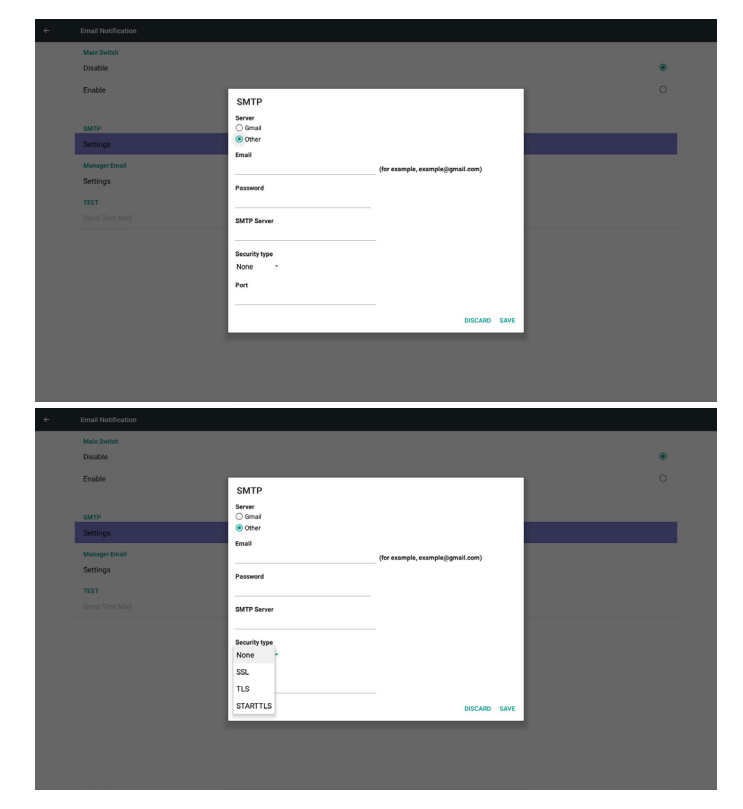

#### إعداد أمان Gmail

 $\epsilon$ 

إذا كان Gmail ال يعمل عند اكتمال اإلعدادات, يرجى تجربة حساب Gmail من خالل حاسوب شخصي والرابط الموجود أدناه

https://www.google.com/settings/security/lesssecureapps وتأكد أن عنصر "Turn on" ("قيد التشغيل") الخاص بـ "Access for less secure apps" ("الدخول إلى التطبيقات الأقل أمانًا") محدد.

#### Google

.<br>w apps that use less secure sign in

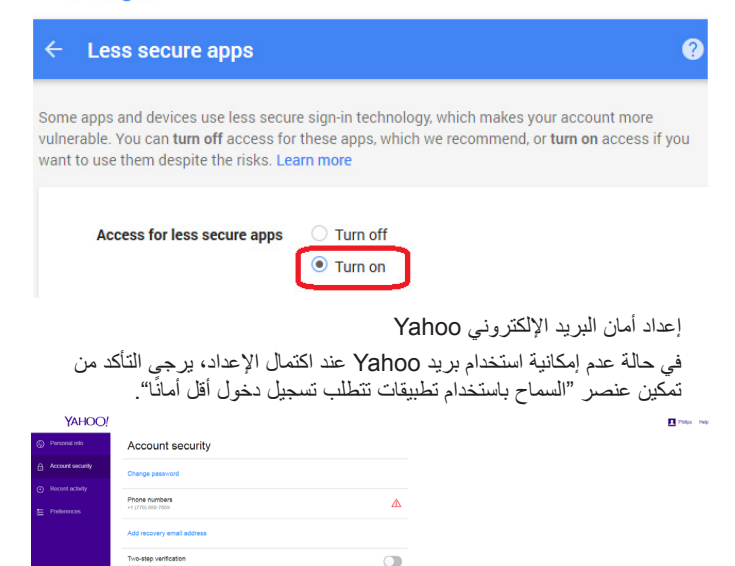

 $\bullet$ 

 $\overline{\phantom{a}}$ 

2( Email Manager( بريد المدير اإللكتروني( البريد اإللكتروني

ضبط حساب بريد المتلقي اإللكتروني

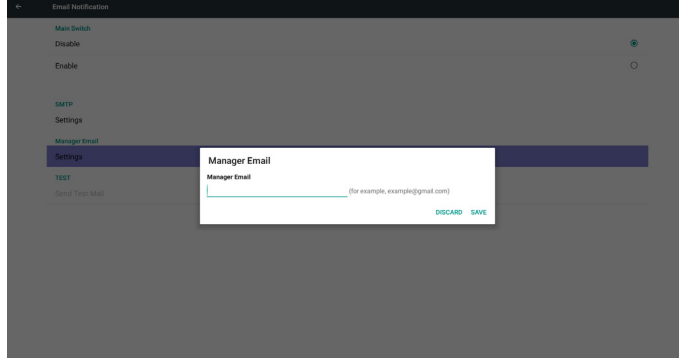

#### 3( Test( اختبار(

إرسال بريد اختباري الختبار وظيفة اإلرسال واالستقبال في حساب Gmail. مالحظة

)1( في حالة تعطيل البريد اإللكتروني سيظهر زر "إرسال رسالة اختبار" بلون خافت" FTP - Y

عبر "تمكين/تعطيل" التحكم في "تشغيل/إيقاف FTP". بعد اإلعداد يمكن أن يشارك PD ملفات FTP.

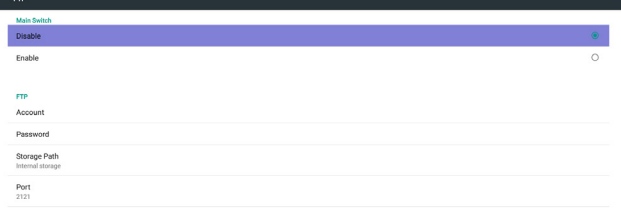

1( Account( الحساب( إعداد حساب FTP مالحظة: حدود اإلدخال )1( الطول: 4-20 حرف )2( التنسيق: I. اإلنجليزية من z-a ومن Z-A IIIIاألرقام من 9-0

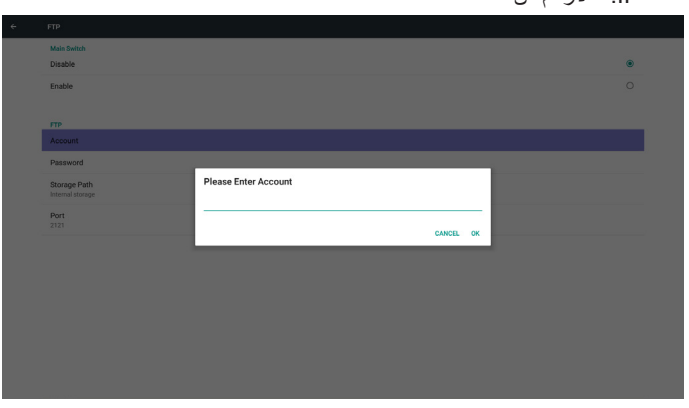

- 2( Password( كلمة المرور(
	- إعداد كلمة مرور FTP.
		- مالحظة:
	- حدود اإلدخال )1( الطول: 20-6 حرف
	- )2( التنسيق:
- I. اإلنجليزية من z-a ومن Z-A
	- IIIIاألرقام من 9-0
	- عرض كلمة مرور FTP
- )1( سيظهر رمز"\*" بدال من كلمة المرور إذا تم تعيينها من خالل وحدة التحكم عن بعد.
	- )2( بعد إتمام اإلعداد، ستظهر كلمة المرور في صورة رمز "\*" قبل

#### إدخال كلمة المرور:

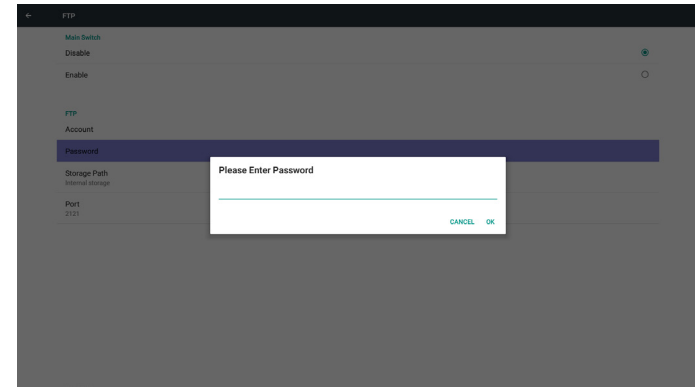

#### بعد إدخال كلمة المرور:

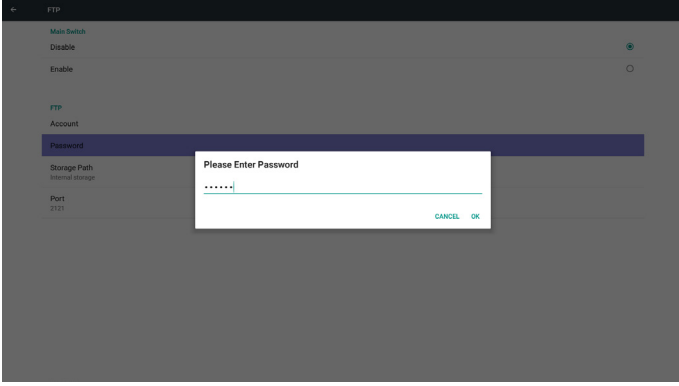

#### إعداد الشاشة المتكاملة:

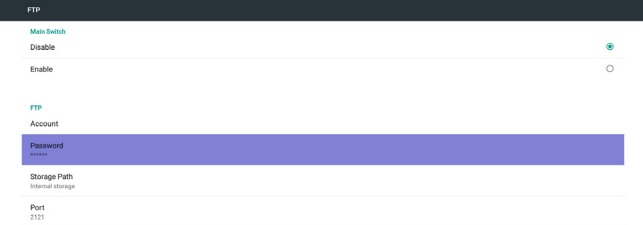

3( Path Storage( مسار التخزين( إظهار مسار الحفظ: حفظ داخلي مالحظة: يمكن إظهار حفظ داخلي مع عدم إمكانية تعديله (عرض المسار فقط)

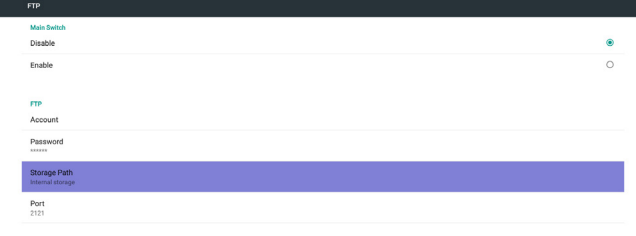

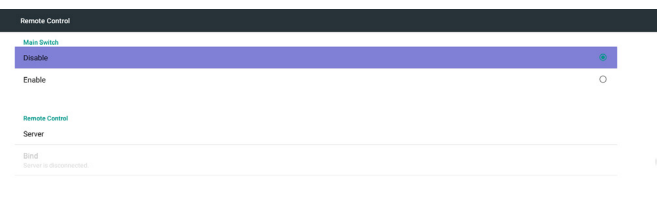

 $\left\vert \cdot \right\vert$ 

4( يظهر الخادم غير مرتبط في حالة رد خادم التحكم عن بعد بحالة عدم االرتباط. 5( Port( المنفذ( رقم منفذ إعداد ملفات FTP االفتراضي: 2121 مالحظة: حدود اإلدخال )1( الطول: 5 حرف كحد أقصى )2( النطاق: 1024 ~ 65535 (٣) التنسيق: الأرقام من ٩-٩ )4( منفذ غير متاح: 5000

)5( يجب أن يزيد رقم المنفذ عن 1024

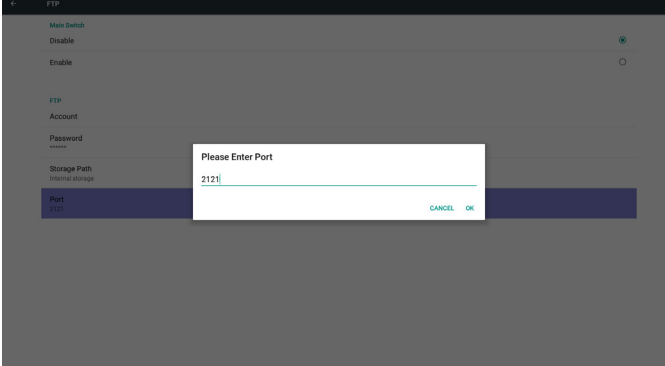

-3 Control Remote( وحدة التحكم عن بُعد(

عبر "تمكين/تعطيل" التحكم في "تشغيل/إيقاف وحدة التحكم عن بعد" يمكن للمستخدم إدخال عنوان الخادم. وفي حالة عدم تسجيل الخادم، يسأل المستخدم عن كود PIN.

#### حالة الربط:

)1( تظهر الشبكة على أنها غير متصلة إن كانت غير متصلة.

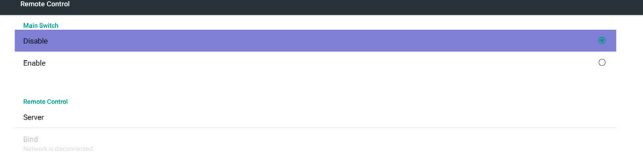

#### )3( يظهر الخادم غير مرتبط في حالة رد خادم التحكم عن بعد بأنه في وضع عدم االرتباط.

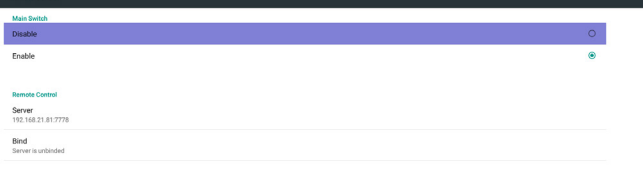

#### )4( يظهر الخادم مرتبط في حالة ربط الخادم بنجاح

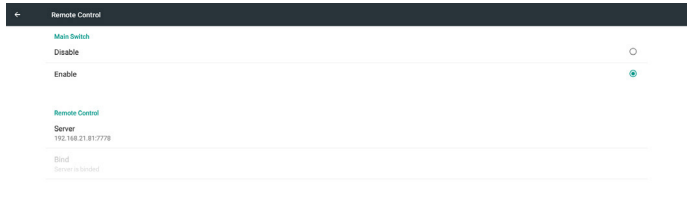

### )5( يظهر كود PIN خاطئ في حالة إدخال رمز PIN غير صحيح.

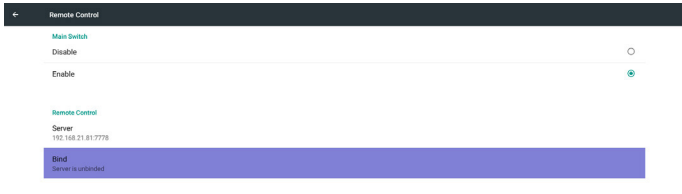

#### )2( يظهر الخادم على أنه غير متصل في حالة عدم االتصال بالشبكة، إال أن خادم التحكم عن بعد متصل.

## Error PIN code.

-4 Port Network SICP( منفذ شبكة SICP) تغيير منفذ شبكة SICP مالحظة: -1 النطاق: 65535-1025 -2 منفذ غير متاح: 8000 / 9988 / 15220 / 28123 / 28124

### **-٥٥٥٥٥ Settings Source( إعدادات المصدر(**

-١ Player Media( مشغل الوسائط(

يمكن تحرير قائمة تشغيل مشغل PDF وإعدادات المؤثرات.

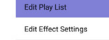

PHILIPS **Browser** Settings

افتح صفحة Browser setting (إعدادات المتصفح).

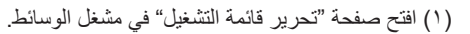

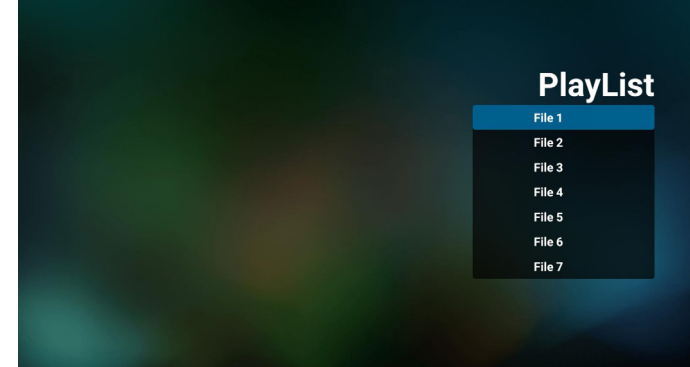

)2( افتح صفحة "تحرير مؤثرات عرض الشرائح" في مشغل الوسائط.

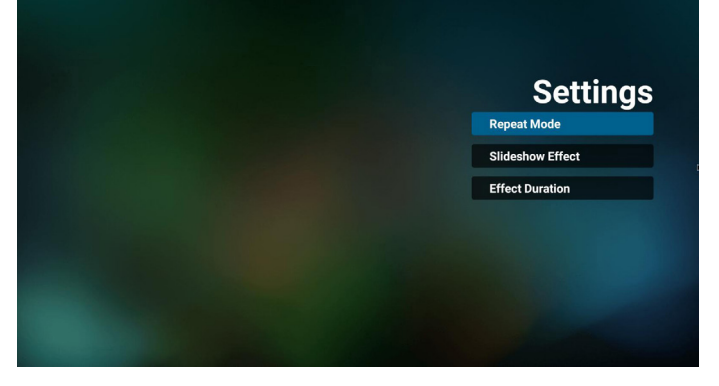

-٢ Browser( المتصفح( يمكن تحرير تهيئة اإلشارة المرجعية.

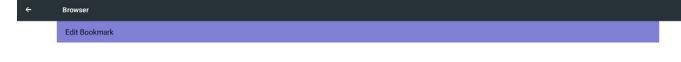

-٣ Play & CMND( أمر وتشغيل(

- 1( Server( الخادم(
- أمر اإلعداد وعنوان خادم التشغيل
	- 2( Account( الحساب(
	- أمر اإلعداد وحساب التشغيل
- 3( Code PIN( رمز PIN)
- أمر اإلعداد ورمز PIN الخاص بالتشغيل
	- )4( Version( اإلصدار(
- يوجد خياران لهذه الوظيفة: إصدار 2 وإصدار 3
	- اإلصدار 2
	- استخدام اتفاقية 2.2/2.0
	- اإلصدار 3
	- استخدام اتفاقية 3.1/3.0
	- )5( Content( المحتوى(
- تتوافر خيارات التخزين الداخلي وبطاقة SD و3 خيارات لتخزين على USB لالختيار من بينها.

عندما يكون الإصدار ٢/الخادم/الحساب/رمز PIN رماديًا وغير متاحًا.

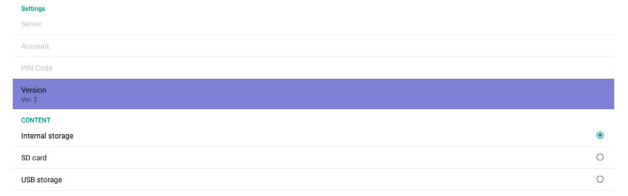

#### عندما يكون خادم الإصدار ١/٣لحساب/رمز PIN متاحًا.

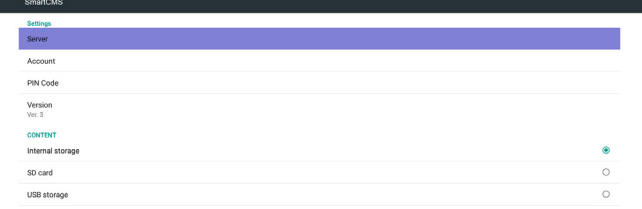

- -٤ Player PDF( مشغل PDF)
- )1( افتح صفحة تحرير "قائمة التشغيل" في مشغل PDF.

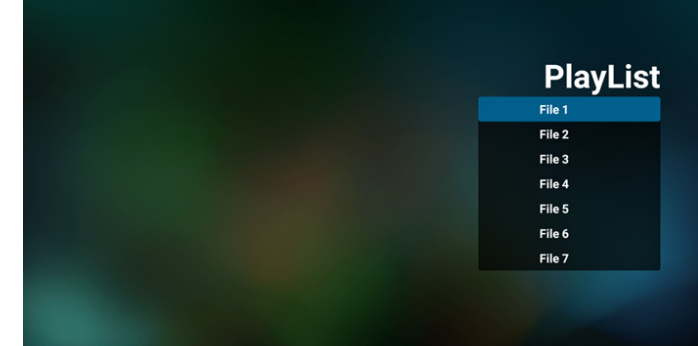

)2( افتح صفحة "تحرير المؤثرات" في مشغل PDF.

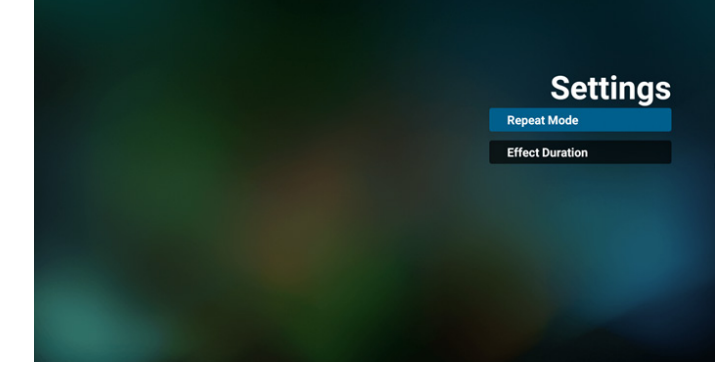

-٥ App Custom( تطبيق مخصص(

يمكن للمستخدم إعداد التطبيق لـ مصدر العميل. مالحظة

- )1( يتم عرض التطبيق المثبت من قبل المستخدم فقط.
	- )2( لن يُظهر تطبيق نظام ما قبل التثبيت.

تشغيل قائمة OSD الخاصة بنظام Scalar

RCU: المصدر -< مخصص

إذا تم تعيين حزمة تطبيقات العميل، سيفتح PD تطبيق العميل عند تحويل المصدر إلى وضع "العميل".

إذا لم يتم تعيين حزمة تطبيقات العميل، سوف يُظهر PD شاشة سوداء عند تحويل المصدر

### إلى وضع "العميل".

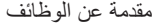

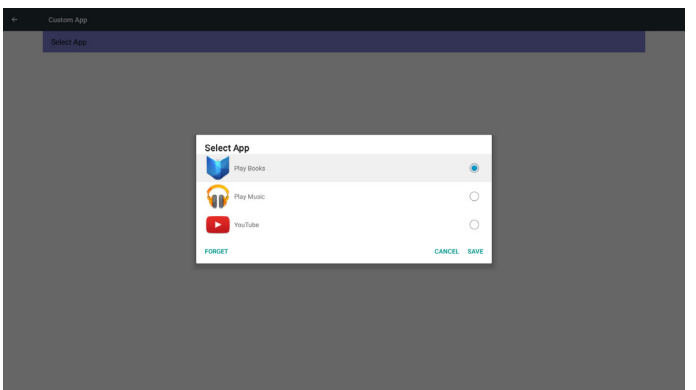

- )1( Save( الحفظ(
- اختر التطبيق واضغط على مفتاح Save(حفظ) لحفظه.
	- )2( Forget( التجاهل(
- اضغط على مفتاح Forget (تجاهل) لمسح بيانات مخزنة مسبقًا.
	- )3( Cancel( اإللغاء(
	- ً ال يحدث تغيير ويتم إغالق النافذة مباشرة
- إذا لم يوجد حزمة تطبيقات مثبتة من قبل العميل، ستكون القائمة فارغة.
- ال يوجد خيار للتحديد. سيتحول لون مفتاح "حفظ" و"تجاهل" إلى اللون الرمادي ما يعني عدم إتاحتهما.

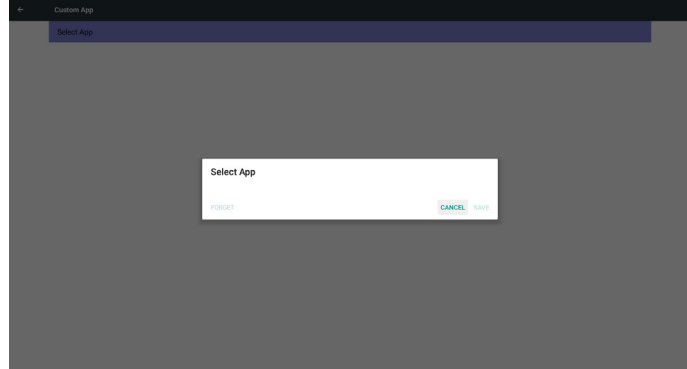

يمكن للمستخدم اختيار ملفات apk مثبتة خاصة بالعميل من القائمة ال يوجد تطبيق إعداد مخصص

ستعرض الشاشة التطبيقات المتاحة وتركز على عنصر التطبيق األول بشكل تلقائي.

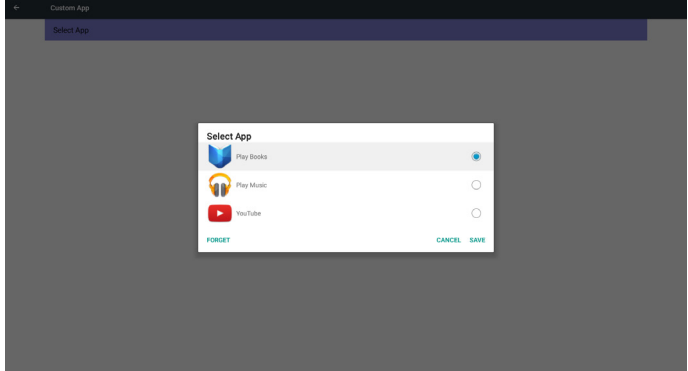

#### وستعرض بعد الإعداد اسم التطبيق

### <span id="page-43-0"></span>**-٥٥٥ Tools System( أدوات النظام(**

- الوظائف الأربع الأساسية لأدوات النظام: )1( Storage Clear( مسح التخزين(
- (٢) Factory Reset (إعادة التعيين إلى إعدادات المصنّع)
	- )3( Export & Import( التصدير واالستيراد(
- )4( Files Media Clone( ملفات الوسائط المستنسخة(

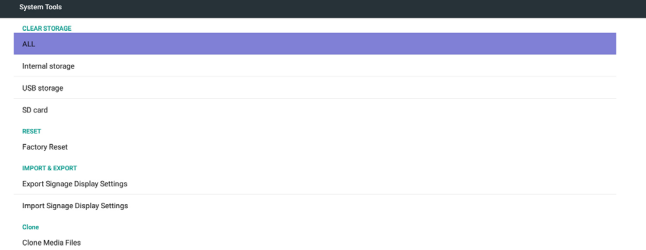

#### الحالة ٢ تطبيق إعداد مخصص (توجد دائرة محددة على الجانب الأيمن)

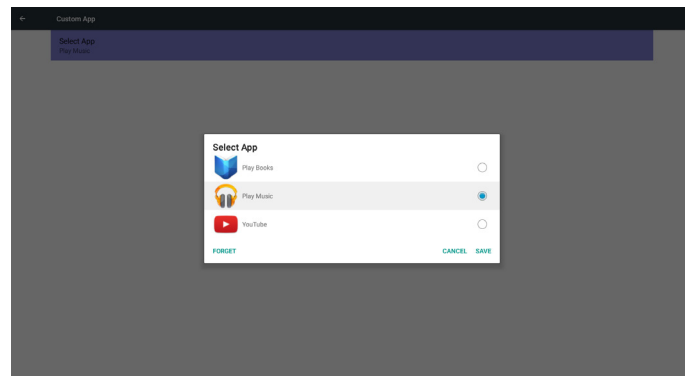

#### **-٥٥٥٥٥ Security( األمن(**

- -١ وحدة التخزين الخارجية
- Enable( تمكين): قفل وحدة التخزين الخارجية SD/USB. Disable( تعطيل): فتح وحدة التخزين الخارجية SD/USB. مالحظة:

يتعين إعادة تثبيت وحدة التخزين الخارجية USB/SD بعد إلغاء قفل وحدة التخزين.

#### **-٥٥٥٥٥ Other( إعدادات أخرى(**

- )1( دعم TeamViewer
- تمكين / تعطيل دعم TeamViewer.
- )2( واجهة تطبيق منصة التشغيل على الويب
- تمكين / تعطيل واجهة تطبيق منصة التشغيل على الويب

#### **-٥٥٥٥٥ Storage Clear( مسح التخزين(**

الغرض من هذه الوظيفة هو مسح كل البيانات الموجودة على مجلدات Philips. وضع التقسيم إلى ٤:

- )1( مسح كل مجلدات Philips
- )2( مسح مجلد Philips الموجود في وحدة التخزين الداخلية فقط.
- )3( مسح مجلد Philips الموجود في وحدة تخزين USB فقط.
	- )4( مسح مجلد Philips في بطاقة SD فقط.

تظهر نافذة منبثقة لعرض المجلدات التي يمكن مسحها.

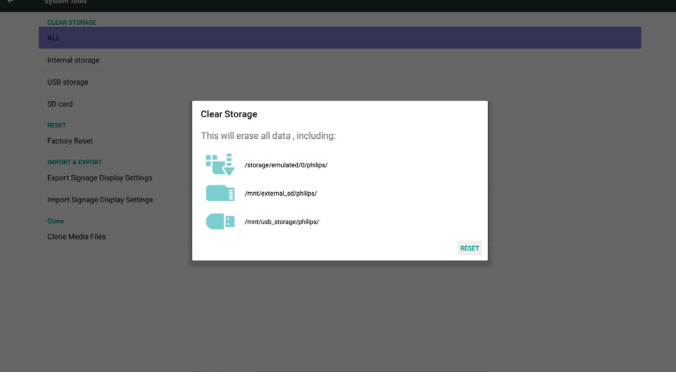

#### **-٥٥٥٥٥ Reset Factory ّ( إعادة التعيين إلى إعدادات المصنع(** يمكن استخدام هذه الخاصية الستعادة إعدادات المصنع االفتراضية.

al information and downloaded apps

اضغط "OK "لتنفيذ وظيفة "إعادة تعيين" إعدادات المصنع بشكل تلقائي.

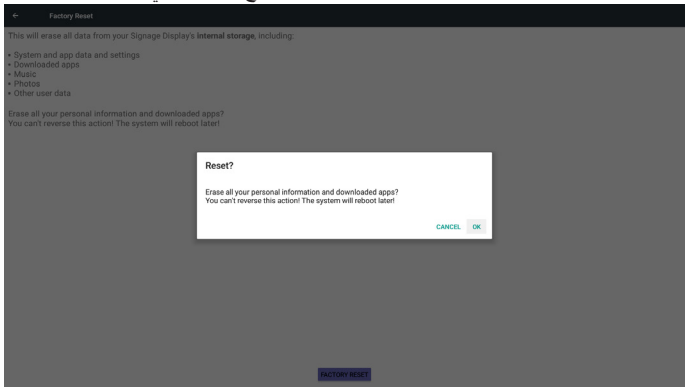

#### **-٥٥٥٥٥ Export & Import( االستيراد والتصدير(**

وظيفة استيراد وتصدير إعدادات PD

مالحظات.

- )1( db.Settings( اسم الملف المحفوظ:db.settings)
	- )2( يتم الحفظ في مجلدات Philips

#### **1-3-6-5 تصدير إعدادات شاشة عرض العالمات**

يتم التصدير إلى مجلدات Philips المحفوظة داخل USB أو بطاقة SD

)1( تصدير db.settings. شامل إعدادات OSD وإعدادات نظام Android بدون "اسم شاشة عرض العالمات" و "شعار التمهيد"

)2( تصدير ملفات apk خاصة بطرف ثالث إلى مجلدات Philips/ تطبيق/

#### مالحظة:

في حالة عدم وجود مجلد Philips داخل USB أو بطاقة SD يتم إنشاؤه تلقائيا. يتم عرض كل مساحات التخزين المتاحة (داخلية/بطاقةSD/USB)

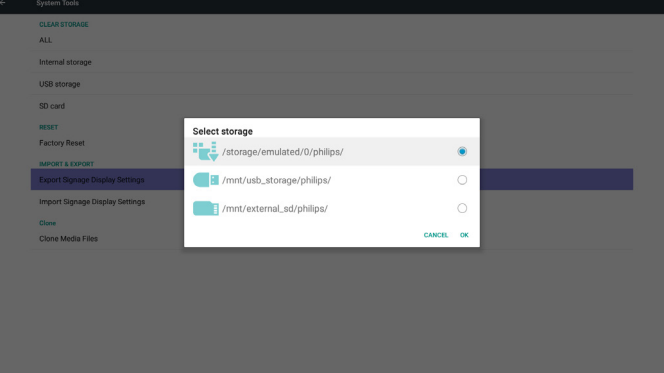

#### **2-3-6-5 استيراد إعدادات شاشة عرض العالمات**

يتم استيراد db.settings من مجلد Philips داخل USB أو بطاقة SD.

- )1( استيراد db.settings. شامل إعدادات OSD وإعدادات نظام Android بدون "اسم شاشة عرض العالمات" و "شعار التمهيد"
- )2( تم تثبيت ملفات apk خاصة بطرف ثالث بشكل تلقائي من مجلدات Philips/ تطبيق/
	- يتم عرض كل مساحات التخزين المتاحة (داخلية/بطاقةSD/USB)

<span id="page-44-0"></span>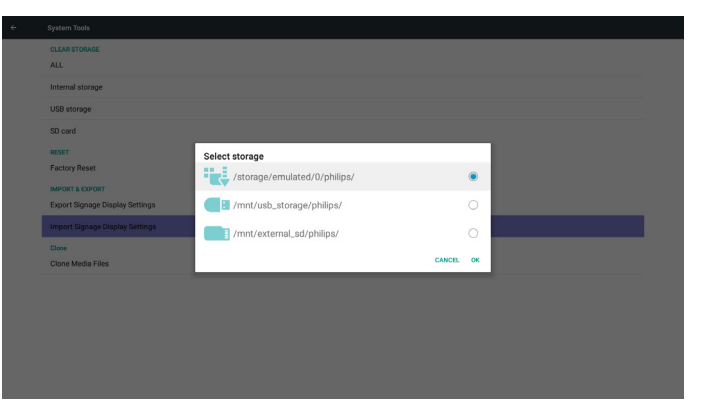

يظهر حوار اإلعالم قبل استيراد قاعدة البيانات

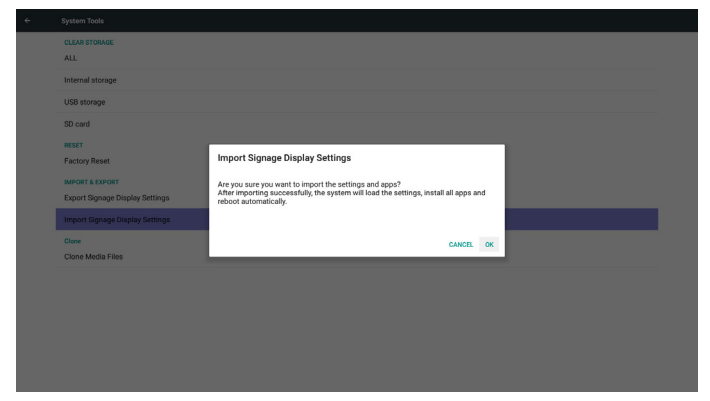

### **-٥٥٥ File Media Clone( ملفات الوسائط المستنسخة(**

يتم استنساخ ملفات الوسائط من بطاقة SD أو USB أو مجلدات Philips

- -1 اسم المجلد المستنسخ تحت مجلد Philips
	- )1( philips/ صور
	- )2( philips/ موسيقى
		- )3( philips/ فيديو
	- )4( philips/ نظام إدارة األلوان
		- )5( philips/ ملفات pdf
		- )6( philips/ المتصفح
	- -2 يكون امتداد الملف المستنسخ ".cms "
		- مصدر االستنساخ
		- )1( التخزين الداخلي
		- $FTP \cong (1)$
		- )ب( حدد /Philips/
			- $SD / USB (Y)$
			- ملفات تحت الجذر
				- الموقع المستهدف
			- )1( التخزين الداخلي
			- حفظ في /Philips/
				- $SD / USB (Y)$
				- حفظ في الجذر

<span id="page-45-0"></span>Security Storage type<br>Hardware-backed **Trusted credentials**<br>Display trusted CA certificate Install from SD card<br>Install optificates from SD on

 $\vert\epsilon\vert$ 

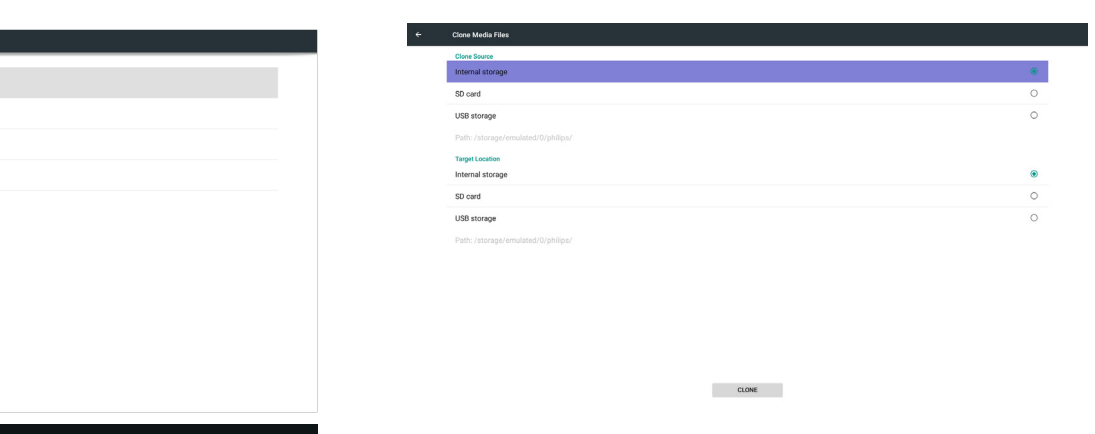

### **-٥٥٥ Display( الشاشة(**

يمكن للمستخدم تعديل الحجم الأمامي ويمكنه اختيار : صغير /عادي/كبير /ضخم

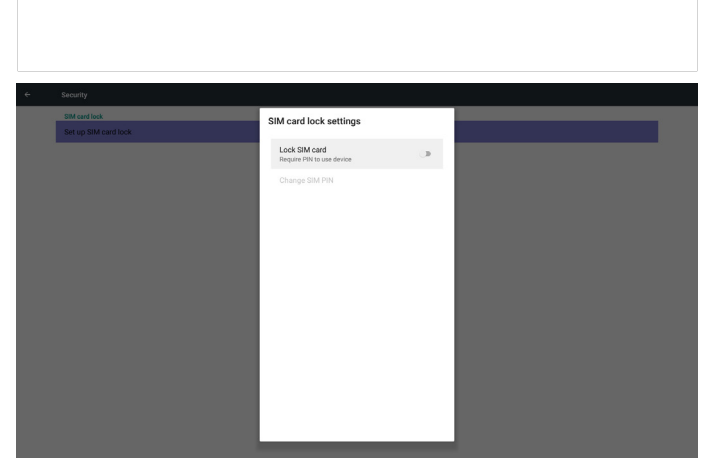

### **٥ -٥- time & Date( التاريخ والوقت(**

من خالل قائمة OSD Scalar للتحكم في "تشغيل/إيقاف الوقت التلقائي". مالحظة:

أضف خادم NTP جديد لعرض عنوان IP للخادم الحالي.

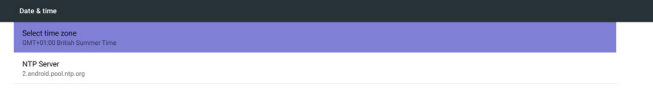

### **-٥٥٥ Apps( التطبيقات(**

عرض معلومات التطبيقات. مالحظة

)1( يمكن للمستخدم استخدام مفتاح option( خيارات( في RCU لعرض خيارات اإلعداد.

No apps

### **٥ -٥- Security( األمن(**

)1( storage Credential( مخزن بيانات االعتماد( لوحة التحكم في الشهادات

### **٥ -٥- options Developer( خيارات المطور(**

خيارات مطور Android. لمزيد من المعلومات يرجى زيارة https://developer.android.com/index.html

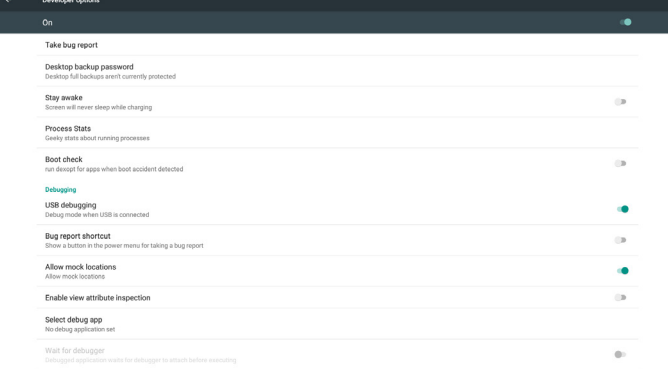

 $\leftarrow$  Anna

### **٥ -٥- About( حول(**

المعلومات الأساسية في "نبذة":

- )1( updates System( تحديث النظام(
- )2( version Android( إصدار Android)
- )3( version Kernel( اإلصدار األساسي(
	- )4( number Build( رقم اإلصدار(

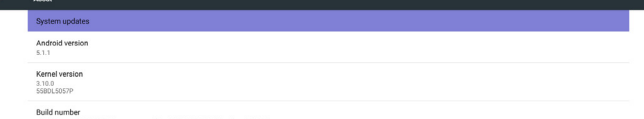

<span id="page-46-0"></span>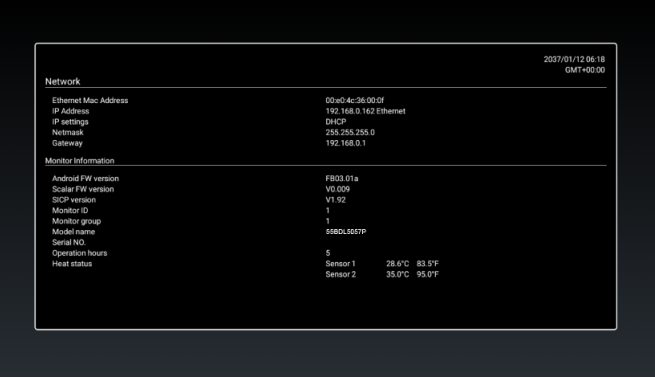

#### **٥ -٥٥٥-كيفية تخصيص رسومات تمهيد أنظمة أندرويد؟**

#### -١ نظرة عامة

رسومات تمهيد أندرويد هي عبارة عن برنامج نصي يستخدم لتحميل ملفات PNG عند بدء تشغيل الجهاز، وذلك موجود في ملف zip **مضغوط يسمى zip.bootanimation**.

٢- داخل ملف bootanimation.zip

يشمل ملف zip.bootanimation ما يلي:

- مجلد الصور )يشمل صور PNG مسماة بإعداد تصاعدية(
	- ملف txt.desc

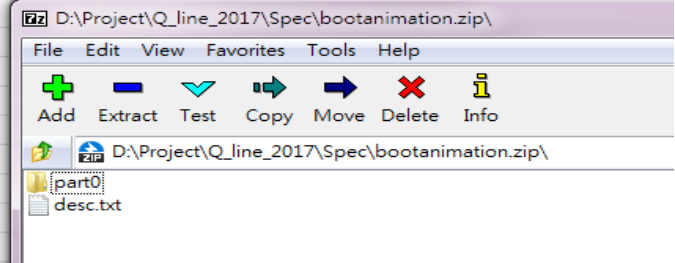

#### )1( مجلد الصور

يشمل هذا المجلد صور PNG مسماة بأعداد بدءً من png.0000 أو png.0001 على سبيل المثال وتستمر مع زيادة عدد 1 يجب أن يوجد مجلد واحد على األقل وال يوجد حد أقصى لعدد المجلدات.

 $desc.txt$  ملف  $(1)$ 

يعرف هذا الملف كيفية عرض الصور في المجلدات خالل عرض رسومات التمهيد في التنسيق التالي:

- معدل عرض وارتفاع اإلطار
- وقت تأخير تكرار الوضع 1Folder( مجلد 1(
- وقت تأخير تكرار الوضع 2Folder( مجلد 2(

مثال على ملفات :desc.txt

- $T 1 A 197 2$
- $p 1 0$  part  $0$ 
	- $p 0 0$  part 1 -
		- أ- الخط األول

يحدد الرقمان 1920 و1080 عرض وارتفاع دقة عرض الشاشة. يشير رقم ٣٠ إلى معدل الإطار (إطار لكل ثانية) بمعنى عدد الصور التي يتم عرضها في الثانية.

ب- يحتفظ الخط الثاني والثالث بنفس التنسيق.

### **٥ -٥٥٥-updates System( تحديثات النظام(**

سيتم البحث تلقائيا في zip.update في USB.

وسوف يتم العرض نتائج البحث في قائمة ليختار المستخدم منها إن وجدت مالحظة:

- )1( يدعم فقط صورة Android الكاملة.
- )2( ينبغي أن يكون اسم الملف zip.update.
- )3( ينبغي وضع الملف في المجلد األساسي لوحدة التخزين.

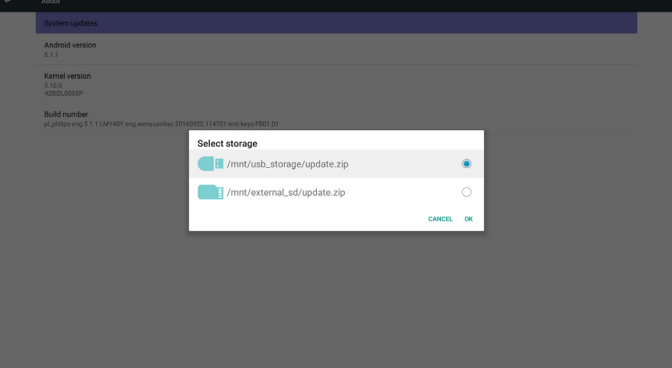

بعد اختيار ملف zip.update، سيقوم PD بإعادة البدء وإجراء التحديث.

### **٥ -٥- Supplementary( تكميلي(**

#### **٥ -٥٥٥-ملعومات سريعة**

يمكنك الضغط على "Info + 77 "لبدء وضع المعلومات السريعة. تظهر ملعومات سريعة "Network" (الشبكة) و"Monitor Information" (معلومات الشاشة) كما يلي: مالحظة: ساعة التشغيل: يتم تحديثها كل دقيقة. حالة الحرارة: يتم تحديثها كل ٥ ثوانٍ.

يشير حرف 'p 'األول إلى وضع التشغيل والذي يتوقف عن العمل فور استكمال بدء التشغيل.

يشير حرف 'p 'التالي إلى الوضع المتكرر

- يؤدي اختيار 0 إلى تكرار الجزء إلى أجل غير مسمى حتي يستكمل بدء التشغيل بالجهاز.
	- يؤدي اختيار 1 إلى إعادة تشغيل الجزء مرة واحدة.

يحدد الرقم التالي وقت التأخير، ففي حالة الضبط على 10 على سبيل المثال عند إتمام عرض كل ملفات الصور، سيتأخر النظام لمدة ١٠ ثوانٍ. يشير part0 و 1part إلى اسماء مجلدات الصور.

في المثال السابق، سيتم تشغيل رسومات التمهيد عند دقة عرض 1920 \* 1080 بيكسل عند معدل إطار يساوي ٣٠ إطار في الثانية، بدءً بمحتويات من مجلد part0 وبعد تشغيلها في تكرار واحد، يتم التحول إلى محتويات مجلد 1part وتشغيلها بشكل مستمر حتى يتم استكمال بدء تشغيل الجهاز.

-٣ ملف Zip:

اختر كل شيء (مجلدات الصور وdesc.txt) في مجلد Bootanimation، ثم اضغطه في ملف zip جديد باستخدام وسيلة الضغط المفضلة لديك مثل zip7 أو WinRAR وما إلى ذلك.

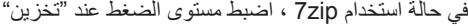

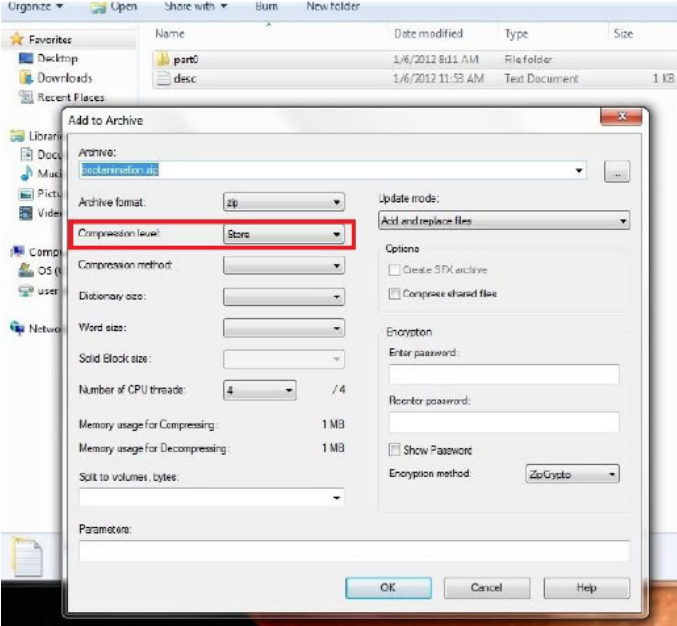

في حالة استخدام WinRAR، اضبط "طريقة الضغط على" "تخزين"

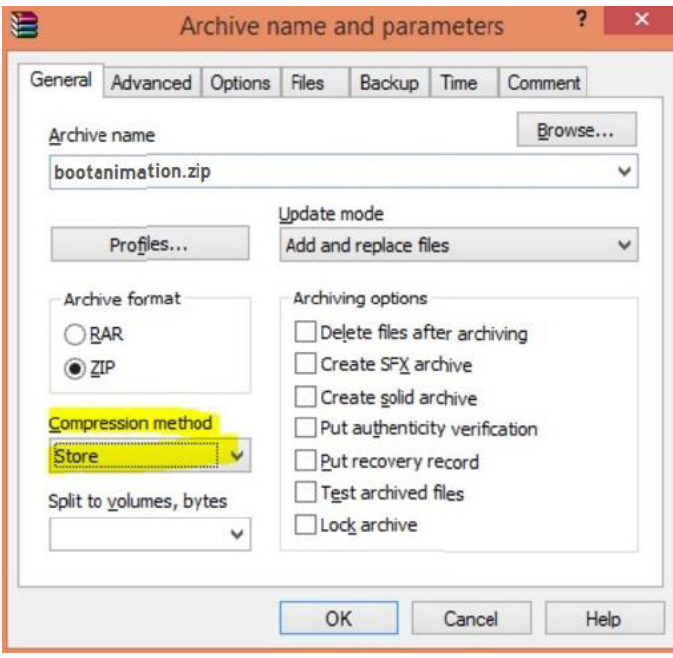

وبخالف ذلك لن يعمل bootanimation

-٤ تطبيق الرسوم المتحركة للتمهيد

المخصص:

)1(. ضع ملف zip.bootanimztion مخصص في بطاقة SD أو USB خارجي وصله بالنظام الأساسي لمجلد Phillips PD

).2( تأكد من تمكين خيار الشعار.

اضغط على مفتاح الصفحة الرئيسية في RCU: من قائمة <- OSD

2 Configuration( تهيئة 2( -< Logo( الشعار( -< اختر User( المستخدم(

)3( اضغط على مفتاحي "Home + 1888 "في RCU للدخول إلى وضع المسؤول:

إعدادات -< عالمات العرض -< إعدادات عامة -< شعار التمهيد

)4(. يبحث النظام عن zip.bootanimation في بطاقة SD الخارجية أو USB ً تلقائيا، ثم ينسخه إلى /local/data

)5( فور إتمام الخطوات 1~4 أعد تشغيل النظام. يتعين أن يتم عرض رسومات التمهيد المخصصة الجديدة خالل وقت التمهيد.

#### **٥ -٥٥٥-كيف يمكن تثبيت تطبيق أندرويد؟**

هناك 3 طرق لتثبيت تطبيق أندرويد خاص بك.

)أ( من خالل إدارة الملفات من وضع المسؤول

-1 إذا كان لديك ملف apk بالفعل

1-1 أنسخ ملفات apk خاصتك إلى USB أو بطاقة SD وقم بتوصيلها بـ شاشة عالمات أندرويد بمجلد Philips.

2-1 انتقل إلى وضع المسؤول < تطبيقات < إدارة الملفات

3-1 استخدم إدارة الملفات واعثر على ملفات apk ووقتها يمكن التثبيت. اضغط "موافق" على ملف apk المحدد.

-2 قم بتنزيل ملف apk باستخدام متصفح Chromium ثم انتقل إلى >التخزين الداخلي< /تنزيل/ من خالل إدارة الملفات.

1-2 باقي الخطوات هي نفس الخطوات المشار إليها أعاله. يرجى مالحظة أن كل موديل قد يضم مسار تخزين مختلف.

#### )ب( عبر Shell Adb

-1 تأكد من إمكانية توصيل الكمبيوتر خاصتك بشاشة عالمات أندوريد الخاصة بمجلد Philips باستخدام adb.

-2 قم بتحضيرر ملفات apk في مجلد ) apkfolder\:C على سبيل المثال( على جهاز الكمبيوتر

-3 نفذ التعليمات التالية من خالل أدوات خط األوامر.

C:\apkfolder> adb install -r apk\_name.apk

)ج( عبر الغرض المخصص

-1 في حالة تثبيت ملف apk بحيث يمكن تنزيل أي تطبيق أندرويد، حينها يمكن لملف apk إصدار غرض مخصص.

-2 بعد إعطاء ملف apk اسم ومسار حفظه، سيساعدك النظام على التثبيت من خالل برنامج.

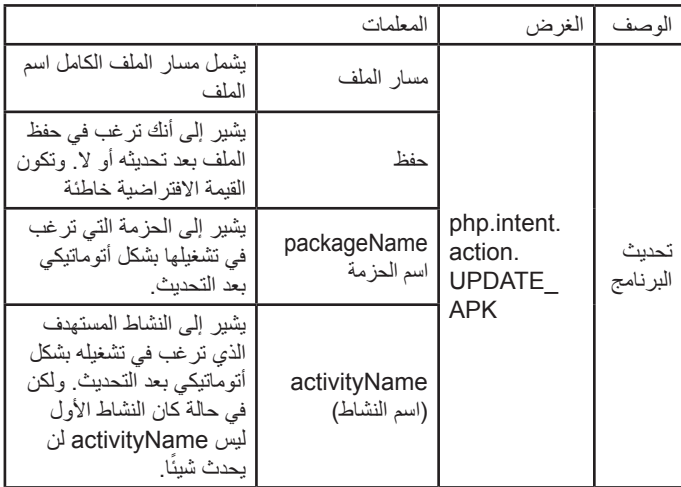

على سبيل المثال،

intent Intent = غرض جديد)(;

intent.setAction("php.intent.action.UPDATE\_APK");

intent.putExtra("filePath", "/sdcard/Download/apk\_name.apk"); intent.putExtra("keep", true);

intent.putExtra("packageName", "com.example.apk\_name"); intent.putExtra("activityName", "com.example.apk\_name. MainActivity");

sendBroadcast(intent);

### **-٦ قائمة البيانات المعروضة على الشاشة )OSD)**

فيما يلي نعرض نظرة شاملة عن قائمة البيانات المعروضة على الشاشة )OSD)، بحيث يمكن الرجوع إليها لمزيد من المعلومات عن ضبط جهاز العرض.

#### **-٦٦٦ التنقل في قائمة OSD**

#### FORMAT SOURCE **-٦٦٦٦٦ يمكنك التنقل في قائمة OSD باستخدام وحدة التحكم عن بعد**

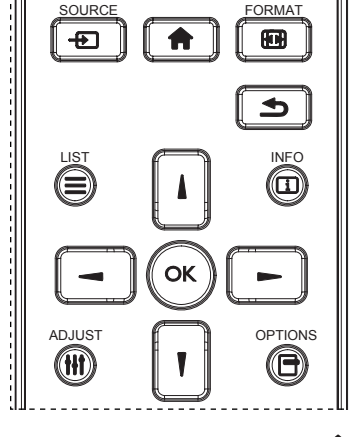

- -١ اضغط على زر ] [ في وحدة التحكم عن بُعد لعرض قائمة OSD.
	- -٢ اضغط على زر ] [ أو ] [ الختيار العنصر المراد ضبطه.
	- -٣ اضغط على زر ]OK ]أو ] [ للدخول إلى القائمة الفرعية.
- ٤- من القائمة الفرعية، اضغط على زر[1] أو [1] للتبديل بين العناصر ، واضغط على زر ] [ أو ] [ لضبط اإلعدادات. في حال وجود قائمة فرعية، اضغط على زر ]OK ] أو ] [ للدخول إلى القائمة الفرعية.
- -٥ اضغط على زر ] [ للعودة إلى القائمة السابقة، أو اضغط على زر ] [ للخروج من قائمة OSD.

#### **-٦٦٦٦٦ التنقل بين قائمة OSD باستخدام أزرار التحكم في جهاز العرض**

- -١ اضغط على زر MENU[ قائمة[ لعرض قائمة OSD.
- -٢ اضغط على زر ] [ أو ] [ الختيار العنصر المراد ضبطه.
	- -٣ اضغط على زر ] [ للدخول إلى القائمة الفرعية.
- ٤- من القائمة الفرعية، اضغط على زر [▲] أو [▼] للتبديل بين العناصر، واضغط على زر [十] أو [一] لضبط الإعدادات. إذا كان هناك قائمة فرعية، اضغط على زر [十] للدخول إليها.
- -٥ اضغط على زر MENU[ قائمة[ للعودة للقائمة السابقة، أو اضغط على زر ]قائمة[ عدة مرات للخروج من قائمة OSD.

### <span id="page-49-0"></span>**-٦٦٦ نظرة عامة على قائمة البيانات المعروضة على الشاشة )OSD)**

#### **-٦٦٦٦٦ قائمة الصورة**

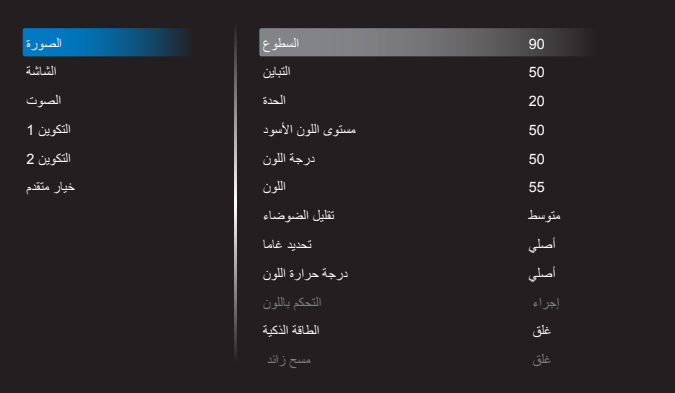

#### **السطوع )الصورة(**

ضبط إجمالي درجة سطوع الصورة والشاشة الخلفية (الإضاءة الخلفية).

#### **التباين**

اضبط معدل تباين الصورة الخاصة بإشارة الدخل.

#### **الحدة**

هذه الوظيفة قادرة رقميا على الحفاظ على صورة واضحة في أي توقيت. ويمكن ضبط الحصول على صورة واضحة أو صورة على الكمبيوتر حسب الرغبة، ويتم ضبط كل صورة بمفردها.

#### **مستوى اللون األسود**

ضبط مستوى سطوع الصورة للخلفية. ملاحظة:يعتبر وضع الصور sRGB وضعًا قياسيًا ولا يمكن تعديله.

#### **درجة اللون )تدرج اللون(**

ضبط درجة لون الشاشة. اضغط على زر + ليتحول لون الجلد إلى اللون األخضر. اضغط على زر - ليتحول لون الجلد إلى اللون الأرجواني.

مالحظة: وضع الفيديو فقط.

#### **اللون )تشبع(**

ضبط لون الشاشة. اضغط على زر + لزيادة عمق اللون. اضغط على زر - لتقليل عمق اللون.

مالحظة: وضع الفيديو فقط

#### **تقليل الضوضاء**

ضبط مستوى تقليل الضوضاء.

#### **تحديد غاما**

حدد وضع جاما العرض، ويتم ذلك بالرجوع إلى منحنى سطوع دخل اإلشارة. ثم أختر قيمة من {أصلي} / {2.2} / {2.4}. {D-image} / {s gamma}. ملاحظة:يعتبر وضع الصور sRGB وضعًا قياسيًا ولا يمكن تعديله.

#### **درجة حرارة اللون**

يستخدم لضبط درجة الحرارة اللونية.

تصبح الصورة أكثر حمرة بانخفاض قيمة درجة حرارة اللون، وتصبح أكثر زرقة مع تناقص القيمة.

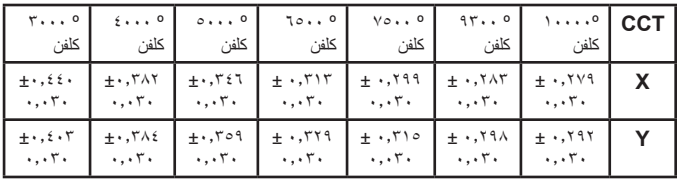

#### **التحكم باللون**

يتم ضبط مستوى اللون الأحمر والأخضر والأزرق من خلال أشرطة الألوان. R: كسب األحمر، G كسب األخضر، B كسب األزرق.

#### **الطاقة الذكية**

التحكم في الطاقة الذكية ال عالقة له بالتحكم في السطوع:

- -١ اإلعداد األولي للسطوع 70 )مدى من 0 إلى 100( %70 استهالك طاقة هي أقصى استهالك للطاقة
	- -٢ الطاقة الذكية

 غلق:ال تعديل متوسط: %80 استهالك طاقة حسب اإلعدادات الحالية مرتفع: ٦٥٪ استهلاك طاقة حسب الإعدادات الحالية

#### **مسح زائد**

يغير هذا الوضع من مساحة العرض للصورة.

- فتح: إعداد منطقة العرض على حوالي ٩٥٪.
- غلق: إعداد منطقة العرض على حوالي ١٠٠٪ **إعادة تعيين الصورة**

### إعادة تعيين كل اإلعدادات في قائمة "الصورة".

حدد "نعم" واضغط على زر "تعيين" الستعادة بيانات إعادة ضبط المصنع. اضغط على زر "إنهاء" لإللغاء والعودة إلى القائمة السابقة.

#### **-٦٦٦٦٦ قائمة الشاشة**

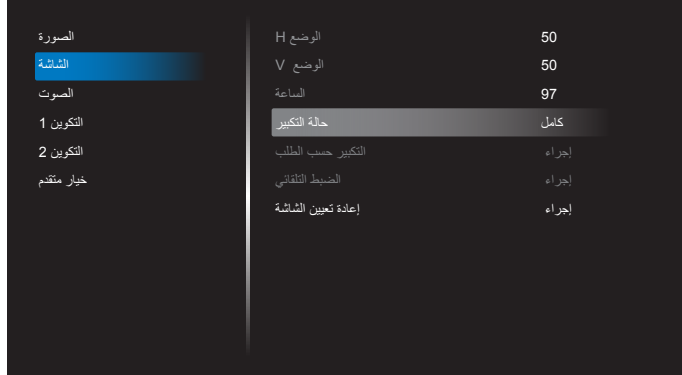

#### **وضع H**

يتيح التحكم في الوضع األفقي للصورة في نطاق مساحة العرض في LCD. اضغط على زر + لتحريك الشاشة يمينًا. ً اضغط على زر - لتحريك الشاشة يسارا. مالحظة: دخل VGA فقط.

#### **وضع V**

يتيح التحكم في الوضع الرأسي للصورة في نطاق مساحة العرض في LCD. اضغط على زر + لتحريك الشاشة لأعلى. اضغط على زر - لتحريك الشاشة لأسفل. مالحظة: دخل VGA فقط.

#### **الساعة**

اضغط على + لزيادة عرض الصورة في الجهة اليمنى من الشاشة. اضغط على - لتقليل عرض الصورة في الجهة اليمنى من الشاشة. مالحظة: دخل VGA فقط.

#### **حالة التكبير**

VGA ,DVI ,HDMI:**{ كامل{ / }**4:3**{ / }حقيقي{ / }**21:9**{/ }مخصص{.**

تشغيل الوسائط الموجودة في مشغل الوسائط: **}كامل{ / }**4:3**{ / }حقيقي{ / }**21:9**{** ال توجد وظيفة في متصفح وأمر وتشغيل ومشغل PDF ومخصص ومشغل الوسائط UI ونظام UI Android

سيصبح وضع التكبير "**كامل**" عند تشغيل وظيفة التجانب

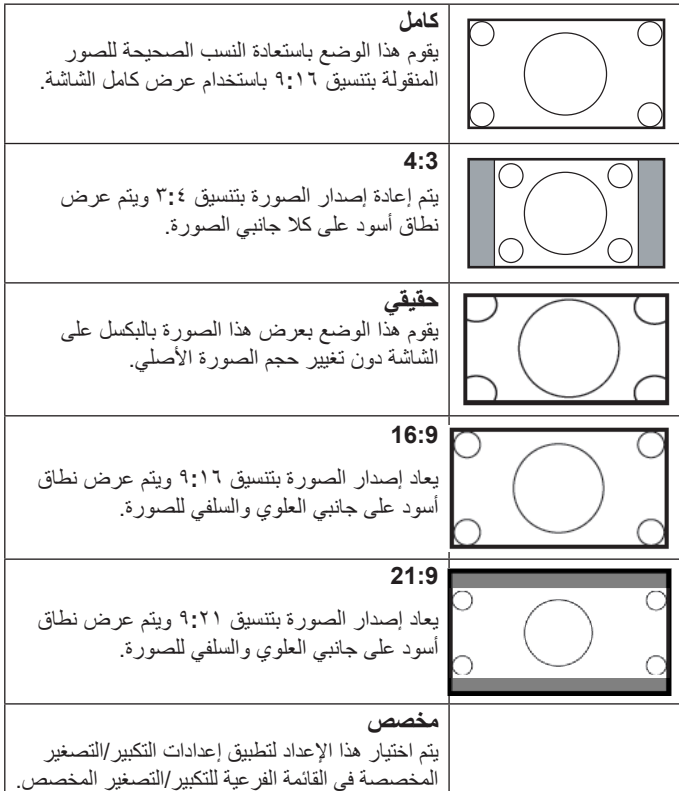

#### **التكبير حسب الطلب**

يمكن استخدام هذه الوظيفة لتحسين إعدادات التكبير/التصغير المخصصة بما يالئم الصورة المراد عرضها.

مالحظة: ال تتاح هذه الوظيفة إال عند ضبط }حالة التكبير{ على }مخصص{.

![](_page_50_Picture_383.jpeg)

#### **الضبط التلقائي**

اضغط على "تعيين" لرصد وضبط "وضع H "و"وضع V ً " و"الساعة" و"المرحلة" تلقائيا. مالحظة: دخل VGA فقط.

#### **إعادة تعيين الشاشة**

إعادة ضبط كل الإعدادات في قائمة الشاشة إلى قيم المصنع المحددة مسبقًا.

#### **-٦٦٦٦٦ قائمة الصوت**

![](_page_51_Picture_480.jpeg)

#### **التوازن**

ضبط هذه الخاصية يضمن توازن مخرج الصوت يمينًا ويسارًا.

#### **الطنين الثالثي**

يضبط هذا الخيار زيادة المستويات المرتفعة من الصوت أو خفضها.

#### **الجهير**

يضبط هذا الخيار زيادة المستويات المنخفضة من الصوت أوخفضها.

**مستوى الصوت**

يضبط هذا الخيار زيادة مستوى مخرج الصوت أو خفضه.

**خرج الصوت )خط خرج(**

يضبط رفع أو خفض مستوى الخرج الخطي.

**مستوى الصوت األقصى**

لضبط القيود التي يضعها المستخدم على الحد الأقصى في إعدادات الصوت، ويمنع هذا الخيار التشغيل على مستوى صوت مرتفع للغاية.

> **مستوى الصوت األدنى** يضبط هذا الخيار التحديد الحد األدنى من إعدادات مستوى الصوت.

> > **كتم الصوت** يُستخدم هذا الخيار لغلق/فتح خاصية كتم الصوت.

> > > **مصدر الصوت**

حدد مصدر دخل الصوت. ال يوجد خرج صوت في حالة عدم وجود إشارة فيديو. تناظري:الصوت من دخل الصوت

رقمي:الصوت من الصوت HDMI.

**إعادة تعيين الصوت** يعيد هذا الخيار ضبط كل الإعدادات في قائمة ا**لصوت** إلى قيم المصنع المحددة مسبقًا<sub>.</sub>

**مزامنة خرج الصوت** تمكين/تعطيل استقرار خرج الصوت (خط الخرج) وجعله يتزامن مع السماعات الداخلية.

### **-٦٦٦٦٦ قائمة التكوين 1**

![](_page_51_Picture_481.jpeg)

#### **حالة التشغيل**

يحدد حالة العرض المستخدمة للمرة القادمة عندما توصيل سلك الطاقة.

- }إيقاف التشغيل{ ستظل الشاشة على وضع إيقاف التشغيل عند توصيل سلك الطاقة بمأخذ التيار الكهربائي بالحائط.
	- }فرض التشغيل{ ستنتقل الشاشة إلى وضع التشغيل عند توصيل بمأخذ التيار الكهربائي بالحائط.
- }آخر حالة{ ستعود الشاشة إلى حالة التشغيل السابقة )تشغيل/إيقاف تشغيل/استعداد( عند نزع أو استبدال سلك الطاقة.

#### **حفظ اللوحة**

اختر لتفعيل وظائف حفظ اللوحة وبالتالي تقليل خطورة "ثبات الصورة" أو "الصورة المخفية".

- }السطوع{ حدد }فتح{ وسيتم تقليل درجة سطوع الصورة إلى الدرجة المناسبة. وستكون إعدادات اللمعان في قائمة الصورة غير متاحة عند اختيارها.
- }تحريك البكسل{ حدد الفترة الزمنية )}تلقائي{ / }10 ~ 900{ ثانية/ }غلق{( لشاشةالعرض حتى يتم تمديد الصورة بشكل طفيف وتحريك وضع البكسل في أربعة اتجاهات )أعلى، أسفل أو نحو اليمين(. سيعمل تنشيط نقل وحدات البكسل على تعطيل الوضع الأفقي والرأسي ووضع الزوم بقائمة الشاشة.

مالحظة: يدعم فقط مصدر دخل خارجي )HDMI وVGA وDVI).

#### **توجيه 232-RS**

حدد منفذ التحكم في الشبكة.

حدد من بين:}232RS} \ {232RS> - LAN{ \ }بطاقة 232OPSRS( طراز OPS فقط({.

#### **تمهيد من المصدر**

اختيار تحديد المصدر عند بدء التمهيد.

اإلدخال:حدد مصدر الدخل عند التمهيد.

مشغل:حدد فرس قوائم التشغيل في مشغل الوسائط أو المتصفح أو مشغل PDF.

:0ال توجد قائمة تشغيل. نفس الحال عند تبديل المصدر من قائمة OSD 1~:7رقم قائمة التشغيل.

في حالة عدم وجود وظيفة التشغيل مرة أخرى عند وجود عطل، سيقوم النظام بالحفاظ على المصدر حتى في حالة عدم وجود إشارة دخل.

#### **التنبيه عبر Lan) WOL)**

يتم اختياره لتشغيل أو إيقاف وظيفة التنبيه في شبكة LAN. حدد من بين: {غلق} / {فتح}

#### **إعادة تعيين التكوين1**

أعد ضبط كل الإعدادات في قائمة ا**لتكوين 1** إلى قيم المصنع المحددة مسبقًا<sub>.</sub>

#### **ّع إعادة التعيين إلى إعدادات المصن**

أعد ضبط جميع اإلعدادات في قوائم OSD الخاصة بـ }الصورة{ و}الشاشة{ و}الصوت{ و}التكوين 1{ و}التكوين 2{ و}خيار متقدم{ إلى قيم المصنع مسبقة الضبط. يتم أيضا إعادة ضبط إعدادات نظام Android عند إعادة التعيين على إعدادات المصنع. اضغط على زر ] [ أو ] [ لتحديد }Reset( }إعادة ضبط(، ثم اضغط على زر ]OK ]لتنفيذ إعادة الضبط.

![](_page_52_Picture_3.jpeg)

#### **-٦٦٦٦٦ قائمة التكوين 2**

![](_page_52_Picture_424.jpeg)

#### **غلق OSD**

اضبط الفترة الزمنية التي تظل فيها قائمة العرض على الشاشة. وتتمثل الخيارات المتاحة فيما يلي: }**غلق 5 إلى 12**0{ ثانية. \*}**غلق** ً { ال يختفي تلقائيا.

#### **وضع- H OSD**

اضبط الوضع الأفقي لقائمة العرض على الشاشة.

### **وضع- V OSD**

اضبط الوضع الرأسي لقائمة العرض على الشاشة.

### **معلومات OSD**

اضبط الفترة الزمنية التي يتم عرض فيها معلومات OSD على الركن األيمن العلوي للشاشة. سوف تظهر معلومات OSD عند تغيير إشارة الدخل.

ستظل معلومات OSD على الشاشة مع تحديد }غلق{.

وتتمثل الخيارات المتاحة فيما يلي: }**1 ~ 60**{ ثانية.

#### **الشعار**

اختر لمكين أو تعطيل صورة الشعار عند تشغيل الشاشة. وتتمثل الخيارات المتاحة فيما يلي:

> }غلق{ }فتح { )افتراضي(

- }مستخدم{
- -١ في حالة ضبط Logo( شعار( على ON( تشغيل(، سيظهر كل من شعار scalar Philips وشعار رسومات أندوريد لمجلد Philips.
- -٢ في حالة ضبط Logo( شعار( على OFF(إيقاف تشغيل(، لن يظهر كل من شعار Philips scalar وشعار رسومات أندوريد.
- -٣ في حالة ضبط Logo( شعار( على USER( مستخدم( ال يتم تعيين خيار شعار مخصص في نظام أندرويد، ومن ثم لن يظهر شعار تمهيدي عند بدء التشغيل.
	- -٤ في حالة ضبط Logo( شعار( على USER( مستخدم( مع تعيين خيار شعار مخصص في نظام أندرويد، سيظهر شعار مخصص عند بدء التشغيل فقط.

### **ّ معرف الشاشة**

اضبط رقم الهوية للتحكم في هذه الشاشة من خالل اتصال C232RS. يجب أن تحتوي كل شاشة على رقم هوية فريد عند توصيل مجموعات متعددة من هذه الشاشة. يتراوح رقم معرف الشاشة ما بين ١ إلى ٢٥٥.

وتتمثل الخيارات فيما يلي: }مجموعة الشاشات{

![](_page_52_Picture_425.jpeg)

}مجموعة الشاشات{

وتتمثل الخيارات المتاحة فيما يلي: {غلق} / {١-٢٥٤}

}غلق{ – }مجموعة الشاشات{ غير مدعومة.

}254-1{ – }مجموعة الشاشات{ مدعومة. يكون اإلعداد االفتراضي .1

![](_page_52_Figure_32.jpeg)

#### **حالة السخونة**

تسمح هذه الوظيفة بالتحقق من حالة الحرارة في أي وقت.

#### **معلومات الشاشة**

تقوم بعرض معلومات عن الشاشة كرقم الطراز والمسلسل وساعات التشغيل وإصدار البرنامج.

![](_page_52_Picture_426.jpeg)

#### **إصدار HDMI**

اضبط إصدار HDMI على 1.4 أو ،2.0 وال يعد هذا اإلعداد صالحا إال في حالة دخل HDMI.

#### **إعادة تعيين التكوين2**

يقوم هذا الإعداد بإعادة ضبط كافة الإعدادات في قائمة **التكوين٢** إلى قيم المصنع المثبتة مسبقًا<sub>.</sub>

#### **-٦٦٦٦٦ قائمة خيار متقدم**

![](_page_53_Picture_494.jpeg)

#### **تحكم IR**

يتيح هذا اإلعداد تحديد وضع التشغيل لوحدة التحكم عن بعد عند توصيل عدة شاشات من خالل اتصال C232RS.

- **}مفتوح{** يمكن تشغيل كل الشاشات بشكل طبيعي من خالل وحدة التحكم عن بعد.
- **}ابتدائي{** يقوم بتحديد هذه الشاشة كشاشة رئيسية لتشغيل وحدة التحكم عن بعد. مع العلم أنه يتم تشغيلها فقط من خلال وحدة التحكم عن بعد. (في الوضع الأولي يتم معالجة مفتاح األشعة تحت الحمراء بغض النظر عن إعدادات معرف الشاشة أو مجموعة الشاشات(.
- **}ثانوي{** يقوم بتحديد هذه الشاشة كشاشة ثانوية. وهذه الشاشة ال يمكن تشغيلها بواسطة وحدة التحكم عن بعد، فهي تستقبل فقط إشارة التحكم من الشاشة االبتدائية من خالل اتصال C232RS.
- **}قفل الكل{ / }قفل الكل إال مستوى الصوت{ / }قفل الكل إال الطاقة{ / }قفل الكل إال VOL & PWR}**- قفل وظيفة وحدة التحكم من بعد لهذه الشاشة. للفتح اضغط مع الاستمرار على زر **[لــــا] معلومات** في وحدة التحكم عن بُعد لمدة 6 (ستة) ثوانِ.<br>-

#### **مؤشر حالة طاقة**

اختر هذا اإلعداد لضبط تشغيل أو إيقاف LED. اختر }**فتح**{ لالستخدام العادي.

#### **التحكم في لوحة المفاتيح**

اختر هذه الخاصية لتمكين وظيفة لوحة المفاتيح في الشاشة (أزرار التحكم) أو تعطيلها.

- }**مفتوح**{ تمكن وظيفة لوحة المفاتيح.
- **}قفل الكل{ / }قفل الكل إال مستوى الصوت{ / }قفل الكل إال الطاقة{ / }قفل الكل إال VOL & PWR}**- تعطيل وظيفة لوحة المفاتيح.
- مالحظة: يستخدم "وضع قفل التحكم في لوحة المفاتيح" لتعطيل الوصول إلى جميع ً وظائف التحكم في لوحة المفاتيح تماما. لتمكين أو تعطيل قفل التحكم في لوحة المفاتيح، اضغط على زري [十] و[L] مع الاستمرار لمدة تزيد على ٣ ثوانِ<sub>.</sub>

#### **التجانب**

باستخدام هذه الوظيفة، يمكن إنشاء مصفوفة شاشة كبيرة أحادية )حائط فيديو( تتكون مما يصل إلى 150 مجموعة من هذه الشاشة **)ما يصل إلى 10 مجموعة على الجانب الرأسي و10 مجموعات على الجانب األفقي(**. تتطلب هذه الوظيفة اتصال تسلسلي على التوالي.

- **تأخير التشغيل**: عيّن وقت تأخير التشغيل )بالثواني(. يسمح الخيار االفتراضي }تلقائي{ بالتشغيل المتتابع لكل شاشة من خالل رقم هويتها وذلك في حالة توصيل أكثر من شاشة. وتتمثل الخيارات المتاحة فيما يلي: {غلق (0) / تلقائي(1) / 255-2}
	- **السطوع**: }عادي{/}ACS}
- }العادي{: ضبط إجمالي درجة سطوع الصورة والشاشة الخلفية )اإلضاءة الخلفية(.
- }ACS}: تطبيق قيمة السطوع )اإلضاءة الخلفية( التي يتم ضبطها من خالل أداة MIC. القيمة االفتراضية قبل الضبط هي نفس قيمة سطوع OSD وهي .70
	- **Type( النوع(**: }غلق{ )االفتراضي(/}Only OSD{/}Tool SW}
- **resolution Source( دقة المصدر(**: }HD Full(}االفتراضي(/ }K4}
	- **أجهزة عرض أفقية** تحدد عدد الشاشات على الجانب األفقي.
	- **أجهزة عرض عمودية** تحدد عدد الشاشات على الجانب الرأسي.
		- **الوضعية** يحدد وضع هذه الشاشة في مصفوفة الشاشة.
- **تعويض اإلطار**  اختيار تشغيل وظيفة مكون اإلطار أو إيقاف تشغيلها، في حالة اختيار }نعم{، سوف تضبط شاشة العرض الصورة لتعويض عرض حواف شاشة العرض لعرض الصورة بشكل دقيق.

مالحظة: عدم دعم وظيفة تنسيق الشاشة في وضع التجانب باستخدام الوضع المسلسل.

**إيقاف تشغيل المؤقت** ضبط مدة إيقاف تشغيل تلقائيا (بالساعات).

#### **التاريخ والوقت**

تمكنك هذه الوظيفة من ضبط الوقت والتاريخ الحالي للساعة الداخلية لهذه الشاشة.

![](_page_53_Picture_495.jpeg)

- -١ اضغط على زر ]OK ]للدخول أو االختيار
	- ٢- اضغط على زر رجوع [ِ◘] للرجوع.
	- -٣ اضغط على زر ] [ أو ] [ لضبطهم. \* ال يمكن ضبط الوقت بعد عام .2037

#### **الجدول**

تسمح لك هذه الوظيفة إعداد ما يصل إلى ٧ (سبعة) فترات زمنية مجدولة مختلفة لهذه الشاشة للتفعيل.

![](_page_53_Picture_496.jpeg)

- **قائمة مجدولة**: يمكن تعيين 7 جداول.
- **تمكين**: تمكين/تعطيل الجدول، ال يمكن تمكين الجدول في حالة تعارض وقت البدء/ االنتهاء، أو في حالة كان الجدول فارغ أو يتعارض تزامنه مع قائمة جدول أخرى.
	- **وقت البدء**: تعيين وقت البدء.
	- **وقت االنتهاء**: تعيين وقت االنتهاء.
	- **الإدخال**: سيتوجه النظام الأساسي تلقائيًا إلى المصدر المحدد بعد ضبط الجدول.
- **مشغل**: يمكن فقط ضبط مشغل الوسائط ومشغل pdf والمتصفح في حالة تشغيل الملف 1 - الملف 7 ً الموجود بالمشغل تلقائيا.
- **أيام األسبوع**: تعيين أيام األحد واالثنين والثالثاء واألربعاء والخميس والجمعة والسبت.
	- **كل أسبوع**: تعيين دورة الحياة.
	- **رجوع:** ال تغير بيانات الجدول.
	- **Save( حفظ(**: حفظ بيانات الجدول.

#### **HDMI بسلك واحد**

التحكم في وظيفة CEC

- **]غلق{** يُستخدم هذا الخيار لتمكين وظيفة CEC( افتراضي(
	- **]فتح{** يُ َمِكن CEC.

#### **اللغة**

تحديد اللغة المستخدمة في قائمة OSD.

وتتمثل الخيارات المتاحة فيما يلي: /Français/简体中文/Deutsch/English Italiano/Español/Русский/Polski/Türkçe/繁體中文/日本語/ Nederlands/Norsk/Finnish/Svenska/Danish/ /Português.

#### **شفافية الخيارات المعروضة على الشاشة )OSD)**

ضبط شفافية قوائم OSD.

- }غلق{ إيقاف الشفافية.
- }100-1{ مستوى الشفافية .100-1

#### **حفظ الطاقة**

الوضع 1 ]إيقاف TCP، تشغيل WOL، تشغيل/إيقاف تلقائي[ الوضع 2 ]إيقاف TCP، تشغيل WOL، تشغيل/إيقاف تلقائي[

الوضع 3 ]تشغيل TCP، إيقاف WOL، تشغيل/إيقاف تلقائي[

الوضع 4 ]تشغيل TCP، إيقاف WOL، بدون تشغيل/إيقاف تلقائي[

أوضاع توفير الطاقة

الوضع :1 غلق التيار المباشر -< إيقاف التشغيل. LED: أحمر

حفظ الطاقة -< إيقاف التشغيل، مؤشر LED: أحمر

الوضع :2 غلق التيار المباشر: إيقاف التشغيل، مؤشر LED: أحمر

حفظ الطاقة -< توفير الطاقة. LED: برتقالي. يمكن التنشيط.

الوضع ٣: غلق التيار المباشر: إيقاف الإضافة الخلفية، مؤشر LED: أحمر

حفظ الطاقة -< إيقاف اإلضافة الخلفية، مؤشر LED: برتقالي. يمكن التنشيط.

الوضع :4 غلق التيار المباشر: إيقاف اإلضافة الخلفية، مؤشر LED: أحمر

حفظ الطاقة -< لن يتم الدخول في وضع توفير الطاقة. عرض رسالة "ال توجد إشارة" فقط.

![](_page_54_Picture_513.jpeg)

\* ال يدعم هذا المنتج الوضع 2

الجدول التالي هو جدول إجراء أللواح نظام Android بأوضاع طاقة متعددة. تيار مباشر تشغيل/إيقاف تشغيل:اضغط زر التشغيل باستخدام وحدة التحكم عن بعد

![](_page_54_Picture_514.jpeg)

#### **خيار متقدم إلعادة الضبط**

إعادة تعيين كل اإلعدادات ما عد }**التاريخ والوقت**{ في قائمة **خيار متقدم** إلى قيم المصنع المضبوطة مسبقًا.

- -١ اضغط على زر ]OK ]أو ] [ للدخول إلى القائمة الفرعية.
- -٢ اضغط على زر ] [ أو ] [ الختيار }Reset( }إعادة ضبط( واضغط على زر [OK] لإعادة الإعدادات إلى قيم المصنع المضبوطة مسبقًا.
- -٣ اضغط على زر ] [ أو اختر }Cancel( }الغاء( واضغط على زر ]OK ]لإللغاء والعودة إلى القائمة السابقة.

### **-٧ تنسيقات الوسائط المدعومة**

### **تنسيقات ترميز الوسائط المتعددة على USB**

<span id="page-55-0"></span>![](_page_55_Picture_328.jpeg)

#### **فك شفرة الصوت**

![](_page_55_Picture_329.jpeg)

#### **فك شفرة الصور**

![](_page_56_Picture_92.jpeg)

مالحظات:

 قد ال يعمل الصوت أو الفيديو في حال تجاوز معدل البت/معدل اإلطار المعياري للمحتويات، معدل اإلطار/ في الثانية المتوافق والمذكور في الجدول أعاله.

 وفي حال زيادة معدل البت أو معدل اإلطار الخاص بمحتويات الفيديو عن المعدل المذكور في الجدول أعاله، قد تتسبب هذه الزيادة في تقطيع مقاطع الفيديو أثناء التشغيل.

### **-٨ حل المدخل**

#### **دقة VGA:**

<span id="page-57-0"></span>![](_page_57_Picture_431.jpeg)

مالحظة: يمكن دعم 768x60/1280 هيرتز غير أنه ال يظهر في جدول EDID.

#### **الدقة القياسية:**

![](_page_57_Picture_432.jpeg)

#### **الدقة العالية:**

![](_page_57_Picture_433.jpeg)

 تعتبر جودة نص الكمبيوتر مثالية في وضع 1080 عالي الدقة )1920 × ،1080 60 هرتز(.

 ً قد تبدو شاشة عرض الكمبيوتر الخاص بك مختلفة تبعا للصنع )وإصدار Windows الخاص بك(.

 اطلع على كتيب تعليمات الكمبيوتر للحصول على معلومات حول توصيل الكمبيوتر بالشاشة.

• في حالة وجود وضع تحديد التردد الأفقي والرأسي، حدد ٦٠ هرتز (رأس بكر التي التي عض الحالات، قد تظهر بعض الإشارات غير الطبيعية (مثل الخطوط) على الشاشة عند إيقاف تشغيل الكمبيوتر (أو إذا تم فصل الكمبيوتر). إذا حدث ذلك، اضغط على زر [الإدخال] للدخول إلى وضع الفيديو. تأكد أيضًا من أن الكمبيوتر متصل.

 عندما تبدو اإلشارات المتزامنة األفقية غير منتظمة في وضع RGB، تحقق من وضع حفظ طاقة الكمبيوتر أو توصيالت الكبالت.

 يتوافق جدول إعدادات الشاشة مع معايير VESA/IBM، ويعتمد على الدخل التناظري.

 يعتبر وضع دعم DVI كنفس وضع دعم الكمبيوتر.

 يعتبر أفضل توقيت للتردد الرأسي لكل وضع هو 60 هرتز.

### **-٩ سياسة عيوب البكسل**

<span id="page-58-0"></span>نعمل جاهدين على تقديم منتجات تتميز باعلى درجات الجودة، حيث نستخدم عمليت تصنيع اكثر تقدمًا مع الصارمة الجودة المعارمة للجودة. ومع ذلك، لا يمكن في بعض الاحيان تجنب عيوب البكسل أو البكسل الفرعي في اللوحات المزودة بتقنية TFT المستخدمة في شاشات Plasma وLCD. وال يمكن ألي جهة تصنيع ضمان خلو جميع اللوحات ستكون من عيوب البكسل، إلا أن شركة Philips توفر ضمانًا بشأن إصلاح أو استبدال أية شاشة Plasma أو LCD بها عدد غير مقبول من العيوب في خلال فترة الضمان وفقًا لظّروف وكيل الضمان المحلي.

يوضح هذا الإشعار الأنواع المختلفة لعيوب البكسل ويحدد مستويات العيوب المقبولة لشاشكة لشاشات بمشاشات بموجب الضمان، يجب أن تتجاوز العيوب مستوى معين كما هو موضح في الجدول المرجعي. فإذا كانت الشاشة مطابقة للمواصفات، سيُرفض تقديم/مطالبة الضمان. علاق على المعايير على المعلى الذواع أو مجموعات معينة من عيوب البكسل والتي يمكن مالحظتها أكثر من عيوب أخرى.

#### **-٩٩٩ وحدات البكسل والبكسل الفرعي**

![](_page_58_Figure_5.jpeg)

يتكون البكسل أو عنصر الصورة من ثلاث وحدات بكسل فرعية بالألوان الأساسية الأحمر والأخضر والأزرق. وتتكون الصورة الواحدة من عدد من وحدات البكسل. عند إضاءة جميع وحدات البكسل الفرعية لوحدة بكسل، تظهر وحدات البكسل ً الثالث الفرعية الملونة معا كوحدة بكسل واحدة بيضاء. وعندما تكون جميعها معتمة، تظهر وحدات البكسل الثالث الفرعية الملونة معًا كوحدة بكسل واحدة سوداء. تظهر المجموعات الأخرى لوحدات البكسل الفرعية المضيئة والمعتمة كوحدات بكسل مفردة بألوان أخرى.

### **-٩٩٩ أنواع عيوب البكسل وتعريف النقطة**

تظهر عيوب البكسل ووحدات البكسل الفرعية على الشاشة بطرق مختلفة. وهناك فئتان من عيوب البكسل وأنواع عديدة من عيوب البكسل الفرعي بكل فئة.

#### **تعريف النقطة = ما هي "النقطة" المعيبة؟ :**

يُقصد بالنقطة كل وحدة بكسل فرعية معيبة متصلة أو أكثر. ولا يتعلق عدد وحدات البكسل المعيبة بعي من النقطة المعيبة المعيبة يمكن أن تتكون من وحدة أو وحدتين أو ثالثة وحدات بكسل فرعية معيبة معتمة أو مضيئة.

![](_page_58_Figure_11.jpeg)

النقطة الواحدة تعادل وحدة بكسل واحدة ،تتكون من ثلاثة وحدات بكسل فرعية تكون باللون الأحمر والأخضر والأزرق.

### **-٩٩٩ عيوب النقطة الساطعة**

تظهر عيوب النقطة الساطعة على هيئة وحدات بكسل أو وحدات بكسل فرعية مضيئة بصفة دائمة أو "قيد التشغيل". وفيما يلي أمثلة لعيوب النقاط الساطعة:

![](_page_58_Figure_15.jpeg)

#### **-٩٩٩ عيوب النقطة المعتمة**

ً تظهر عيوب النقطة السوداء على شكل وحدات بكسل أو وحدات بكسل فرعية معتمة دائما أو "متوقفة عن التشغيل". وفيما يلي أمثلة على عيوب النقطة السوداء:

<span id="page-59-0"></span>![](_page_59_Figure_3.jpeg)

#### **-٩٩٩ تقارب عيوب البكسل**

نظرًا لتشابه عيوب البكسل وحدات البكسل الفرعي لدرجة أنها قريبة من بعضها فهذا يجعلها أكثر وضوحًا للرؤية، وهو ما جعل شركة Philips تحدد قيم التفاوتات الخاصة بتقارب عيوب البكسل. ويمكن معرفة المواصفات من خالل الجدول أدناه:

- عدد النقاط المعتمة المتصلة = (النقاط المعتمة المتصلة = زوج نقاط معتمة)
	- الحد األدنى للتباعد بين النقاط المعتمة
		- إجمالي النقاط المعيبة

### **-٩٩٩ قيم تسامح عيوب البكسل**

لكي تستوفي الشاشات معايير الأهلية للإصلاح بسبب عيوب البكسل أثناء فترة ألضمان، يجب أن تحتوي لوحة TFT الموجودة في شاشة Philips المسطحة على عيوب بكسل أو بكسل فرعي تتجاوز قيم التفاوت الموضحة في الجداول التالية.

![](_page_59_Picture_213.jpeg)

مالحظة: \* عيب واحد أو عيبين متصالن ببكسل فرعي = عيب نقاط واحد

### **-٩٩٩ مصطلح MURA**

قد تظهر أحيانًا نقاط أو بقع معتمة على شاشات العرض البلورية (LCD). وهذا ما يُعرف في صناعة الشاشات بمصطلح Mura، وهو مصطلح ياباني يعني "التفاوت". حيث يستخدم هذا المصطلح لوصف أي شكل أو منطقة متقطعة تظهر فيها صورة غير متجانسة للشاشة في ظل ظروف معينة. ويرجع سبب هذه الظاهرة إلى وجود عيب أو تلف بمحاذاة طبقة الكريستال السائل، وعادة ما يكون بسبب تشغيل الشاشة لفترة طويلة في أماكن درجة حرارتها مرتفعة. وهذه الظاهرة شائعة في صناعة الشاشات، غير أنها غير قابلة للتصليح. ولا تندرج تحت بنود الضمان.

وقد وُجدت هذه الظاهرة منذ بداية تصنيع شاشات LCD حيث تتضخم الشاشة نتيجة لتشغيلها على مدار 24 ساعة طوال الأسبوع في ظروف الإضاءة المنخفضة. مما يزاد من احتمال حدوث هذه الظاهرة.

#### **كيفية اكتشاف ظاهرة Mura**

هناك عدة أعراض وأسباب لظاهرة Mura. وفيما يلي العديد من هذه الأعراض والأسباب:

- شوائب الذرات الغريبة في المصفوفة البلورية
- سوء توزيع مصفوفة LCD عند تصنيع الشاشة
- عدم توزيع سطوع اإلضاءة الخلفية بطريقة موحدة
	- إجهاد ناتج عن تجميع لوحة الشاشة
		- عيوب خاليا شاشة LCD
- إجهاد حراري تشغيل الشاشة لمدة طويلة في مكان يتسم بارتفاع درجة الحرارة

#### **كيفية تجنب ظاهرة Mura**

برغم أنه ليس بمقدور الشركة ضمان التخلص الكامل من ظاهرة Mura في كل مرة، إال أنه يمكن الحد من حدوثها من خالل الطرق اآلتية:

- تقليل لمعان اإلضاءة الخلفية استخدام شاشة مؤقتة
- تقليل درجة الحرارة المحيطة بمكان الشاشة

### **١٠١٠تنظيف الشاشة واكتشاف األخطاء وإصالحها**

#### **١٠١١١٠التنظيف**

#### **توخي الحذر عند استخدام هذه الشاشة**

- <span id="page-60-0"></span>• تجنب وضع يديك أو وجهك أو أي جسم آخر بالقرب من فتحات التهوية الخاصة بالشاشة. إذ أن الجزء العلوي من هذه الشاشة عادة ما يكون ساخنًا جدًا بسبب الحرارة العالية لهواء العادم الذي يصدر من فتحات التهوية. ومن الممكن حدوث حروق أو إصابات شخصية إذا اقترب أي عضو من أعضاء الجسم بدرجة كبيرة جدًا. وقد يتسبب وضع أي جسم بالقرب من أعلى هذه الشاشة في تلف هذا الجسم نتيجة للحرارة باإلضافة إلى تلف الشاشة نفسها.
	- تأكد من فصل جميع الكبلات قبل نقل الشاشة. فقد يتسبب نقل الشاشة مع توصيل كبلاتها في تلف الكبلات، الأمر الذي قد يؤدي إلى نشوب حريق أو صدمة كهربائية.
		- افصل قابس الطاقة من مأخذ التيار في الحائط كإجراء سالمة قبل القيام بتنظيف الشاشة أو إجراءات الصيانة.

#### **تعليمات تنظيف اللوحة األمامية**

- تمت معالجة مقدمة هذه الشاشة بصفة خاصة. لذا قم بمسح السطح بقطعة قماش نظيفة أو قماش ناعم خال من الوبر .
- في حالة اتساخ السطح، بلَّل قطعة من القماش الناعم الخال من ما عن من الم نظمت العام المنظم التخلص من السائل الزائد. ثم امسح سطح هذه الشاشة لإزالة الغبار. وبعد ذلك استخدم قطعة قماش جافة من نفس النوع للتجفيف.
	- ال تخدش سطح الشاشة أو تطرق عليه بأصابعك أو بأجسام حادة من أي نوع.
		- ِ ال تستخدم المواد الطيارة مثل بخاخ الحشرات، والمذيبات، والثنر.

#### **تعليمات تنظيف حاوية الشاشة**

- في حالة اتساخ حاوية الشاشة، امسحها بقطعة قماش جافة وناعمة.
- في حالة اتساخ حاوية الشاشة للغاية، بلِّل قطعة قماش خال من مواسف ما علم الفراش للتخلص من أكبر كمية من الرطوبة بقدر الإمكان. ثم امسح حاوية الشاشة. واستخدم قطعة قماش جافة أخرى للمسح حتي يجف السطح.
- لا تجعل أي سائل أو منظف يلامس سطح هذه الشاشة. وفي حالة تخلل الماء أو الرطوبة داخل الجهاز، قد تحدث مشكلات في التشغيل أو مخاطر التعرض لصدمة أو مخاطر كهربائية.
	- ال تخدش حاوية الشاشة أو تطرق عليها بأصابعك أو بأجسام حادة من أي نوع.
	- ِ ال تستخدم المواد الطيارة مثل بخاخ الحشرات والمذيبات والثنر على حاوية الشاشة.
	- ال تضع أي شيء مصنوع من المطاط أو البولي فينيل كلوريد بالقرب من حاوية الشاشة لفترات طويلة.

### **١٠١١١٠استكشاف المشكالت وإصالحها**

<span id="page-61-0"></span>![](_page_61_Picture_265.jpeg)

![](_page_62_Picture_103.jpeg)

### **١١١١المواصفات الفنية**

### **عرض:**

<span id="page-63-0"></span>![](_page_63_Picture_171.jpeg)

### **أطراف توصيل اإلدخال واإلخراج:**

![](_page_63_Picture_172.jpeg)

#### **الظروف:**

![](_page_64_Picture_122.jpeg)

### **لوحة بيانات المنتج:**

![](_page_64_Picture_123.jpeg)

#### **البيئية العامة:**

![](_page_64_Picture_124.jpeg)

![](_page_65_Picture_0.jpeg)

حقوق الطبع والنشر © لعام 2017 لصالح شركة .V.N Philips Koninklijke جميع الحقوق محفوظة.

يعد كل من Philips وشعار Emblem Shield Philips عالمتان تجاريتان مسجلتان لشركة V.N Philips Koninklijke. ويتم استخدامهما بترخيص من شركة Koninklijke Philips N.V

تخضع المواصفات للتغيير دون إشعار مسبق.